**SeeBeyond ICAN Suite** 

# **CICS eWay Intelligent Adapter User's Guide**

*Release 5.0.4*

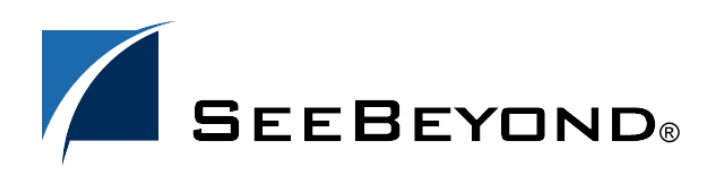

SeeBeyond Proprietary and Confidential

The information contained in this document is subject to change and is updated periodically to reflect changes to the applicable software. Although every effort has been made to ensure the accuracy of this document, SeeBeyond Technology Corporation (SeeBeyond) assumes no responsibility for any errors that may appear herein. The software described in this document is furnished under a License Agreement and may be used or copied only in accordance with the terms of such License Agreement. Printing, copying, or reproducing this document in any fashion is prohibited except in accordance with the License Agreement. The contents of this document are designated as being confidential and proprietary; are considered to be trade secrets of SeeBeyond; and may be used only in accordance with the License Agreement, as protected and enforceable by law. SeeBeyond assumes no responsibility for the use or reliability of its software on platforms that are not supported by SeeBeyond.

SeeBeyond, e\*Gate, e\*Way, and e\*Xchange are the registered trademarks of SeeBeyond Technology Corporation in the United States and/or select foreign countries. The SeeBeyond logo, SeeBeyond Integrated Composite Application Network Suite, eGate, eWay, eInsight, eVision, eXchange, eView, eIndex, eTL, ePortal, eBAM, and e\*Insight are trademarks of SeeBeyond Technology Corporation. The absence of a trademark from this list does not constitute a waiver of SeeBeyond Technology Corporation's intellectual property rights concerning that trademark. This document may contain references to other company, brand, and product names. These company, brand, and product names are used herein for identification purposes only and may be the trademarks of their respective owners.

© 2004 by SeeBeyond Technology Corporation. All Rights Reserved. This work is protected as an unpublished work under the copyright laws.

**This work is confidential and proprietary information of SeeBeyond and must be maintained in strict confidence.**

Version 20040625114545.

# **Contents**

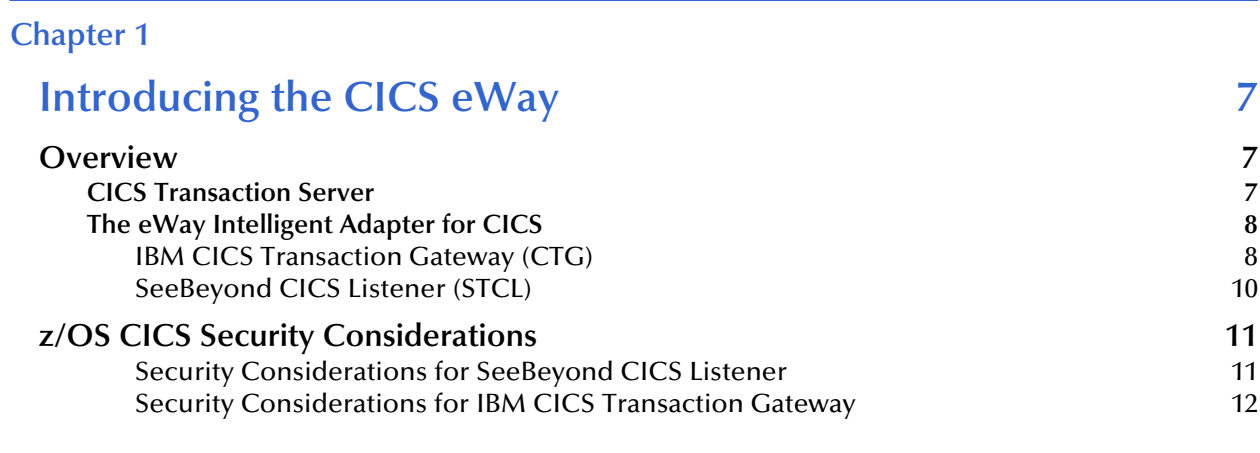

#### **[Chapter 2](#page-12-0)**

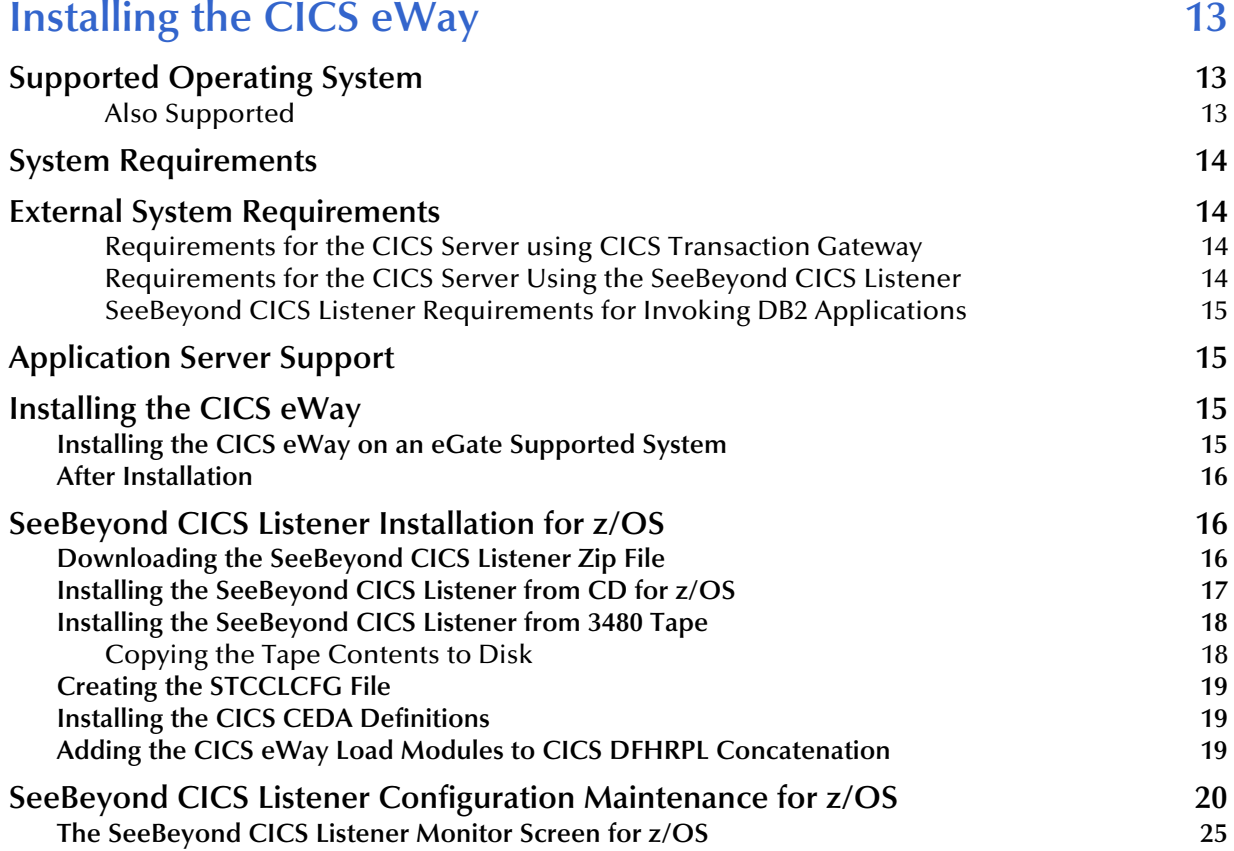

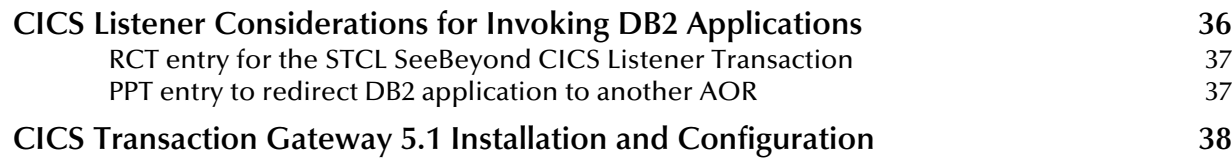

#### **[Chapter 3](#page-38-0) [Configuring the CICS eWay 39](#page-38-1) [Creating and Configuring the CICS eWay 39](#page-38-2) [Selecting CICS as the External Application 39](#page-38-3) [Modifying the CICS eWay Properties 40](#page-39-0) [Using the Properties Sheet 41](#page-40-0) [CICS eWay Connectivity Map Configuration Properties 42](#page-41-0) [Connector](#page-41-1) 42** [Class](#page-41-2) **42** [Connection Transport 43](#page-42-0) [Property.Tag](#page-42-1) 43 [Type](#page-42-2) 43 **[CICS Client](#page-42-3) 43** [CICS Program](#page-43-0) 44 [CICS TransId](#page-43-1) 44 [COMMAREA Length 44](#page-43-2) [ECI call type](#page-43-3) 44 [ECI extend mode](#page-43-4) 44 [Encoding](#page-44-0) 45 **[CICS eWay Environment Explorer Configuration Properties 46](#page-45-0) [SeeBeyond CICS Listener 46](#page-45-1)** [COMMAREA Padding Character 46](#page-45-2) [Host](#page-46-0) **Algebra** 2003 **Host** 47 [KeepAlive](#page-46-1) 47 [Listener Timeout](#page-46-2) 47 [NoDelay](#page-46-3) 47 [Polling Rate](#page-47-0) 48 [Port](#page-47-1) 2008 and 2008 and 2008 and 2008 and 2008 and 2008 and 2008 and 2008 and 2008 and 2008 and 2008 and 2008 a [ReceiveBufSize](#page-47-2) 48 [SeeBeyond CICS Listener TransId 48](#page-47-3) [SendBufSize](#page-47-4) 48 [Start Delay](#page-48-0) 49 [Start Type](#page-48-1) 49 [TP Timeout](#page-48-2) 49 [Transport Timeout](#page-48-3) 49 **[CICS Gateway](#page-48-4) 49** [Port](#page-49-0) 50 and 50 and 50 and 50 and 50 and 50 and 50 and 50 and 50 and 50 and 50 and 50 and 50 and 50 and 50 and [SSL KeyRing Class](#page-49-1) 50 and 2012 12:00 12:00 12:00 12:00 12:00 12:00 12:00 12:00 12:00 12:00 12:00 12:00 12:00 12:00 12:00 12:00 12:00 12:00 12:00 12:00 12:00 12:00 12:00 12:00 12:00 12:00 12:00 12:00 12:00 12:00 12:00 12:00 [SSL KeyRing Password 50](#page-49-2) and 50 and 50 and 50 and 50 and 50 and 50 and 50 and 50 and 50 and 50 and 50 and 50 and 50 and 50 and 50 and 50 and 50 and 50 and 50 and 50 and 50 and 50 and 50 and 50 and 50 and 50 and 50 and 50 an [URL](#page-49-3)  $50$ **[Tracing](#page-50-0) 51** [Dump Offset](#page-50-1) 51 [Filename](#page-50-2) 51 [Level](#page-50-3) 51 and 2012 12:00 the contract of the contract of the contract of the contract of the contract of the contract of the contract of the contract of the contract of the contract of the contract of the contract of the co

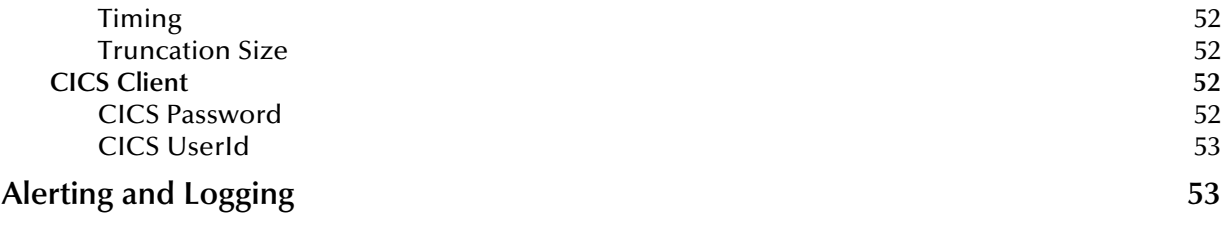

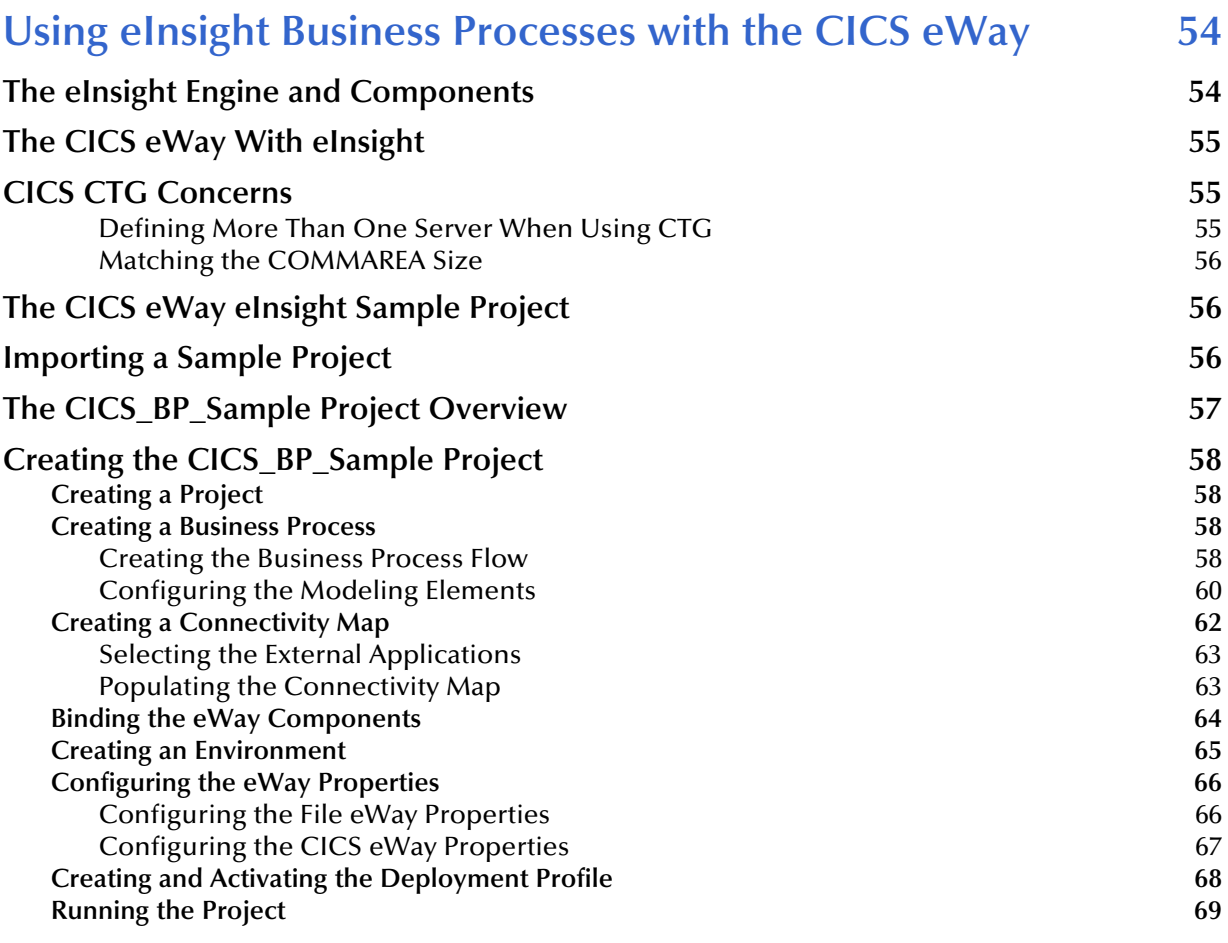

### **[Chapter 5](#page-70-0)**

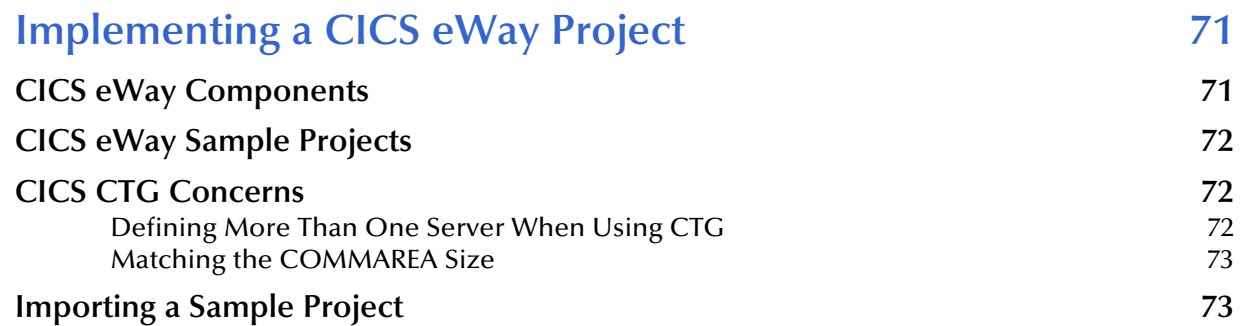

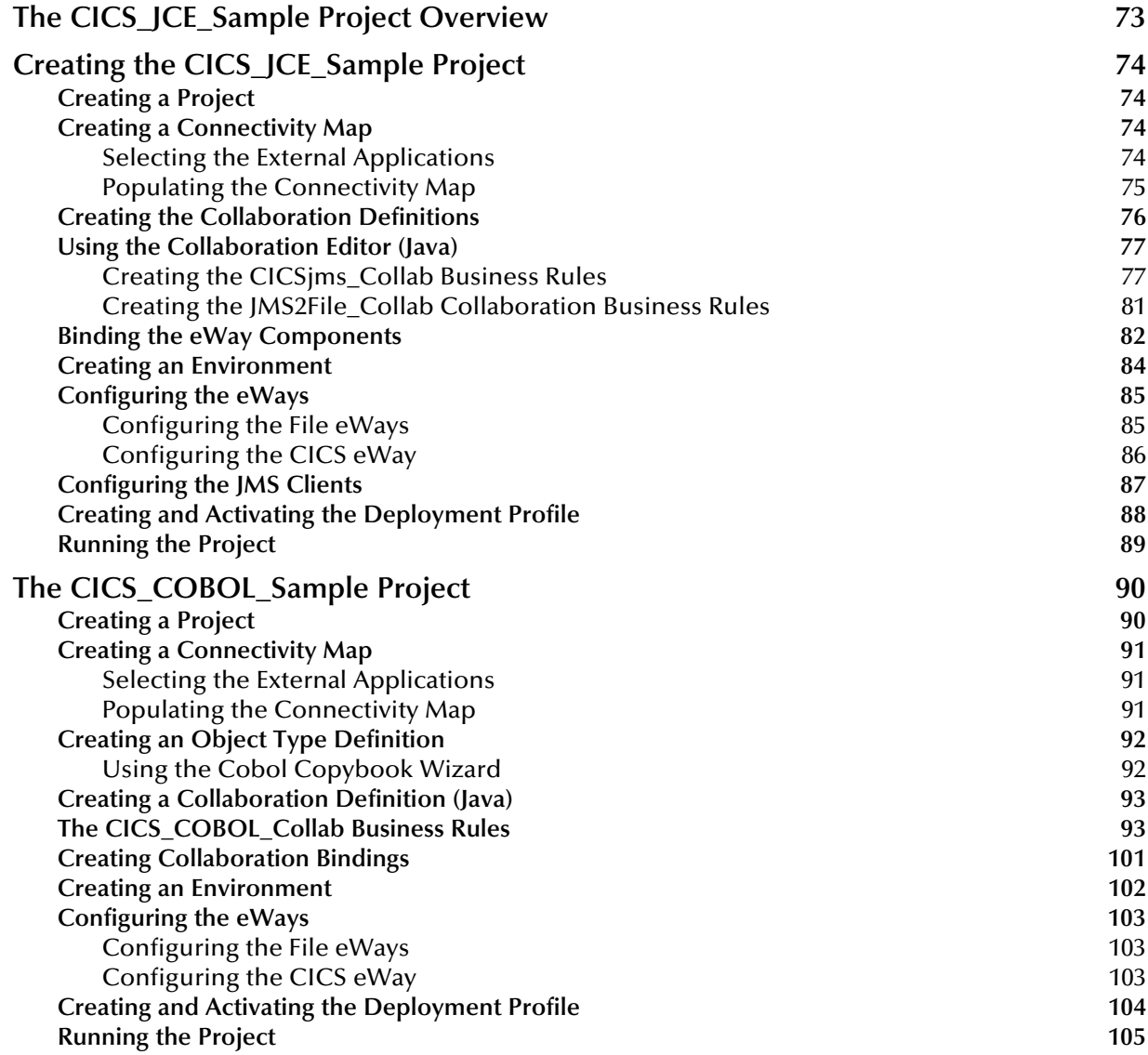

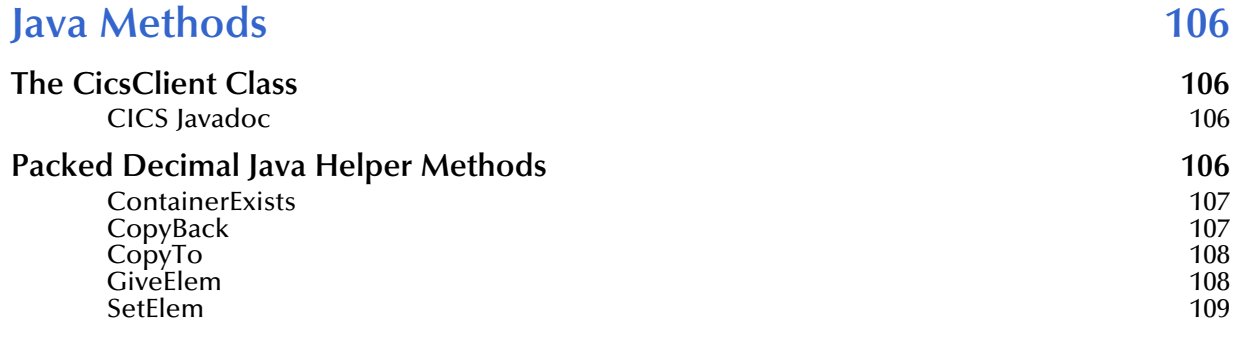

#### **[Index 110](#page-109-0)**

# <span id="page-6-1"></span><span id="page-6-0"></span>**Introducing the CICS eWay**

This chapter includes a brief description of IBM's Customer Information Control System™ (CICS™), and an overview of the SeeBeyond CICS eWay Intelligent Adapter.

#### **Chapter Topics**

- **Overview** [on page 7](#page-6-2)
- **[z/OS CICS Security Considerations](#page-10-0)** on page 11

#### <span id="page-6-2"></span>1.1 **Overview**

#### <span id="page-6-3"></span>1.1.1. **CICS Transaction Server**

IBM's Customer Information Control System (CICS), is IBM's most widely used proprietary, transaction monitor. CICS provides connectivity and online transaction management for mission-critical applications. It supports real-time distributed processing environments and online transaction processing (OLTP). According to IBM, CICS handles more than thirty billion transactions, processing more than one trillion dollars, per day.

CICS is the premier OLTP (On-Line Transaction Processing) product from IBM. It is used to access many file systems and databases including third party products. For IBM product, it interfaces with DB2, VSAM and IMS/DB. For non-IBM products, it interfaces with IDMS, ADABAS, DATACOM, to name a few. Most applications in CICS are written in COBOL, although it supports other languages such as PL/1.

OLTP systems provide accurate, up-to-date information within seconds, from terminals that give direct access to data held as either files or databases. CICS provides a company with numerous transaction processing and resource management functions, allowing the user to concentrate on developing application programs that meet that organization's specific business needs. CICS controls OLTP application programs in a distributed transaction processing (DTP) environment. CICS handles interactions between the terminal user and the application programs. Programs gain access to the CICS facilities with straightforward, high-level commands.

CICS provides:

 Communicationfunctions to terminals and systems required by application programs

- Control of concurrently running programs serving online users
- Facilities for accessing databases and files
- The ability to communicate with other CICS family members using Transmission Control Protocol/Internet Protocol (TCP/IP)
- Interactive facilities to configure specific systems
- Recovery processing and data protection, should a problem occur

### <span id="page-7-0"></span>1.1.2. **The eWay Intelligent Adapter for CICS**

The eWay Intelligent Adapter for CICS is an interface that enables remote bidirectional calls to CICS transactional programs. The CICS eWay includes a build tool, the Cobol Copybook Converter, that creates an Object Type Definition (OTD) from a Cobol Copybook file and generates eGate Object Type Definitions for use within the eGate environment. The Copybook file structures are passed into the CICS environment as the data buffer (Commarea).

A fixed Object Type Definition, the **CICS\_eWay.CICSClient OTD**, designed to expose various essential portions of the CICS Java API, provides available methods and properties, as well as access to all message attributes.

The eWay can use either the IBM **CICS Transaction Gateway 5.1** or the **SeeBeyond CICS Listener** as the underlying connection transport for accessing CICS z/OS transactions.

#### <span id="page-7-1"></span>**IBM CICS Transaction Gateway (CTG)**

<span id="page-7-2"></span>CTG provides an API (the External Call Interface or ECI) to call CICS transactions on the mainframe. The ECI allows a non-CICS application program to call a CICS program in a CICS server. SeeBeyond's CICS eWay uses this ECI method to connect to CICS. The CICS eWay connects to CICS with CTG running on a local-host ([Figure 1\)](#page-7-2), on a second computer (**[Figure 2 on page 9](#page-8-0)**), or on the mainframe (**[Figure 3 on page 9](#page-8-1)**).

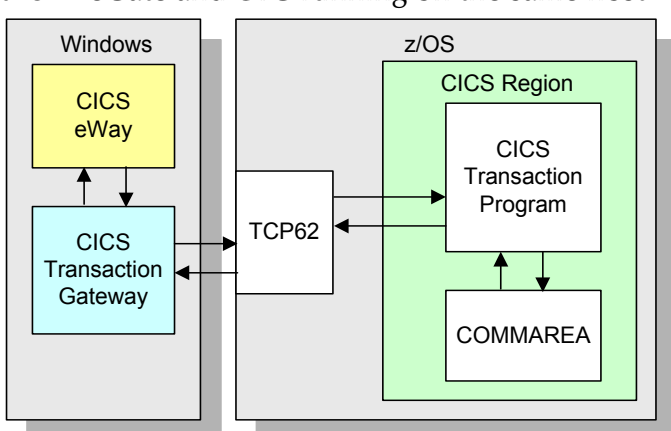

**Figure 1** eGate and CTG running on the same host

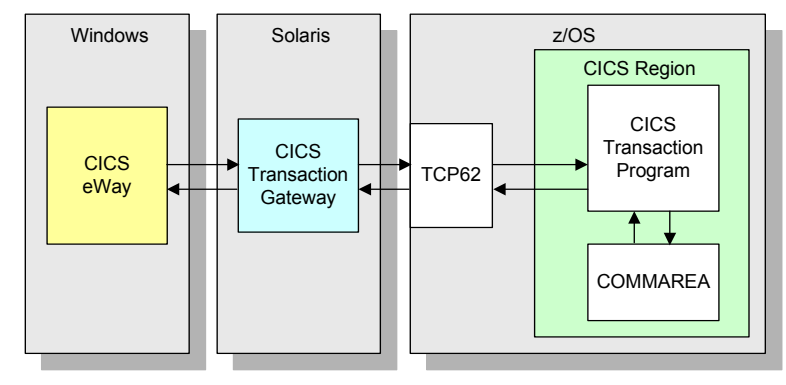

#### <span id="page-8-0"></span>**Figure 2** Remote connection with CTG on a UNIX or Windows host

<span id="page-8-1"></span>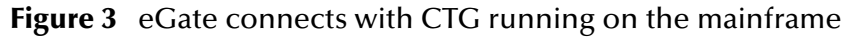

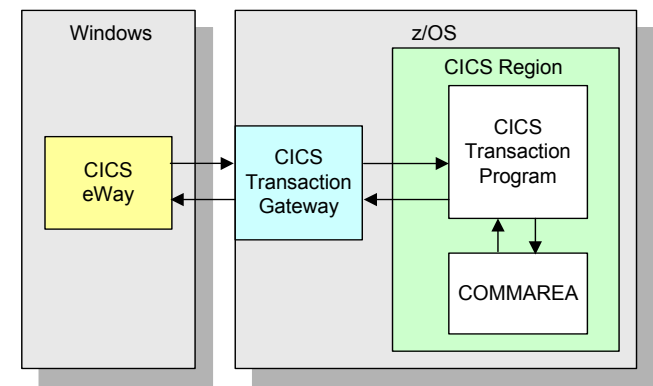

#### <span id="page-9-0"></span>**SeeBeyond CICS Listener (STCL)**

The CICS eWay connects to the IBM CICS Listener running on z/OS via the TCP/IP Sockets. The Listener accepts the incoming request and spawns a new process handing the socket connection off to the newly created process via TCP/IP givesocket()/ takesocket() function calls. The spawned process invokes the user written CICS application program through an EXEC CICS LINK.

<span id="page-9-1"></span>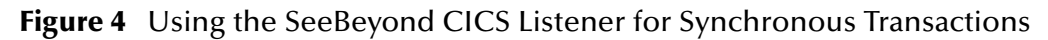

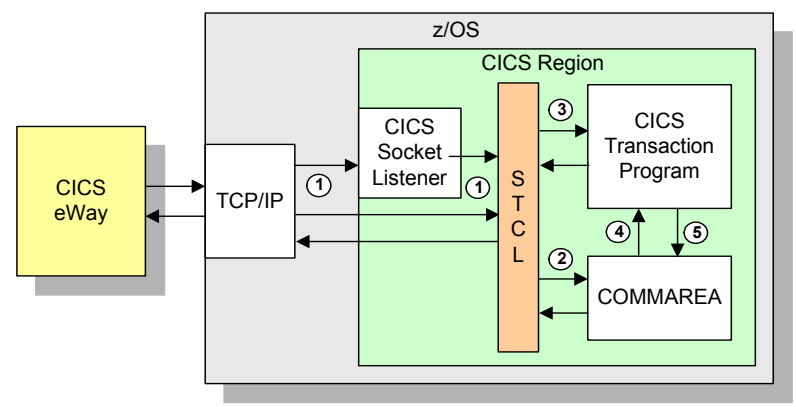

The CICS eWay (Java version) communicates with SeeBeyond CICS Listener for Synchronous Transactions (See [Figure 4](#page-9-1)) as follows:

- **1** An incoming Connect request is handled by the IBM CICS Socket Listener, which starts the SeeBeyond CICS Listener Transaction STCL and hands off the incoming connection via the IBM TCP/IP Give Socket and Take Socket interface.
- **2** The SeeBeyond CICS Listener allocates a CICS COMMAREA and copies information from the CICS eWay COMMAREA to the actual CICS COMMAREA.
- **3** The SeeBeyond CICS Listener issues an EXEC CICS LINK to requested CICS Transaction Program passing it the newly allocated COMMAREA.
- **4** The requested CICS Transaction obtains data from the COMMAREA, performs typical business rule processing and then returns its results in the COMMAREA and returns control back to the SeeBeyond CICS Listener.
- **5** The SeeBeyond CICS Listener copies information from the CICS COMMAREA back to the CICS eWay COMMAREA.
- **6** The SeeBeyond CICS Listener goes into a listen mode and waits for the next incoming Transaction Program request.

The process continues until the SeeBeyond CICS Listener Timeout is exceeded or a disconnect request is received from the CICS eWay.

### <span id="page-10-0"></span>1.2 **z/OS CICS Security Considerations**

#### <span id="page-10-1"></span>**Security Considerations for SeeBeyond CICS Listener**

The CICS eWay, using the SeeBeyond CICS Listener as the underlying connection transport, utilizes three modes of security with z/OS: Connection Logic, Request Link to Program, and Request Start Transaction. The userID and password are defined in the eWay properties file. The connection manager uses the userID and password in the properties file to start the SeeBeyond CICS Listener on z/OS. During Business Rules processing, requests that flow into the SeeBeyond CICS Listener can use the userID and password from the properties file, or can be overwritten in the Collaborations.

<span id="page-10-2"></span>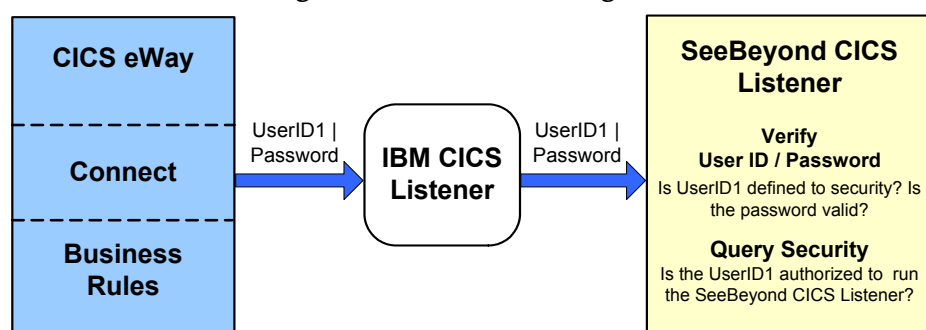

**Figure 5 Connection Logic**

#### **Connection Logic**

For the Connection Logic mode ([Figure 5](#page-10-2)), the userID and password, passed from the CICS eWay through the IBM CICS listener and into the SeeBeyond CICS Listener, must be defined for the z/OS security system (RACF, for example). The userID must be authorized by the z/OS security system to run CICS transaction "xxxx" inside of CICS. The default value for "xxxx" is STCL, and can be changed in the properties of the Connection Manager in the CICS eWay.

<span id="page-10-3"></span>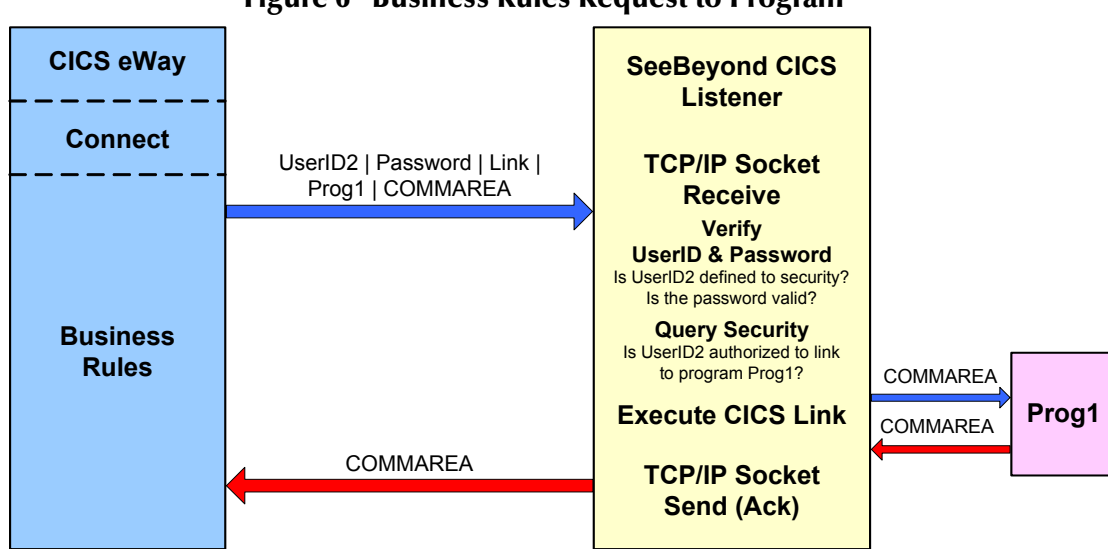

**Figure 6 Business Rules Request to Program**

#### **Request Link to Program**

For the Request Link to Program mode (**[Figure 6 on page 11](#page-10-3)**), the userID and password passed from the CICS eWay to the SeeBeyond CICS Listener must be defined for the z/ OS security system (RACF, for example). The userID must be authorized by the z/OS security system to run CICS program "prog1" inside of CICS. The default value for "prog1" is set in the properties of the CICS eWay, and can be overridden in the Collaboration for each request sent into the SeeBeyond CICS Listener.

<span id="page-11-1"></span>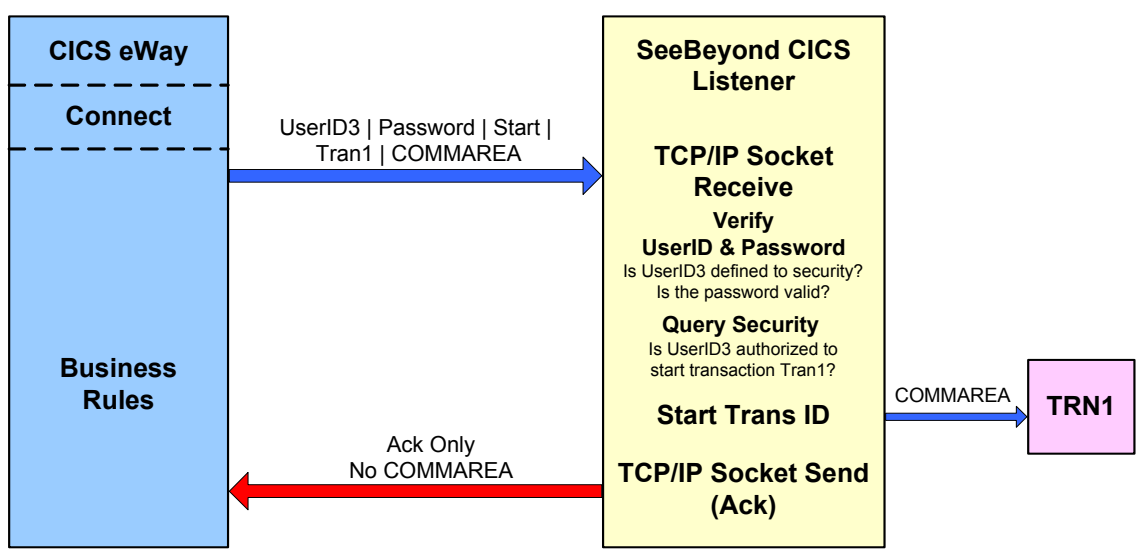

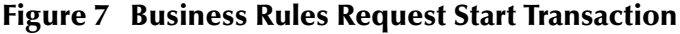

#### **Request Start Transaction**

For the Request Start Transaction mode [\(Figure 7](#page-11-1)), the userID and password passed from the CICS eWay to the SeeBeyond CICS Listener must be defined for the z/OS security system (RACF, for example). The userID must be authorized by the z/OS security system to start CICS transaction "TRN1" inside of CICS. The default value for "TRN1" is set in the properties file of the CICS eWay, and can be overridden in the Collaboration for each request sent into the SeeBeyond CICS listener.

#### <span id="page-11-0"></span>**Security Considerations for IBM CICS Transaction Gateway**

For information on CICS Transaction Gateway 5.1 security validation refer to the following:

 IBM documentation *CICS Transaction Gateway z/OS Administration* or the *CICS Transaction Gateway V5.1 Administration* Guide for your specific operating system, available at:

#### **<http://www-306.ibm.com/software/htp/cics/library/cicstgv5.html>**

- *Readme.txt* for CTG 5.1 provided on the CTG 5.1 installation CD\_ROM
- *APAR OW55570* (for RACF)

# <span id="page-12-1"></span><span id="page-12-0"></span>**Installing the CICS eWay**

This chapter contains installation information for the CICS eWay.

In addition, this chapter also includes information for installing and configuring the **SeeBeyond CICS Listener** and **IBM CICS Transaction Gateway**. One of these must be installed and configured as the underlying connection transport for accessing z/OS CICS transactions.

#### **Chapter Topics**

- **[Supported Operating System](#page-12-2)** on page 13
- **[System Requirements](#page-13-0)** on page 14
- **[Installing the CICS eWay](#page-14-2)** on page 15
- **[SeeBeyond CICS Listener Installation for z/OS](#page-15-1)** on page 16
- **[SeeBeyond CICS Listener Configuration Maintenance for z/OS](#page-19-0)** on page 20
- **[CICS Listener Considerations for Invoking DB2 Applications](#page-35-0)** on page 36
- **[CICS Transaction Gateway 5.1 Installation and Configuration](#page-37-0)** on page 38

### <span id="page-12-2"></span>2.1 **Supported Operating System**

The CICS eWay is available on the following operating systems:

- Windows 2000, Windows XP, and Windows Server 2003
- HP-UX 11.0, 11i (PA-RISC), and 11i V2 (11.23)
- $\blacksquare$  IBM AIX 5.1L and 5.2
- Sun Solaris 8 and 9

#### <span id="page-12-3"></span>**Also Supported**

The CICS eWay also supports CICS Transaction Server residing on the following operating systems:

 OS/390 V2R10 or z/OS V1.2 and above (any reference to z/OS in this document includes OS/390 V2R10)

### <span id="page-13-0"></span>2.2 **System Requirements**

The system requirements for the CICS eWay are the same as those for eGate Integrator. For information, refer to the *SeeBeyond ICAN Suite Installation Guide*. It is also helpful to review the **Readme.txt** for any additional requirements prior to installation. The **Readme.txt** is located on the installation CD-ROM.

Although the CICS eWay, the Repository, and Logical Hosts run on the platforms listed under Supported Operating Systems, the Enterprise Designer requires the Windows operating system. The Enterprise Manager can run on any platform that supports Internet Explorer 6.0.

### <span id="page-13-1"></span>2.3 **External System Requirements**

#### **Software Requirements**

- IBM CICS Transaction Server version 1.3, 2.1, or 2.2
- An underlying connection transport using either of the following
	- **IBM CICS Transaction Gateway 5.1** (see **[Requirements for the CICS Server](#page-13-2)  [using CICS Transaction Gateway](#page-13-2)** on page 14)
	- **SeeBeyond CICS Listener** ( see **[Requirements for the CICS Server Using the](#page-13-3)  [SeeBeyond CICS Listener](#page-13-3)** on page 14)

#### <span id="page-13-2"></span>**Requirements for the CICS Server using CICS Transaction Gateway**

For directions on configuring CICS Transaction Gateway 5.1 to communicate with a CICS server over a TCP/IP usingTCP62, see the "Setting Up Client/Server Communications" section of the *CICS Transaction Gateway Administration* manual for your specific platform available at:

**<http://www-306.ibm.com/software/htp/cics/library/cicstgv5.html>**

#### <span id="page-13-3"></span>**Requirements for the CICS Server Using the SeeBeyond CICS Listener**

To enable the eWay to communicate correctly with CICS using the SeeBeyond CICS Listener the following are required:

- OS/390 V2R10 or above (see **[System Requirements](#page-13-0)** on page 14)
- Resource Access Control Facility (RACF) or an equivalent security product
- **IBM CICS Transaction Server version 1.3 or 2.1**
- IBM MVS TCP/IP socket runtime libraries, installed and configured for each CICS region in which the SeeBeyond CICS Listener will be run. For more information please refer to IBM's TCP/IP V3R2 for MVS: CICS TCP/IP Socket Interface Guide.
- COBOL for z/OS and Language Environments

#### <span id="page-14-0"></span>**SeeBeyond CICS Listener Requirements for Invoking DB2 Applications**

There are two different techniques that can be used for invoking DB2 application programs through the SeeBeyond CICS Listener.

- RCT entry for the STCL SeeBeyond CICS Listener Transaction
- PPT entry to redirect DB2 application to another AOR (Application Owning Region)

For detailed information refer to **[CICS Listener Considerations for Invoking DB2](#page-35-0)  [Applications](#page-35-0)** on page 36.

### <span id="page-14-1"></span>2.4 **Application Server Support**

The CICS eWay in Outbound mode is supported on WebSphere™ and WebLogic™ Application Servers when using Java Collaborations only. See the eGate Integrator User's Guide for additional information regarding the running of this eWay on this Application Server.

### <span id="page-14-2"></span>2.5 **Installing the CICS eWay**

During the eGate Integrator installation process, the Enterprise Manager, a web-based application, is used to select and upload eWays (eWay.sar files) from the eGate installation CD-ROM to the Repository.

When the Repository is run on a UNIX operating system, eGate and the eWays are installed using the Enterprise Manager from a computer running Windows, connected to the Repository server.

#### <span id="page-14-3"></span>2.5.1. **Installing the CICS eWay on an eGate Supported System**

The CICS eWay is installed during the installation of the eGate Integrator. The eGate installation process includes the following operations:

- **Installing the eGate Repository**
- Uploading products to the Repository
- Downloading components (such as eGate Enterprise Designer and Logical Host)
- Viewing product information home pages

Follow the instructions for installing the eGate Integrator in the *SeeBeyond ICAN Suite Installation Guide*, and include the following steps:

**1** During the procedures for uploading files to the eGate Repository using the Enterprise Manager, after uploading the **eGate.sar** file, select and upload the following files:

- **CICSeWay.sar** (to install the CICS eWay)
- **CobolCopyBook.sar** (to install the Cobol Copybook Converter Wizard)
- **FileeWay.sar** (to install the File eWay, used in the sample project)
- **CICSeWayDocs.sar** (to download the CICS eWay user's guide, sample projects, and Javadoc)
- **2** Continue installation as instructed in the *SeeBeyond ICAN Suite Installation Guide*

#### <span id="page-15-0"></span>2.5.2. **After Installation**

Once the eWay is installed and configured it must then be incorporated into a project before it can perform its intended functions. See the *eGate Integrator User's Guide* for more information on incorporating the eWay into an eGate project.

### <span id="page-15-1"></span>2.6 **SeeBeyond CICS Listener Installation for z/OS**

The following section provides directions for installing the SeeBeyond CICS Listener to an OS/390 or z/OS operating system from the installation CD-ROM or from a 3480 Tape. Directions are also included for installing CICS CEDA definitions, adding the CICS eWay load modules to the CICS DFHRPL concatenation, and using the SeeBeyond CICS Listener monitoring screen to verify that all components are properly installed and working correctly.

#### <span id="page-15-2"></span>2.6.1. **Downloading the SeeBeyond CICS Listener Zip File**

The SeeBeyond CICS Listener ZIP file, CICS\_Listener.zip can be downloaded from the ICAN Installation CD-ROMs. To download the CICS\_Listener.zip to your computer do the following:

- **1** Locate the Products installation CD-ROM containing the **CICSeWay**.**sar** file.
- **2** Open the CD-ROM to view and locate the **CICSeWay**.**sar** file.
- **3** Right-click the **CICSeWay.sar** file, and from the shortcut menu, select the "Open With″ option and select a zip program such as WinZip™.
- **4** From the opened CICSeWay.sar file, click on and drag the **CICS\_Listener.zip** file to your Desktop. Close the zip program. The CICS\_Listener.zip file is now available from your computer's Desktop file.

### <span id="page-16-0"></span>2.6.2. **Installing the SeeBeyond CICS Listener from CD for z/OS**

These following describes how to restore the SeeBeyond CICS Listener files from the CICS\_Listener.zip file to your MVS system in a usable state. The files are packaged on MVS for transfer using the TSO transmit (XMIT) command to transmit them into a data set. This is done to turn a PDS into FB 80 files which can be sent by FTP. Files are downloaded to a computer and then compressed with PKZIP.

- **1** Download the **CICS\_Listener.zip file** to your PC (see **[Downloading the](#page-15-2)  [SeeBeyond CICS Listener Zip File](#page-15-2)** on page 16), and unzip the files using a zip program such as WinZip.
- **2** Create two MVS datasets to receive the files, as follows:

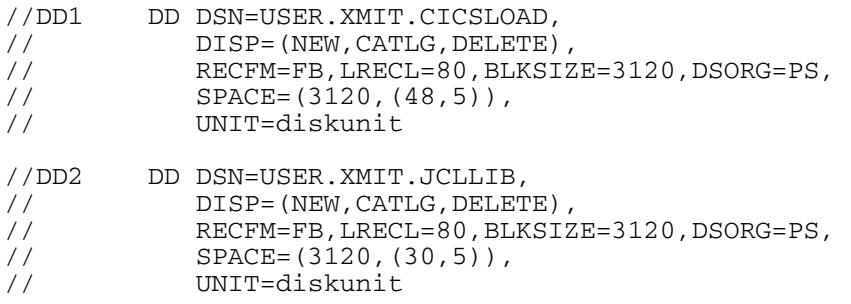

- **3** Upload (FTP, IND\$FILE) the unzipped files to MVS using a binary file transfer method (no CRLF or ASCII translation).
	- **A** Restore the files to PDS by using the **Receive** command on MVS.
	- **B** Issue command: TSO RECEIVE INDATASET(uploaded.dataset)
	- **C** When prompted by the message:

```
INMR906A Enter restore parameters or 'DELETE' or 'END' + 
enter:
```
DA(name.of.your.library) UNIT(unit) VOLUME(volume)

*Note: The UNIT() and VOLUME() operands are optional but shown in case your installation requires them.*

We suggest using the following names for your received datasets:

STC.XMIT.CICS.CICSLOAD STC.XMIT.CICS.JCLLIB

These names match our documentation. Change them as your facility requires.

### <span id="page-17-0"></span>2.6.3. **Installing the SeeBeyond CICS Listener from 3480 Tape**

The SeeBeyond CICS Listener installation for OS/390 or z/OS is provided on an installation tape containing the following datasets ([Table 1\)](#page-17-2):

<span id="page-17-2"></span>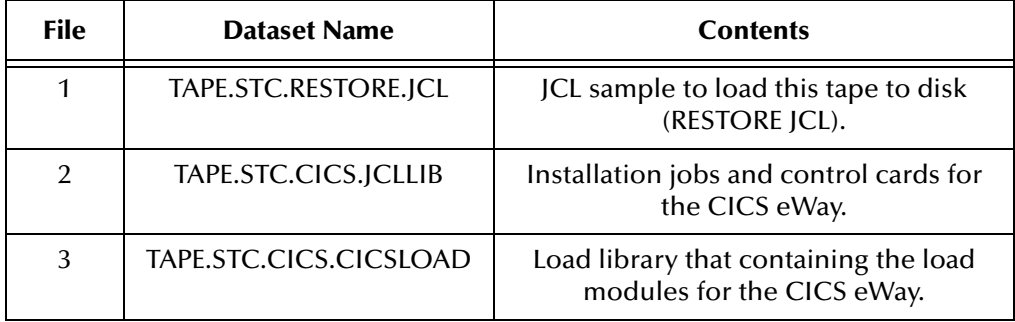

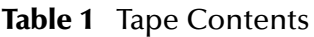

#### <span id="page-17-1"></span>**Copying the Tape Contents to Disk**

**1** Create, customize, and submit the following job to copy the RESTORE JCL to disk:

```
1 //JOBNAME JOB (SYSTEM), 'SYSPROG', NOTIFY=&SYSUID, REGION=6M,<br>2 // CLASS=A, MSGLEVEL=(1,1), MSGCLASS=X
        CLASS=A, MSGLEVEL=(1,1), MSGCLASS=X
3 //*4 //* COPY SAMPLE JCL TO DISK 
5 //* 
6 //IEBGENER EXEC PGM=IEBGENER 
7 //SYSPRINT DD SYSOUT=* 
8 //SYSUT1 DD DSN=TAPE.STC.RESTORE.JCL, 
9 // UNIT=tapeunit,
10 // VOL=SER=STC390, 
11 // LABEL=(1,SL,,,EXPDT=98000), 
12 // DISP=OLD 
13 //SYSUT2 DD DSN=customer.dataset, 
14 // SPACE=(TRK,(10,10),RLSE), 
15 // UNIT=diskunit, 
16 // VOL=SER=diskvol, 
17 // DCB=(LRECL=80,BLKSIZE=3120,RECFM=FB), 
18 // DISP=(NEW,CATLG,DELETE) 
19 //SYSIN DD DUMMY
```
- **2** Edit the fore mentioned code for your system as follows:
	- **A** Replace the Jobcard in the first two lines with one that meets your installation standards.
	- **B** Replace **tapeunit** in line 9 with the unit name of your tape drive: for example, UNIT=TAPE.
	- **C** Some Tape Management systems require an **EXPDT** value (see line 11) to indicate a foreign tape.
	- **D** Specify a **customer.dataset** name (see line 13) that meets your installation standards.
	- **E** Specify a unitname for the disk (replacing **diskunit** in line 15), to meet your installation standards: for example, UNIT=3390.
	- **F** Specify the volume serial number of the disk (replacing **diskvol** in line 16), where the dataset is to be created.

**3** Once the job has completed successfully, customize and submit the sample JCL in CUSTOMER.DATASET job to copy the entire contents of the installation tape to disk. Customize displayed in the first 15 lines below

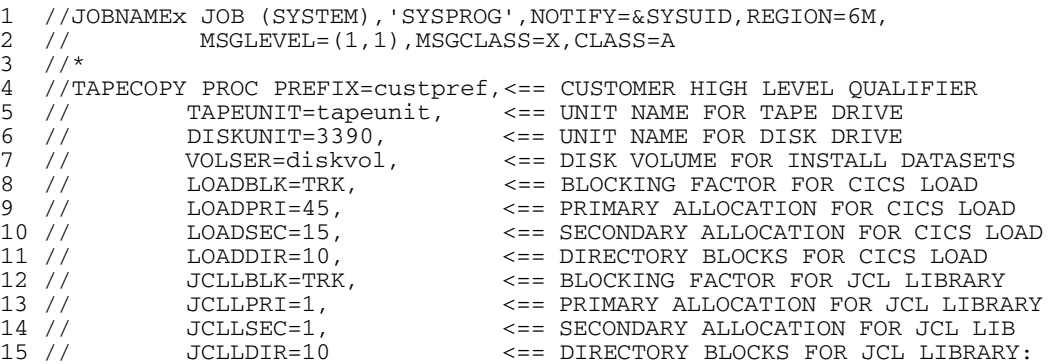

- **A** Replace the Jobcard in the first two lines with one that meets your installation standards.
- **B** Change the **custpref** value (see line 4) in the TAPECOPY procedure to a highlevel-qualifier for your installation datasets.
- **C** Replace **tapeunit** in line 4 with the unit name of your tape drive: for example, TAPEUNIT=TAPE.
- **D** Change the **3390** for the DISKUNIT in line 6, to meet your installation standards: for example, DISKUNIT=SYSDA.
- **E** Specify the volume serial number of the disk (replacing **diskvol** in line 7), where the dataset is to be created.

#### <span id="page-18-0"></span>2.6.4. **Creating the STCCLCFG File**

Customize the **Jobcard** and **Dataset** names, and submit the **STCCLCFG** job found in **JCLLIB**.

#### <span id="page-18-1"></span>2.6.5. **Installing the CICS CEDA Definitions**

Customize the file definition in the JCLLIB member CEDALCFG to conform to your file naming conventions, and to match the file name created in the previous step. Customize and submit job STCLCEDA to create CICS CEDA definitions for the eWay.

Using the CICS RDO interface, install the new definitions in group STCLSN into CICS, and add the group name STCLSN, to your start-up list.

### <span id="page-18-2"></span>2.6.6. **Adding the CICS eWay Load Modules to CICS DFHRPL Concatenation**

Add the following data set to the DFHRPL concatenation under CICS:

// DD DSN=&PREFIX..STC.CICS.CICSLOAD,DISP=SHR

*Note: Remember to re-cycle your CICS region to pick up this new library.*

### <span id="page-19-0"></span>2.7 **SeeBeyond CICS Listener Configuration Maintenance for z/OS**

After the STCCLCFG Configuration File has been created and the CEDA file definition has been installed, use the SeeBeyond CICS Configuration File Maintenance screen to view and update the contents of the STCCLCFG configuration file.

<span id="page-19-1"></span>**1** Logon to the CICS region that the SeeBeyond Listener is running in. Clear the screen, type in **stlc** as shown in [Figure 8,](#page-19-1) and press **Enter**.

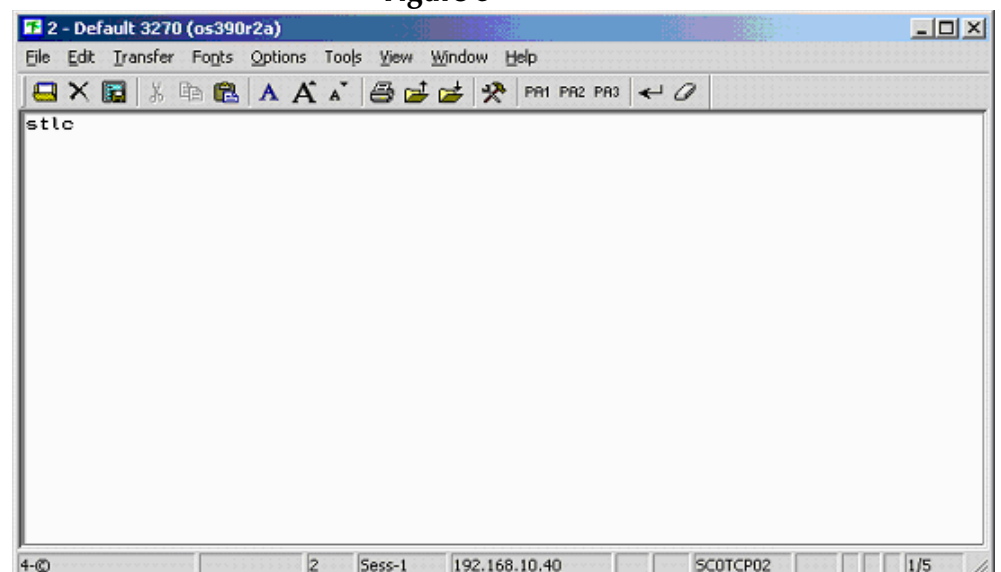

**Figure 8** 

<span id="page-19-2"></span>**2** The **Configuration File Maintenance** screen appears as displayed in [Figure 9](#page-19-2).

**Figure 9** 

| 53 2 - Default 3270 (os390r2a)                                                                                                    | $ \Box$ $\times$       |
|----------------------------------------------------------------------------------------------------|------------------------|
| File Edit Transfer Fonts Options Tools View Window Help                                                                                    |                        |
| 日×国 ※ 4 色 A A ▲ 各まま ※ mim2 m3 ← 0                                                                                                    |                        |
| STLMM30<br>USERID<br>SeeBeyond Technology Corp.<br>CICS e*Way Listener<br>CICS.<br>CP02<br>STCCLCFG Configuration File Maintenance         | 03/20/2003<br>12:05:02 |
| Y/N<br>--- Description                                                                                                    |                        |
| Generate verbose debug tracing for STCCLSN<br>Generate verbose debug tracing for STCCLOS                                                   |                        |
| Y.<br>Verify userid/password during STCL listener transaction startup<br>v<br>Query security during STCL listener transaction startup      |                        |
| Y.<br>Verify userid/password for each business rules transaction record<br>v.<br>Query security for each business rules transaction record |                        |
| Y.<br>Write messages to the LLOG listener log queue                                                                                        |                        |
| Y.<br>Suppress RACF messages generated by Query Security commands                                                                          |                        |
| Timeout value for invoking STCCLOS:<br>0005                                                                                                |                        |
| PF3:Exit PF4:Commit update Enter:Validate                                                                                                  |                        |
| $\overline{2}$<br>Sess-1<br>192.168.10.40<br>$4-o$                                                                                         | 7/5<br>SCOTCP02        |

- **3** The fields of the Listener Configuration Maintenance screen are described as follows:
	- **Generate verbose debug tracing for STCCLSN**:This flag controls the logging of debug tracing messages issued by the STCCLSN SeeBeyond CICS Listener Program. These tracing messages are written to the LLOG transient data queue.

If the "**Write messages to the LLOG listener log queue**" field on this screen is turned off, then debug tracing will NOT be logged.

- **Y**: yes, log debug tracing messages.
- **N or blank**: no, do not log debug tracing messages.
- **Generate verbose debug tracing for STCCLQS**:This flag controls the logging of debug tracing messages issued by the STCCLQS SeeBeyond CICS Listener Query Security Program. These tracing messages are written to the LLOG transient data queue.

If the "**Write messages to the LLOG listener log queue**" field on this screen is turned off, then debug tracing will NOT be logged.

- **Y**: yes, log debug tracing messages.
- **N or blank**: no, do not log debug tracing messages.
- **Verify userid/password during STCL listener transaction startup:**This flag controls userid/password verification at the STCL SeeBeyond Listener Transaction startup. The userid and password are passed from the CICS eWay to the IBM Listener program in the user area of Connection Request Record. The IBM Listener passes this user area to the SeeBeyond CICS Listener when it spawns it as a child listener task.

If this flag is turned on, the SeeBeyond Listener Program startup logic issues a Verify Password command to check whether the userid is defined for the RACF or any equivalent security system, and if the password is valid and current.

- **Y**: yes, verify userid/password.
- **N or blank**: no, do not verify userid/password.
- **Query Security during STCL listener transaction startup**: This flag controls Query Security processing at the STCL SeeBeyond Listener Transaction startup. The userid and password are passed from the CICS eWay to the IBM Listener program in the user area of Connection Request Record. The IBM Listener passes this user area to the SeeBeyond CICS Listener when it spawns it as a child listener task.

If this flag is turned on, the SeeBeyond Listener Program startup logic invokes the STLQ SeeBeyond Listener Query Security transaction to check if the userid is authorized to run the STCL SeeBeyond Listener transaction.

- **Y**: yes, perform Query Security processing.
- **N or blank**: no, do not Query Security processing

 **Verify userid/password for each business rules transaction record**: This flag controls userid/password verification for each Business Rules transaction sent in from the CICS eWay. The userid and password are passed in from the CICS eWay in the Application Control Record (ACR) that contains the Business Rules transaction data.

If this flag is turned on, the SeeBeyond CICS Listener program Business Rules logic issues a Verify Password command to check whether the userid is defined for the RACF or any equivalent security system, and if the password is valid and current.

- **Y**: yes, verify userid/password.
- **N or blank**: no, do not verify userid/password.
- **Query Security for each business rules transaction record**: This flag controls Query Security processing for each Business Rules transaction sent in from the CICS eWay. The userid and password are passed in from the CICS eWay in the Application Control Record (ACR) that contains the Business Rules transaction data.

If this flag is turned on, the SeeBeyond CICS Listener Program Business Rules logic invokes the STLQ SeeBeyond Listener Query Security transaction to check whether the userid is authorized to run the requested customer application program or transaction that is specified in the ACR.

- **Y**: yes, perform Query Security processing.
- **N or blank**: no, do not Query Security processing.
- **Write messages to the LLOG listener log queue**: This flag controls the logging of messages to the LLOG listener log queue.

If this flag is turned off, NO messages (normal information as well as debug tracing) will be written by either the STCCLSN (SeeBeyond CICS Listener) or STCCLQS (SeeBeyond Listener Query Security) programs.

- **Y**: yes, write log messages to the LLOG listener log queue.
- **N or blank**: no, do not write log messages to the LLOG listener log queue.
- **Suppress RACF messages generated by Query Security commands**: This flag controls RACF informational message logging for Query Security exceptions.

If this flag is turned off, then every Query Security command that results in a negative result for Control, Alter, Update, or Read will cause respective RACF information messages to be written to the system message log. This could create unnecessary, high volume logging on the system message log files.

It is recommended that this flag be turned off for debugging or low volume testing purposes only.

In a production environment, it is recommended that this flag be turned on to

suppress the RACF informational messages generated by Query Security exception conditions.

- **Y**: yes, suppress RACF messages generated by Query Security processing.
- **N or blank**: no, do not suppress (in other words, allow) RACF messages to be generated by Query Security processing.
- **Timeout value for invoking STCCLQS**: This value is used to control the amount of time the STCCLSN SeeBeyond CICS Listener program waits for the STLQ Listener Query Security Transaction to return a response. Valid values are **0000** to **9999**. Since the STLQ transaction, under normal CICS processing conditions, executes within one second, it is recommended that the value be set above 1 and below 10. However, if the CICS region that the SeeBeyond CICS Listener is running in experiences occasional performance bottle necks, you may choose to set this value higher to avoid unnecessary STLQ timeout errors during peek load conditions.

This value does not affect the time STLQ takes to respond. It simply sets a timeout threshold above which the STCCLSN stops waiting for a response from STLQ and issues an error message back to the CICS eWay indicating that an STLQ timeout has occurred. For example, if this timeout value is set to 5, and STLQ executes in 1 second, then STCCLSN will "wake up" after 1 second, not the full 5 seconds.

- **4** The pfkeys for this screen are as follows:
	- **PF3**: exit.
	- **PF4**: commit the updates on the screen to the STCCLCFG file and update all existing Listener Program Areas (LPA's) in CICS storage.
	- **Enter**: validates the onscreen data for errors.

The user may make any necessary changes, then use the **Enter** key to validate any new values that have been entered. IF no error conditions occur for the data on the screen, then the user must press the PF4 key to commit the updates to the STCCLCFG Listener Config VSAM File. The updated screen appears as displayed in **[Figure 10 on page 24](#page-23-0)**. A message appears at the bottom of the screen that indicating the file and whether any LPA's were updated.

During commit processing, the program will also automatically propagate the new data to all existing SeeBeyond Listener Program Areas (LPA's) in the same CICS region. There is one LPA for each instance of the SeeBeyond CICS Listener in the region. The STCCLSN (SeeBeyond CICS Listener) program uses its copy of the LPA to store monitoring statistics and to retrieve data used to control the execution of the SeeBeyond CICS Listener. Live updates to the LPAs provide the capability for real time control of the configuration flags and timers for all active SeeBeyond CICS Listeners executing at that time.

**Figure 10** 

<span id="page-23-0"></span>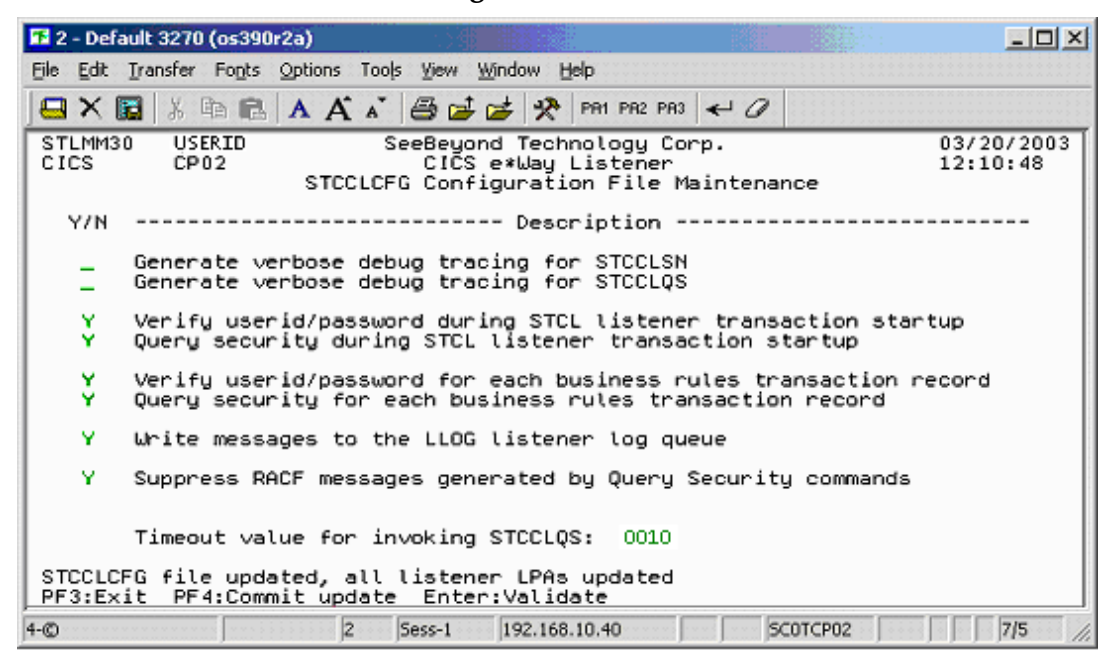

**5** Continue making any necessary changes, committing them by pressing **PF4**. To exit the screen press **PF3**.

### <span id="page-24-0"></span>2.7.1. **The SeeBeyond CICS Listener Monitor Screen for z/OS**

After the components are installed, use the SeeBeyond CICS Listener monitoring screen to verify that all components are properly installed and working correctly.

**1** Logon to the CICS region that the SeeBeyond Listener is running in. Clear the screen, and type in **stlm** as displayed in [Figure 11](#page-24-1). Press **Enter**.

<span id="page-24-1"></span>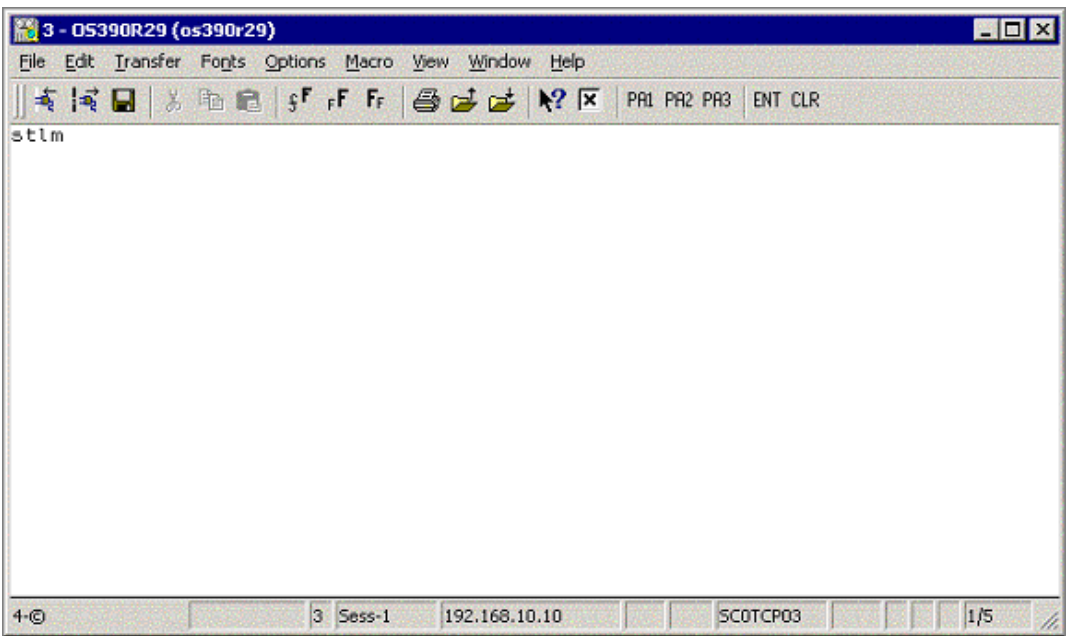

**Figure 11** 

<span id="page-24-2"></span>**2** The menu screen appears as displayed in [Figure 12](#page-24-2).

#### **Figure 12**

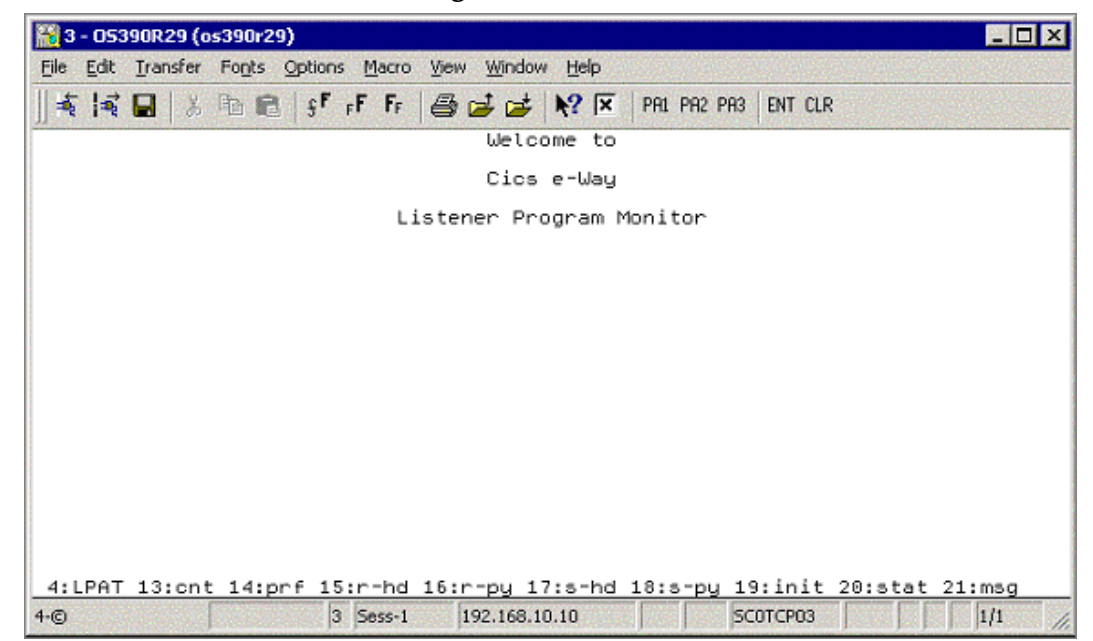

- **3** The **pfkeys** for this screen, and all of the monitor screens shown in this document, are as follows:
	- **PF4**: displays the LPAT (Listener Program Area Table).
	- **PF13**: displays the LPA counts and polling rates.
	- **PF14**: displays the LPA performance statistics.
	- **PF15**: displays the LPA last request header received from the CICS eWay.
	- **PF16**: displays the LPA last request payload received from the CICS eWay.
	- **PF17**: displays the LPA last response header sent to the CICS eWay.
	- **PF18**: displays the LPA last response payload sent to the CICS eWay.
	- **PF19**: displays the LPA initial record sent from the IBM Listener (EZACIC02).
	- **PF20**: displays the LPA status.
	- **PF21**: displays the LPA last error message sent to the CICS eWay.

Press **PF4**. The **Listener Program Area Table** screen appears as displayed in [Figure](#page-25-0)  [13.](#page-25-0)

**Figure 13** 

<span id="page-25-0"></span>

| 器 3 - 05390R29 (os390r29)                                                   |                                                                | EOX                                                |
|-----------------------------------------------------------------------------|----------------------------------------------------------------|----------------------------------------------------|
| File Edit Transfer Fonts Options Macro View Window Help                     |                                                                |                                                    |
| $\blacksquare$ $\blacksquare$                                               | ※ 毛 地 ls 「 r 「 f 」 各 dd dd  lx  P  P  P  P  P  P P P P P P P P | ENT CLR                                            |
|                                                                             | STCCLPAT - Cics Listener Program Area Table                    |                                                    |
| CLPAT-status-flag<br>Exists<br>Ε                                            | CLPAT-lpa-pointer<br>000794624                                 | Listener Program Status<br>7 shutd complt          |
| E<br>Exists<br>Ε<br>Exists<br>E<br>Exists                                   | 000795360<br>000796896<br>000796832                            | 7 shutd complt<br>7 shutd complt<br>7 shutd complt |
| Never used<br>Never used<br>Never used<br>Never used                        | 000000000<br>000000000<br>000000000<br>000000000               |                                                    |
| Never used<br>Never used<br>Never used<br>Never used                        | 000000000<br>000000000<br>000000000<br>000000000               |                                                    |
| Never used<br>Never used<br>Never used<br>Never used                        | 000000000<br>000000000<br>000000000<br>000000000               |                                                    |
| 4:LPAT 13:cnt 14:prf 15:r-hd 16:r-py 17:s-hd 18:s-py 19:init 20:stat 21:msg |                                                                |                                                    |
| $3$ Sess-1<br>$4-°$                                                         | 192,168,10,10                                                  | 1/1<br>SCOTCPO3                                    |

- **4** This screen displays the Listener Program Area Table (LPAT). Each line contains information about a Listener Program Area (LPA). There is one LPA associated with each instance of the SeeBeyond CICS Listener Program that is running or has run in this CICS region. The fields on the screen are:
	- **CLPAT-status-flag**: shows the current status of the LPAT entry as follows:
		- **E**: Exists.
		- **N**: Never used.

**C**: Corrupted.

- **CLPAT-lpa-pointer**: shows the address of the most recent LPA in this entry.
- **Listener Program Status**: shows the last status of the Listener Program using this LPA.

Press **PF13.** The **LPA Counts and Polling Rates** screen appears as displayed in [Figure 14](#page-26-0).

<span id="page-26-0"></span>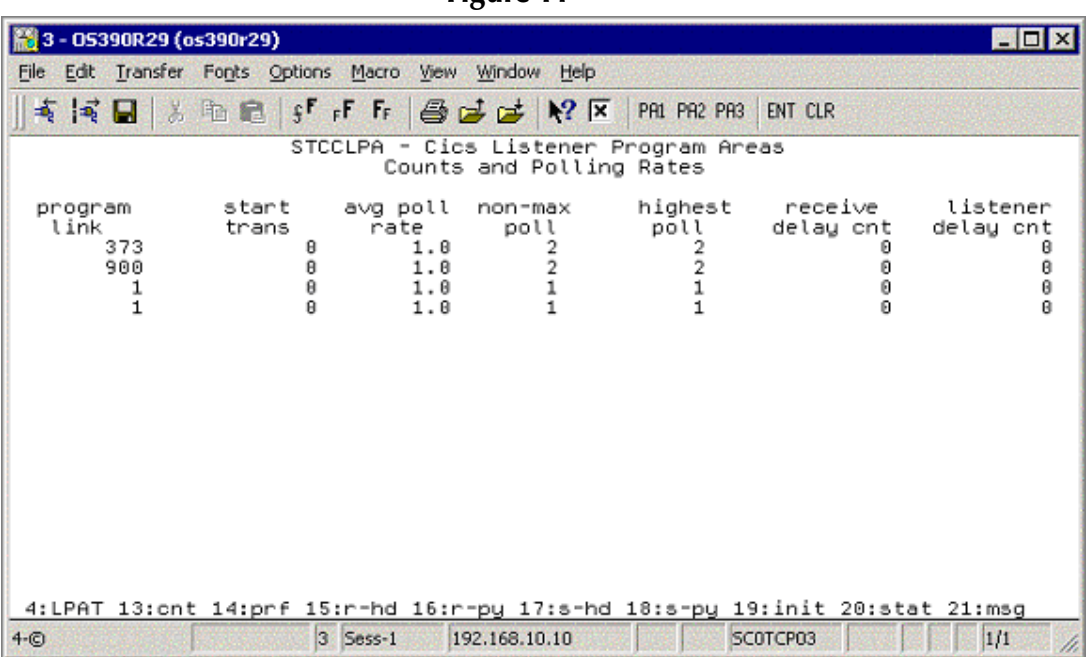

**Figure 14** 

**5** This screen displays counts and polling rates information for each LPA. Each line shows one LPA (one for each instance of the SeeBeyond Listener Program).

The fields on the screen are as follows:

- **program link**: the number of program links that have been requested.
- **start trans**: the number of transaction starts that have been requested.
- **avg poll rate**: the average number of receives per polling cycle to satisfy a full message receive from the CICS eWay.
- **non-max cnt**: the 'high water mark' of receives within a polling cycle without reaching the polling rate (polling rate is sent in from the CICS eWay when it initializes connection with the CICS Listener program).
- **highest poll**: the 'high water mark' of receives within a polling cycle that can include reaching the maximum allowed polling rate.
- **receive delay cnt**: the number of one second delays that occurred due to the Comm Timeout limit being reached (Comm. Timeout is sent in from the CICS eWay when it initializes connection with the CICS Listener program).

 **listener delay cnt**: number of one second delays that occur due to the Listener Timeout limit being reached (Listener Timeout is sent in from the CICS eWay when it initializes connection with the CICS Listener program).

Press **PF14**. The **LPA Performance Statistics** screen appears as displayed in [Figure](#page-27-0)  [15.](#page-27-0)

<span id="page-27-0"></span>

|                 | <b>23 3 - 05390R29 (os390r29)</b>                       |             |                                       |              |                                                                                       |             | $\Box$ $\Box$ $\times$ |
|-----------------|---------------------------------------------------------|-------------|---------------------------------------|--------------|---------------------------------------------------------------------------------------|-------------|------------------------|
|                 | File Edit Transfer Fonts Options Macro View Window Help |             |                                       |              |                                                                                       |             |                        |
|                 |                                                         |             |                                       |              | ENT CLR                                                                               |             |                        |
| ★ ★ 日           |                                                         |             | <b>大脑电子正正晶体体 12 K PAI PA2 PA3</b>     |              |                                                                                       |             |                        |
|                 |                                                         |             | STCCLPA - Cics Listener Program Areas |              | Performance Statistics (average seconds.millisends)                                   |             |                        |
|                 |                                                         |             |                                       |              |                                                                                       |             |                        |
| peek            | receive                                                 | send        | link                                  | start        | send                                                                                  | peek        | receive                |
| request<br>.181 | request<br>.002                                         | ack<br>.003 | program<br>.002                       | tran<br>.000 | response<br>.002                                                                      | ack<br>.181 | ack<br>.002            |
| .401            | .002                                                    | .003        | .003                                  | .000         | .004                                                                                  | .152        | .883                   |
| .000            | .010                                                    | .000        | .010                                  | .000         | .000                                                                                  | 50.238      | .000                   |
| .810            | .000                                                    | .010        | .000                                  | .000         | .000                                                                                  | 50.238      | .000                   |
|                 |                                                         |             |                                       |              |                                                                                       |             |                        |
|                 |                                                         |             |                                       |              |                                                                                       |             |                        |
|                 |                                                         |             |                                       |              |                                                                                       |             |                        |
|                 |                                                         |             |                                       |              |                                                                                       |             |                        |
|                 |                                                         |             |                                       |              |                                                                                       |             |                        |
|                 |                                                         |             |                                       |              |                                                                                       |             |                        |
|                 |                                                         |             |                                       |              |                                                                                       |             |                        |
|                 |                                                         |             |                                       |              |                                                                                       |             |                        |
|                 |                                                         |             |                                       |              |                                                                                       |             |                        |
|                 |                                                         |             |                                       |              | 4: LPAT 13: cnt 14: prf 15: r-hd 16: r-py 17: s-hd 18: s-py 19: init 20: stat 21: msg |             |                        |
| $4-°$           |                                                         | 3 Sess-1    | 192,168,10,10                         |              | SCOTCPO3                                                                              |             | 1/1                    |

**Figure 15** 

**6** This screen ([Figure 15](#page-27-0)) displays the performance statistics for each LPA. Each line shows one LPA (one for each instance of the SeeBeyond Listener Program).

All times shown are in sss.mmm format (sss = seconds, mmm=milliseconds). The fields on the screen are as follows:

- **peek request**: the average time spent peeking for the next incoming application request message.
- **receive request**: the average time spent receiving the next incoming application request message.
- **send ack**: the average time spent sending an ack for an incoming application request message.
- **link program**: the average time spent link to requested application programs.
- **start tran**: the average time spent starting requested application transactions.
- **send response**: the average time spent sending the application response (including the updated COMMAREA for program links) back to the eWay.
- **peek ack**: the average time spent peeking for the incoming ack to the preceding send response.
- **receive ack**: the average time spent receiving the incoming ack to the preceding send response.

Press **PF15.** The **Last Application Request Header Received** screen appears as displayed in [Figure 16](#page-28-0).

<span id="page-28-0"></span>

|                           |                             |                                                                    |                                   | - יה             |                                                 |                                                                             |                                     |                                          |                                         |
|---------------------------|-----------------------------|--------------------------------------------------------------------|-----------------------------------|------------------|-------------------------------------------------|-----------------------------------------------------------------------------|-------------------------------------|------------------------------------------|-----------------------------------------|
| 图 3 - 05390R29 (os390r29) |                             |                                                                    |                                   |                  |                                                 |                                                                             |                                     |                                          | EDX                                     |
| File                      |                             |                                                                    | Edit Transfer Fonts Options Macro | View             | Window Help                                     |                                                                             |                                     |                                          |                                         |
| ★ 【毛目                     | $\mathcal{L}_{\mathcal{A}}$ |                                                                    | 临危了下下                             |                  | $G \not\equiv \rhd R$                           | PA1 PA2 PA3                                                                 | ENT CLR                             |                                          |                                         |
|                           |                             |                                                                    | STCCLPA -                         |                  |                                                 | Cics Listener Program Areas<br>Last Application Request Header Received     |                                     |                                          |                                         |
| message<br>length         | 113<br>113<br>163<br>163    | program<br>or tran<br>QAN3GLR1<br>QAN3GLR1<br>BOB3GLR1<br>BOB3GLR1 | appl<br>timeout                   | ø<br>0<br>Θ<br>Ø | request<br>code<br>9008<br>9008<br>0018<br>0018 | response<br>code<br>0000<br>0000<br>0000<br>0000                            | pad<br>char<br>40<br>40<br>40<br>40 | commarea<br>length<br>θ<br>θ<br>58<br>58 | payload<br>length<br>Θ<br>0<br>50<br>50 |
|                           |                             |                                                                    |                                   |                  |                                                 | 4:LPAT 13:cnt 14:prf 15:r-hd 16:r-py 17:s-hd 18:s-py 19:init 20:stat 21:msq |                                     |                                          |                                         |
| $4-c$                     |                             |                                                                    | 3 Sess-1                          |                  | 192,168,10,10                                   |                                                                             | SCOTCPO3                            |                                          | 1/1                                     |

**Figure 16** 

- **7** This screen ([Figure 16\)](#page-28-0) displays the last application request header received from the CICS eWay for each LPA. Each line shows one LPA (one for each instance of the SeeBeyond Listener Program). The fields on the screen are as follows:
	- **message length**: the entire length of the incoming message including the header and payload.
	- **program or tran**: the requested application program or transaction.
	- **appl timeout**: (reserved for future development).
	- **request code**: which action is being requested.
		- $\cdot$  0010 = link to application program.
		- $\cdot$  0020 = start application transaction.
		- $\cdot$  0111 = ack for a link response.
		- $\cdot$  0121 = ack for a start response.
		- $\cdot$  9000 = shutdown the Listener program.
	- **response code**: always set to zero from the CICS eWay.
	- **pad char**: padding character for the COMMAREA if the payload length is less than the COMMAREA length.
	- **commarea length**: the length of the data to pass to the application program (link) or the application transaction (start).
	- **payload length**: the length of the payload portion of the incoming message.

Press **PF16.** The **Last Application Request Payload Received** screen appears as displayed in [Figure 17](#page-29-0).

<span id="page-29-0"></span>

| File Edit Transfer Fonts Options Macro View Window Help<br><b>heifff</b> add MX<br>有同目<br>PA1 PA2 PA3<br>w<br>ENT CLR<br>STCCLPA - Cics Listener Program Areas<br>Last Application Request Payload Received<br>---Payload Received-<br>50005500<br>50005500<br>4: LPAT 13: cnt 14: prf 15: r-hd 16: r-py 17: s-hd 18: s-py 19: init 20: stat 21: msg<br>3 Sess-1<br>192.168.10.10 | <b>29 3 - 05390R29 (os390r29)</b> |  |  |  |  |  |  |  |  |  |  |  |  |  |  |  |     | 腎口 |  |
|----------------------------------------------------------------------------------------------------|-----------------------------------|--|--|--|--|--|--|--|--|--|--|--|--|--|--|--|-----|----|--|
|                                                                                                    |                                   |  |  |  |  |  |  |  |  |  |  |  |  |  |  |  |     |    |  |
|                                                                                                    |                                   |  |  |  |  |  |  |  |  |  |  |  |  |  |  |  |     |    |  |
|                                                                                                    |                                   |  |  |  |  |  |  |  |  |  |  |  |  |  |  |  |     |    |  |
|                                                                                                    |                                   |  |  |  |  |  |  |  |  |  |  |  |  |  |  |  |     |    |  |
|                                                                                                    |                                   |  |  |  |  |  |  |  |  |  |  |  |  |  |  |  |     |    |  |
|                                                                                                    |                                   |  |  |  |  |  |  |  |  |  |  |  |  |  |  |  |     |    |  |
|                                                                                                    |                                   |  |  |  |  |  |  |  |  |  |  |  |  |  |  |  |     |    |  |
|                                                                                                    |                                   |  |  |  |  |  |  |  |  |  |  |  |  |  |  |  |     |    |  |
|                                                                                                    |                                   |  |  |  |  |  |  |  |  |  |  |  |  |  |  |  |     |    |  |
|                                                                                                    |                                   |  |  |  |  |  |  |  |  |  |  |  |  |  |  |  |     |    |  |
|                                                                                                    |                                   |  |  |  |  |  |  |  |  |  |  |  |  |  |  |  |     |    |  |
|                                                                                                    |                                   |  |  |  |  |  |  |  |  |  |  |  |  |  |  |  |     |    |  |
|                                                                                                    |                                   |  |  |  |  |  |  |  |  |  |  |  |  |  |  |  |     |    |  |
|                                                                                                    |                                   |  |  |  |  |  |  |  |  |  |  |  |  |  |  |  |     |    |  |
|                                                                                                    |                                   |  |  |  |  |  |  |  |  |  |  |  |  |  |  |  |     |    |  |
|                                                                                                    |                                   |  |  |  |  |  |  |  |  |  |  |  |  |  |  |  |     |    |  |
|                                                                                                    |                                   |  |  |  |  |  |  |  |  |  |  |  |  |  |  |  |     |    |  |
| SCOTCPO3                                                                                                    | $4-°$                             |  |  |  |  |  |  |  |  |  |  |  |  |  |  |  | 1/1 |    |  |

**Figure 17** 

- **8** This screen ([Figure 17\)](#page-29-0) displays the last application request payload received from the CICS eWay for each LPA. Each line shows one LPA (one for each instance of the SeeBeyond Listener Program). There is one field on the screen:
	- **Payload Received**: the incoming payload from the CICS eWay.

Press **PF17**. The **Last Application Response Header** screen appears as displayed in [Figure 18](#page-30-0).

<span id="page-30-0"></span>

|                                               | 器 3 - 05390R29 (os390r29)                                          |                                                                                   |                                                 |                                                  |                                     |                                        | $\Box$ D $\bm{x}$                     |
|-----------------------------------------------|--------------------------------------------------------------------|-----------------------------------------------------------------------------------|-------------------------------------------------|--------------------------------------------------|-------------------------------------|----------------------------------------|---------------------------------------|
| 有同日                                           | w                                                                  | File Edit Transfer Fonts Options Macro View Window Help<br><b>heifffe</b> Sold YK |                                                 | <b>PA1 PA2 PA3</b>                               | ENT CLR                             |                                        |                                       |
|                                               |                                                                    | STCCLPA - Cics Listener Program Areas<br>Last Application Response Header Sent    |                                                 |                                                  |                                     |                                        |                                       |
| message<br>length<br>113<br>113<br>113<br>113 | program<br>or tran<br>QAN3GLR1<br>OAN3GLR1<br>BOB3GLR1<br>BOB3GLR1 | appl<br>timeout<br>Θ<br>Θ<br>$\theta$<br>Ø                                        | request<br>code<br>9001<br>9001<br>9001<br>9001 | response<br>code<br>0000<br>0000<br>0000<br>9999 | pad<br>char<br>40<br>40<br>40<br>40 | commarea<br>length<br>8<br>ø<br>θ<br>Ĥ | payload<br>length<br>Θ<br>Θ<br>ø<br>ß |
|                                               |                                                                    | 4:LPAT 13:cnt 14:prf 15:r-hd 16:r-py 17:s-hd 18:s-py 19:init 20:stat 21:msg       |                                                 |                                                  |                                     |                                        |                                       |

**Figure 18** 

- **9** The **Last Application Response Header** screen (**[Figure 18 on page 31](#page-30-0)**) displays the last response header sent to the CICS eWay for each LPA. Each line shows one LPA (one for each instance of the SeeBeyond Listener Program). The fields on the screen are as follows:
	- **message length**: the entire length of the outgoing message including the header and payload.
	- **program or tran**: the application program or transaction that was executed or started.
	- **appl timeout**: (reserved for future development).
	- **request code**: what action is being requested.
		- $\cdot$  0001 = ack the init request.
		- $\cdot$  0011 = ack for a link program request.
		- $\cdot$  0021 = ack for a start trans response.
		- $\cdot$  0110 = response from a linked application program (including COMMAREA).
		- 0120 = response from starting an application transaction (no COMMAREA included).
		- $\cdot$  9001 = ack for a shutdown request.
	- **response code**: response code indicating what occurred while processing the previous incoming request from the eWay.
		- $0000 = \mathrm{ok}$ .
		- $\cdot$  0011 = bad startcode during initialization.
- $\cdot$  0012 = bad password on init record.
- $\cdot$  0013 = bad comm timeout on init record.
- $\cdot$  0014 = bad appl timeout on init record.
- 0015 = bad Listener timeout on init record.
- 0016 = error reading the init record from transient data queue.
- $\cdot$  0017 = error retrieving the init record from the start data.
- $\cdot$  0018 = error while setting blocking mode.
- $\cdot$  0051 = bad payload length.
- $\cdot$  0052 = error while linking to a program.
- $\cdot$  0053 = error while starting a transaction.
- $\cdot$  0054 = bad request code.
- $\cdot$  0055 = bad response code.
- $\cdot$  0056 = partial message received.
- $\cdot$  0057 = bad program name.
- $\cdot$  0058 = bad message length.
- $\cdot$  0059 = bad commarea length.
- **pad char**: padding char that was sent in from the CICS eWay.
- **commarea length**: COMMAREA length that was sent in from the CICS eWay.
- **payload length**: payload length that was sent in from the CICS eWay (the Listener sets this to zero if this is a response to a start transaction request).

Press **PF18**. The **Last Application Response Payload Sent** screen appears as displayed in [Figure 19](#page-32-0).

**Figure 19** 

<span id="page-32-0"></span>

| 3 - 05390R29 (os390r29)                                                                                    |  |
|----------------------------------------------------------------------------------------------------|--|
| File Edit Transfer Fonts Options Macro View Window Help                                                    |  |
| 有同  % hh m s f r F @ d d k? 区 PAI PR2 PA3 ENT CLR                                                          |  |
| STCCLPA - Cics Listener Program Areas<br>Last Application Response Pauload Sent                            |  |
| ----Pauload Sent-                                                                                          |  |
| NOT FOUND<br>50005780NOT FOUND<br>50005500<br>50005580                                                     |  |
| 4:LPAT 13:cnt 14:prf 15:r-hd 16:r-py 17:s-hd 18:s-py 19:init 20:stat 21:msg<br>$3$ Sess-1<br>192.168.10.10 |  |

- **10** This screen ([Figure 19\)](#page-32-0) displays the last application response payload sent to the CICS eWay for each LPA. Each line shows one LPA (one for each instance of the SeeBeyond Listener Program). There is one field on the screen:
	- Payload sent: the outgoing payload being sent to the CICS eWay.

Press **PF19**. The **Initialization Record Passed from EZACIC02** screen appears as displayed in **[Figure 20 on page 34](#page-33-0)**.

**Figure 20** 

<span id="page-33-0"></span>

| 3 - 05390R29 (os390r29)<br>MOX                                                                                                    |
|----------------------------------------------------------------------------------------------------|
| File Edit Transfer Fonts Options Macro View Window Help                                                                                                    |
| 有国 《临危子日后 经后尾 2区<br>PAI PA2 PA3 ENT CLR                                                                                                    |
| STCCLPA - Cics Listener Program Areas<br>Initialization record passed from EZACIC82                                                                                                    |
| sckt ----listener<br>listener poll<br>--socket---<br>comm<br>applid<br>rate family port<br>timeout<br>nbr<br>taskid<br>userid password timeout<br>8801 CICSA<br>0082<br>00000233<br>000005000 000005000<br>025<br>1479<br>8001 CICSA<br>00000233 TESTUSR1 TESTPAS1 000005000 000005000 025<br>0082<br>1808<br>8001 CICSA<br>00000233<br>TESTUSR4<br>TESTPAS4 000005000 000005000<br>025<br>0002<br>1874<br>8001 CICSA<br>00000233<br>TESTUSR4 TESTPAS4 000005000 000005000 025<br>0002<br>1838 |
| 4: LPAT 13: cnt 14: prf 15: r-hd 16: r-py 17: s-hd 18: s-py 19: init 20: stat 21: msg                                                                                                    |
| 3 Sess-1<br>1/1<br>192,168,10,10<br>SCOTCPO3<br>$4 - (5)$                                                                                                    |

- **11** This screen ([Figure 20\)](#page-33-0) displays the init record that was passed to the SeeBeyond Listener program from the IBM Listener program (ezacic02) for each LPA. Each line shows one LPA (one for each instance of the SeeBeyond Listener program). The fields on the screen are as follows:
	- **sckt nbr**: the socket number that is passed to the SeeBeyond Listener.
	- **Listener applid**: the applid of the CICS region that the IBM Listener is executing in that started this instance of the SeeBeyond Listener.
	- **Listener tasked**: the CICS taskid for the IBM Listener program that started this instance of the SeeBeyond Listener.
	- **userid**: userid passed in from the CICS eWay.
	- **password**: user password passed in from the CICS eWay.
	- **comm. Timeout**: this timeout value is the threshold limit for waiting for all the bytes of an incoming message.
	- **Listener timeout**: this timeout value is the threshold limit for waiting for a new incoming message.
	- **poll rate**: how many times the SeeBeyond Listener will perform a receive loop to satisfy a complete message receive, after which it will wait one second before trying again.
	- **socket family**: the TCP/IP family to which this socket belongs.
	- **socket port**: the port this instance of the SeeBeyond Listener is using.

Press **PF20**. The **Status Code Information** screen appears as displayed in **[Figure 21](#page-34-0)  [on page 35](#page-34-0)**.

**Figure 21** 

<span id="page-34-0"></span>

| 3 - 05390R29 (os390r29)                                                                                                    |                                                                                                    | 習回  |
|----------------------------------------------------------------------------------------------------|----------------------------------------------------------------------------------------------------|-----|
| File Edit Transfer Fonts Options Macro View Window Help                                                                                                    |                                                                                                    |     |
| 有其目 & 胸肩 \$「F F 每是是 R K I                                                                                                    | PAI PA2 PA3 ENT CLR                                                                                                    |     |
| STCCLPA - Cics Listener Program Areas<br>Status Code Information                                                                                                    |                                                                                                    |     |
| -----Current-----<br>----Status----<br>date<br>time<br>7 shutd complt 08-23-02 13:09:55<br>7 shutd complt 08-23-02 10:00:49<br>7 shutd complt 08-23-02 18:01:36<br>7 shutd complt 08-23-02 18:00:45 | --Initial Startup--<br>cics<br>date<br>time<br>task nbr<br>08-23-02<br>13:07:34<br>0000176<br>08-23-02<br>09:52:13<br>0000105<br>08-23-02<br>10:00:45<br>0000117<br>08-23-02<br>09:59:55<br>0000116 |     |
| 4: LPAT 13: cnt 14: prf 15: r-hd 16: r-py 17: s-hd 18: s-py 19: init 20: stat 21: msg<br>$3$ Sess-1<br>192,168,10,10<br>$4-o$                                                                       | SCOTCPO3                                                                                                    | 1/1 |

- **12** This screen ([Figure 21](#page-34-0)) shows the status information for each LPA. Each line shows one LPA (one for each instance of the SeeBeyond Listener program). The fields on the screen are as follows:
	- **Current status**: the current status of an active SeeBeyond Listener program, or the last known status of a previously executing SeeBeyond Listener program.
		- $\cdot$  C = LPA is initialized.
		- $\cdot$  E = about to get ezacic02 data.
		- $\cdot$  G = about to take socket from IBM Listener program.
		- $\cdot$  I = about to set mode to blocking.
		- $K =$  about to send ack for init request.
		- $M =$  peeking for length of next incoming request.
		- $\cdot$  O = peeking for entire incoming request.
		- $\cdot$  Q = receiving full incoming request message.
		- $\cdot$  S = sending ack for application request.
		- $\cdot$  U = linking to requested application program.
		- $W =$  starting a request application transaction.
		- $\cdot$  Y = sending a application response.
		- $\cdot$  0 = peeking for application response ack.
		- $\cdot$  2 = receiving an application response ack.
		- $\cdot$  4 = a shutdown request has been received.
		- $\cdot$  6 = sending an ack for the shutdown request.
- $\cdot$  7 = shutdown is complete, this LPA is now available for reuse.
- $\cdot$  8 = SeeBeyond Listener program appended.
- **Current Status date**: date for this status.
- **Current Status time**: time for this status.
- **Initial Startup date**: date this instance of the SeeBeyond Listener was started.
- **Initial Startup time**: time this instance of the SeeBeyond Listener was started.
- **cics task nbr**: the CICS eibtaskn for this instance of the SeeBeyond Listener.

<span id="page-35-1"></span>Press **PF21**. The **Error Message Sent** screen appears as displayed in [Figure 22](#page-35-1).

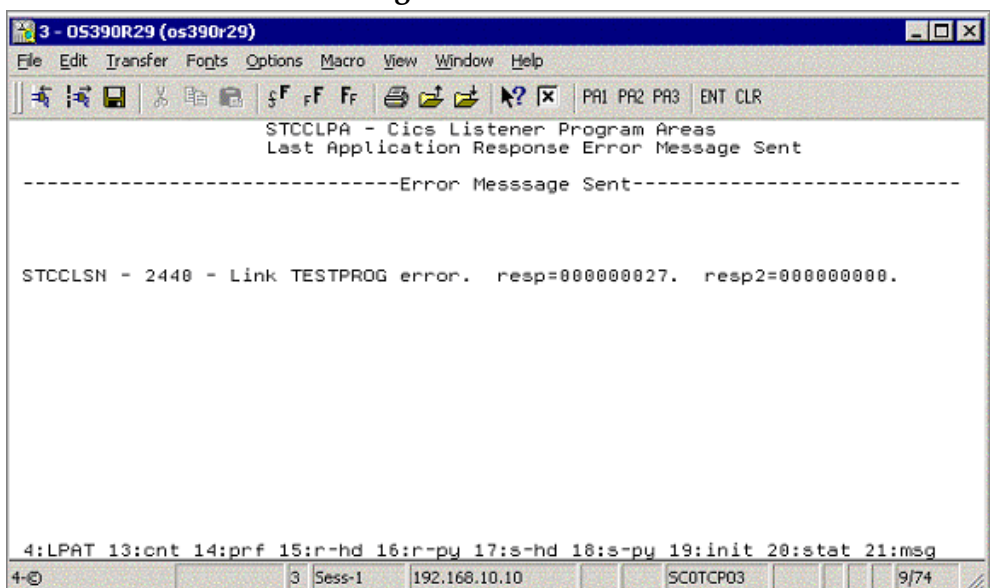

**Figure 22** 

**13** This screen ([Figure 22\)](#page-35-1) shows the last error message sent to the CICS eWay for each LPA. Each line shows one LPA (one for each instance of the SeeBeyond Listener program). There is one field on the screen:

**Error Message Sent**: the last error message sent to the CICS eWay for this instance of the SeeBeyond Listener program.

### <span id="page-35-0"></span>2.8 **CICS Listener Considerations for Invoking DB2 Applications**

One of the following two techniques are required when using the CICS eWay to run CICS applications that invoke a DB2 table:

- RCT entry for the STCL SeeBeyond CICS Listener Transaction
- PPT entry to redirect DB2 application to another AOR
## **RCT entry for the STCL SeeBeyond CICS Listener Transaction**

To run DB2 application programs under the STCL SeeBeyond CICS Listener transid, an RCT entry for the STCL transaction must be created using an RCT macro definition similar to the one shown below or by using an equivalent RDO entry.

```
DSNCRCT TYPE=ENTRY, TXID=STCL, THRDM=0, THRDA=0, THRDS=0,
TWAIT=POOL,PLAN=HD45LE06,AUTH=(SIGNID,*,*)
```
## **PPT entry to redirect DB2 application to another AOR**

To redirect DB2 application programs to another AOR, the PPT entry for the requested DB2 application program in the TOR (where the STCL SeeBeyond CICS Listener transaction is running) must be defined to run the DB2 application program in a different region (usually an AOR) and under a specific PCT in that AOR. Refer to [Figure 23](#page-36-0) for a detailed flow diagram showing the use of the PPT and PCT.

<span id="page-36-0"></span>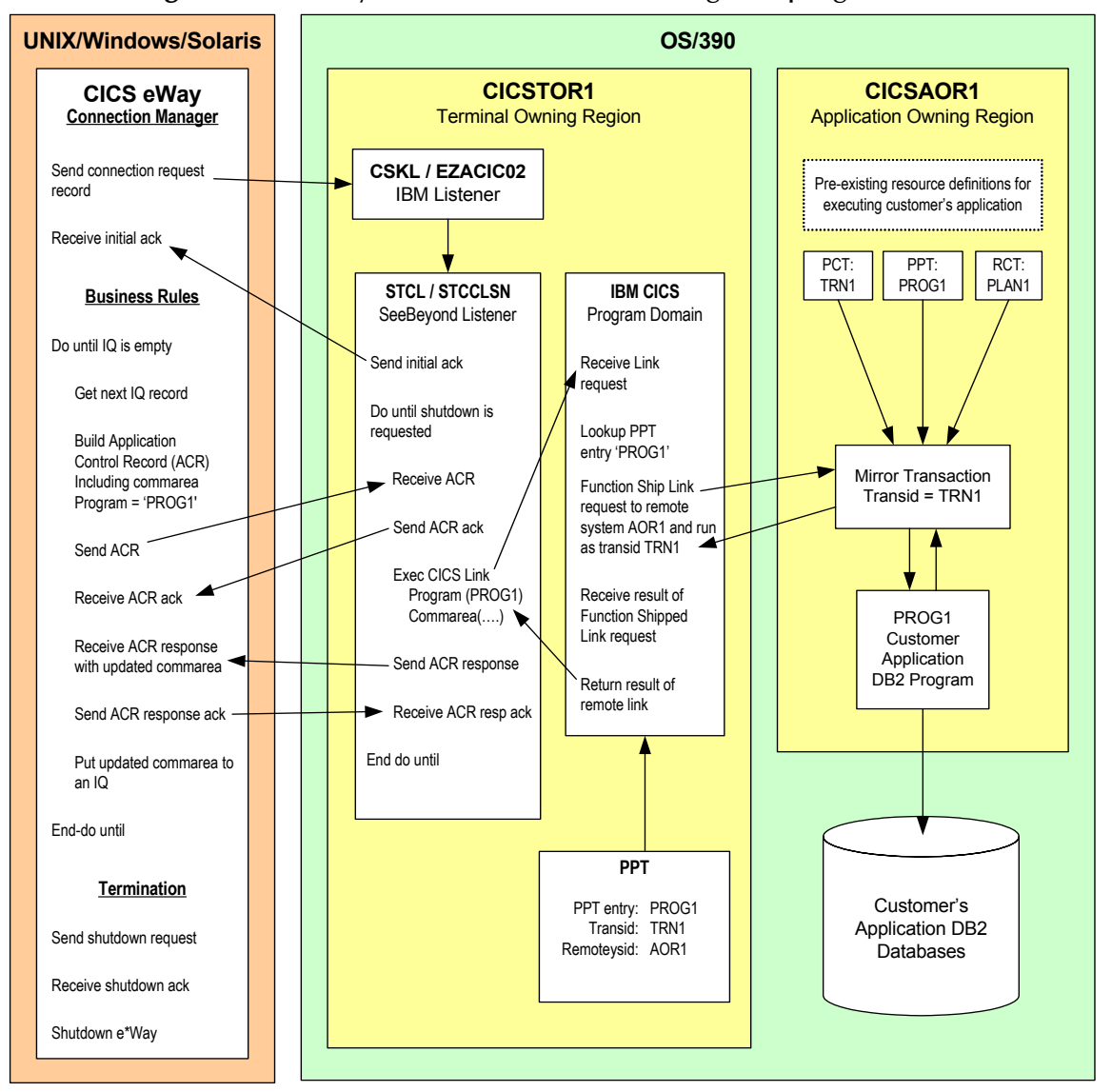

**Figure 23** SeeBeyond CICS Listener invoking DB2 programs

## 2.9 **CICS Transaction Gateway 5.1 Installation and Configuration**

For installation and configuration information regarding IBM's CICS Transaction Gateway 5.1, consult the latest CTG 5.1 documentation at IBM's CICS Library Website:

**<http://www-3.ibm.com/software/ts/cics/library/cicstgv5.html>**

This documentation should also be consulted for information on configuring CTG for use with RACF and the latest APARs.

IBM CICS Transaction Gateway properties are set using the CTG Configuration Tool. The Configuration Tool is located under the CICS Transaction Gateway program menu.

## **Chapter 3**

# **Configuring the CICS eWay**

This chapter describes how to create and configure the CICS eWay properties.

#### **Chapter Topics**

- **[Creating and Configuring the CICS eWay](#page-38-0)** on page 39
- **[Using the Properties Sheet](#page-40-0)** on page 41
- **[CICS eWay Connectivity Map Configuration Properties](#page-41-0)** on page 42
- **[CICS eWay Environment Explorer Configuration Properties](#page-45-0)** on page 46

## <span id="page-38-1"></span><span id="page-38-0"></span>3.1 **Creating and Configuring the CICS eWay**

All eWays contain a set of parameters with properties unique to that eWay type. After the eWays are established and a CICS External System is created in the project's Environment, the eWay parameters can be modified for your specific system. The CICS eWay parameters are modified from these locations:

- From the **Connectivity Map**. These parameters most commonly apply to a specific component eWay, and may vary from other eWays (of the same type) in the project.
- From the **Environment Explorer tree**. These parameters are commonly global, applying to all eWays (of the same type) in the project. The saved properties are shared by all eWays in the CICS External System window.
- CICS eWay properties may also be set from the **Collaboration Editor (Java)** or **eInsight Business Rules Designer**, in which case they will override the corresponding properties in the eWay's configuration file. Any properties that are not overridden retain their saved settings. Thieves

## 3.1.1 **Selecting CICS as the External Application**

To create a CICS eWay you must first create a CICS External Application in your Connectivity Map. CICS eWays are located between a CICS External Application and a Service. Services are containers for Collaborations, Business Processes, eTL processes, and so forth.

#### **To create the CICS External Application**

**1** From the Connectivity Map toolbar, click the **External Applications** icon.

<span id="page-39-0"></span>**2** Select the **CICS External Application** from the menu (see **[Figure 24 on page 40](#page-39-0)**). The selected CICS External Application icon appears on the Connectivity Map toolbar.

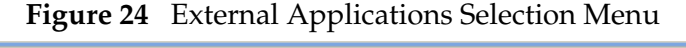

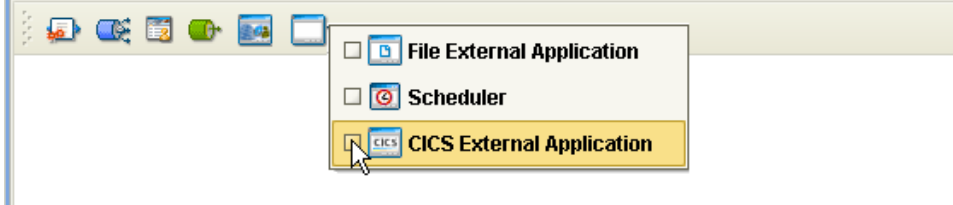

**3** Drag the new **CICS External Application** from the toolbar onto the Connectivity Map canvas. This represents an external CICS system.

<span id="page-39-1"></span>From the Connectivity Map, you can associate (bind) the External Application with the Service to establish an eWay (see [Figure 25](#page-39-1)).

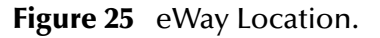

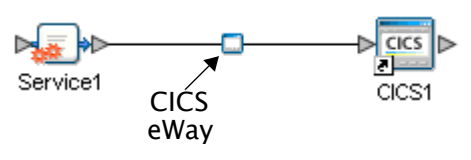

When CICS is selected as the External Application, it automatically applies the default CICS eWay properties, provided by the OTD, to the eWay that connects it to the Service. These properties can then be or modified for your specific system using the **Properties Sheet**.

## 3.1.2 **Modifying the CICS eWay Properties**

A project's eWay properties can be modified after the eWays have been established in the Connectivity Map and the Environment has been created.

#### **Modifying the CICS eWay (Connectivity Map) Properties**

- **1** From the Connectivity Map, double click the eWay icon, located in the link between the associated External Application and the Service.
- **2** The eWay **Properties Sheet** opens with the CICS eWay Connectivity Map properties. Make any necessary modifications and click **OK** to save the settings.

**Modifying the CICS eWay (Environment Explorer) Properties**

- **1** From the Environment Explorer tree, right-click the CICS External System. Select **Properties** from the shortcut menu. The **Properties Sheet** opens with the CICS eWay Environment properties.
- **2** Make any necessary modifications to the Environment properties of the CICS eWays, and click **OK** to save the settings.

## <span id="page-40-0"></span>3.1.3. **Using the Properties Sheet**

Modifications to the eWay configuration properties are made from the CICS eWay Properties Sheet.

### **To modify the default eWay configuration properties**

- **1** Open the Properties Sheet to the CICS eWay default properties. An eWay has two different sets of parameters: those specific to that particular eWay (accessed from the Connectivity Map), and those that are common to all eWays of this type (accessed from the Environment Explorer tree).
- <span id="page-40-1"></span>**2** From the upper-right pane of the Properties Sheet, select a subdirectory of the configuration directory. The parameters contained in that subdirectory are now displayed in the Properties pane of the Properties Sheet. For example, clicking on the **connector** subdirectory displays the editable parameters in the right pane, as shown in [Figure 26.](#page-40-1)

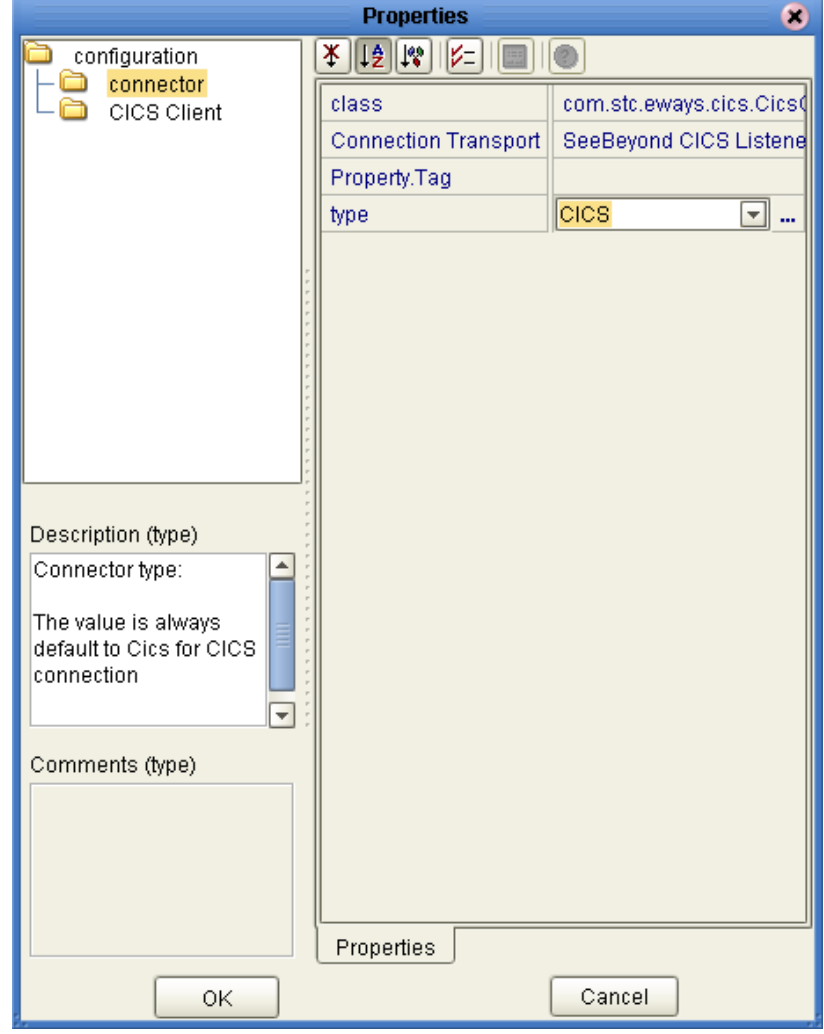

**Figure 26** Properties Sheet -- CICS Properties

**3** Click on any property field to make it editable. For example, click on the **class**  parameter to edit the class value. If a parameter's value is true/false or multiple choice, the field reveals a submenu of property options.

Click on the ellipsis  $(\ldots)$  in the properties field to open a separate configuration dialog box. This is helpful for large values that cannot be fully displayed in the parameter's property field. Enter the property value in the dialog box and click **OK**. The value is now displayed in the parameter's property field.

- **4** A description of each parameter is displayed in the **Description** pane when that parameter is selected, providing an explanation of any required settings or options.
- **5** The **Comments** pane provides an area for recording notes and information regarding the currently selected parameter. This is saved for future referral.
- **6** After modifying the configuration properties, click **OK** to close the Properties Sheet and save the changes.

## <span id="page-41-0"></span>3.2 **CICS eWay Connectivity Map Configuration Properties**

The CICS eWay configuration parameters, accessed from the Connectivity Map, are organized into the following sections:

- **Connector** [on page 42](#page-41-1)
- **[CICS Client](#page-42-0)** on page 43

## <span id="page-41-1"></span>3.2.1. **Connector**

This section contains a set of top level parameters:

- **Class** [on page 42](#page-41-2)
- **[Connection Transport](#page-42-1)** on page 43
- **[Property.Tag](#page-42-2)** on page 43
- **Type** [on page 43](#page-42-3)

## <span id="page-41-2"></span>**Class**

#### **Description**

Specifies the class name of the CICS Client connector object.

#### **Required Value**

The valid (class) package name for the CICS Client connector object. The default is com.stc.eways.cics.CicsClientConnector.

## <span id="page-42-1"></span>**Connection Transport**

### **Description**

Specifies the underlying connection transport used by the CICS eWay to send requests and get responses from a CICS region.

#### **Required Value**

Enter the name of the selected underlying connection transport as follows:

- **SeeBeyond CICS Listener**
- **Transaction Gateway** (specifies the IBM CICS Transaction Gateway 5.1)

SeeBeyond CICS Listener is the configured default.

## <span id="page-42-2"></span>**Property.Tag**

### **Description**

Specifies the data source identity. This parameter is required by the current EBobConnectorFactory.

### **Required Value**

The valid data source package name.

## <span id="page-42-3"></span>**Type**

### **Description**

Specifies the connector type.

#### **Required Value**

**CICS**. The value always defaults to **CICS** for CICS connections.

## <span id="page-42-0"></span>3.2.2. **CICS Client**

This section contains the following parameters for CICS Client setup:

- **[CICS Program](#page-43-0)** on page 44
- **[CICS TransId](#page-43-1)** on page 44
- **[COMMAREA Length](#page-43-2)** on page 44
- **[ECI call type](#page-43-3)** on page 44
- **[ECI extend mode](#page-43-4)** on page 44
- **Encoding** [on page 45](#page-44-0)

## <span id="page-43-0"></span>**CICS Program**

## **Description**

Specifies the CICS program to be run on the server. Maximum length is eight characters.

#### **Required Value**

A valid CICS program name, eight characters or less.

## <span id="page-43-1"></span>**CICS TransId**

### **Description**

Specifies the CICS TransId to be run on the server. Maximum length is four characters.

### **Required Value**

A valid CICS TransId, four characters or less.

## <span id="page-43-2"></span>**COMMAREA Length**

### **Description**

Specifies the length (in bytes) of the communication area (COMMAREA) passed to the ECI.

## **Required Value**

An integer in the range of 1 to 32659. The configured default is 1000.

*Note: When using the CICS Transaction Gateway transport, data sent to CICS must be padded with spaces, if necessary, to match the full size of the commarea.*

## <span id="page-43-3"></span>**ECI call type**

## **Description**

Specifies whether the ECI call type is Synchronous. Synchronous calls wait for the transaction to complete, then return the contents of the COMMAREA. Only Synchronous calls are supported

## **Required Value**

Synchronous is the configured default.

## <span id="page-43-4"></span>**ECI extend mode**

## **Description**

Specifies whether a logical unit of work is terminated at the end of a call.

#### **Required Value**

**Yes** or **No**. Yes indicates that the work unit is terminated at the end of a call. No is the configured default.

## <span id="page-44-0"></span>**Encoding**

### **Description**

Specifies the canonical name for the encoding set.

### **Required Value**

The canonical name for any encoding set supported by Sun's Java Runtime Environment 1.1.8 (contained in rt.jar and i18n.jar). Examples are ASCII and Cp500 (EBCDIC). When running the CICS eWay on z/OS platforms, encoding should be set to "ISO-8859-1".

## <span id="page-45-0"></span>3.3 **CICS eWay Environment Explorer Configuration Properties**

The CICS eWay configuration parameters, accessed from the Environment Explorer tree, are organized into the following sections:

- **[SeeBeyond CICS Listener](#page-45-1)** on page 46
- **[CICS Gateway](#page-48-4)** on page 49
- **Tracing** [on page 51](#page-50-0)
- **[CICS Client](#page-51-0)** on page 52

## <span id="page-45-1"></span>3.3.1. **SeeBeyond CICS Listener**

These parameters are specific to the SeeBeyond CICS Listener. This section contains a set of top level parameters:

- **[COMMAREA Padding Character](#page-45-2)** on page 46
- **Host** [on page 47](#page-46-0)
- **KeepAlive** [on page 47](#page-46-1)
- **[Listener Timeout](#page-46-2)** on page 47
- **NoDelay** [on page 47](#page-46-3)
- **[Polling Rate](#page-47-0)** on page 48
- **Port** [on page 48](#page-47-1)
- **[ReceiveBufSize](#page-47-2)** on page 48
- **[SeeBeyond CICS Listener TransId](#page-47-3)** on page 48
- **[SendBufSize](#page-47-4)** on page 48
- **[Start Delay](#page-48-0)** on page 49
- **Start Type** [on page 49](#page-48-1)
- **[TP Timeout](#page-48-2)** on page 49
- **[Transport Timeout](#page-48-3)** on page 49

## <span id="page-45-2"></span>**COMMAREA Padding Character**

#### **Description**

Specifies the EBCDIC code for the character used by the SBYND listener to pad the COMMAREA at the CICS server when the actual length of the payload in the COMMAREA is shorter than the length given by CommAreaLength. The default value is hexadecimal 40 - EBCDIC space.

## **Required Value**

 A character value coded in Hexadecimal. For example: 40 for Blanks, 00 for Low Values, FF for High Values, and so forth.

## <span id="page-46-0"></span>**Host**

#### **Description**

Specifies the name of the mainframe host with which to connect. This is always CICS.

#### **Required Value**

**CICS**. The value always defaults to CICS for CICS connections. The default is CICS.

## <span id="page-46-1"></span>**KeepAlive**

#### **Description**

Specifies whether to enable socket keep-alive checking. A setting of TRUE enables an implementation specific time period when a probe is sent to the peer host. The purpose of this option is to detect if the peer host has crashed.

One of three responses is expected:

1. The peer responds with the expected ACK. The application is not notified (since everything is OK). TCP will send another probe following another 2 hours of inactivity.

2. The peer responds with an RST, which tells the local TCP that the peer host has crashed and rebooted. The socket is closed.

3. There is no response from the peer. The socket is closed.

#### **Required Value**

Enter TRUE or FALSE. TRUE is the default.

## <span id="page-46-2"></span>**Listener Timeout**

#### **Description**

Specifies the estimated amount of time (in milliseconds) for the SeeBeyond CICS Listener to wait for the next incoming transaction program request from the CICS eWay.

#### **Required Value**

An integer between 1 and 864000 representing milliseconds (for example, 120000 milliseconds equals 2 minutes). The default value is 5000.

## <span id="page-46-3"></span>**NoDelay**

#### **Description**

Specifies whether the system can delay connections or requests. Generally, **NoDelay/ True** is necessary for high-volume and/or critical transactions. In cases of low-volume and/or noncritical transactions, you can use **NoDelay/False**. Required Values

## **Required Value**

Enter **TRUE** or **FALSE**. TRUE is the default.

## <span id="page-47-0"></span>**Polling Rate**

### **Description**

Specifies the polling rate. This is the number of times the SeeBeyond CICS Listener will query the current TCP connection for incoming traffic before issuing an EXEC CICS DELAY for one second.

### **Required Value**

An integer between 1 and 255 representing. The default value is 5.

## <span id="page-47-1"></span>**Port**

### **Description**

Specifies the TCP/IP port where the SeeBeyond CICS Listener is listening. This is the port to which the CICS eWay will connect.

### **Required Value**

The TCP/IP port to which SeeBeyond CICS Listener is listening. The default is 3001.

## <span id="page-47-2"></span>**ReceiveBufSize**

## **Description**

Specifies the Receive Buffer Size (in bytes) for the underlying socket, this is a hint.

#### **Required Value**

An integer between 1 and 864000 representing bytes (for example, 10240 bytes equals 10 kilobytes). The default value is 4096.

## <span id="page-47-3"></span>**SeeBeyond CICS Listener TransId**

#### **Description**

Specifies the TransId of the SeeBeyond CICS Listener on the mainframe host. This is the CICS Transaction that the SeeBeyond CICS Listener is installed under.

#### **Required Value**

The valid TransId of the SeeBeyond Cics Listener

## <span id="page-47-4"></span>**SendBufSize**

#### **Description**

Specifies the Send Buffer Size for the underlying socket.

## **Required Value**

An integer between 1 and 864000 representing bytes (for example, 10240 bytes equals 10 kilobytes). The default value is 4096.

## <span id="page-48-0"></span>**Start Delay**

### **Description**

Specifies the hours, minutes and seconds (interval of time) to delay starting the transaction program (TP) on the CICS server for the **IC** Start Type. This field is optional but must specify all 6 digits if used.

### **Required Value**

A 6 digit integer. All 6 digits must be given if this is specified (for example, 000000).

## <span id="page-48-1"></span>**Start Type**

### **Description**

Specifies the startup type. This can be either **IC** for CICS interval control or **TD** for CICS transient data. This is the CICS Startup type for the program being executed.

### **Required Value**

Select **IC** or **TD**.

## <span id="page-48-2"></span>**TP Timeout**

## **Description**

Specifies the amount of time the CICS eWay will wait for the SeeBeyond CICS Listener to return results for a current transaction program request.

## **Required Value**

An integer between 1 and 864000 representing milliseconds (for example, 120000 milliseconds equals 2 minutes). The default value is 50000.

## <span id="page-48-3"></span>**Transport Timeout**

#### **Description**

Specifies the timeout used by both the local and host side for receive on the socket.

#### **Required Value**

An integer between 1 and 864000 representing milliseconds (for example, 120000 milliseconds equals 2 minutes). The default value is 5000.

## <span id="page-48-4"></span>3.3.2. **CICS Gateway**

These parameters are specific to the CICS Transaction Gateway (CTG). This section contains the following parameters for CICS Java Gateway setup:

- **Port** [on page 50](#page-49-0)
- **[SSL KeyRing Class](#page-49-1)** on page 50
- **[SSL KeyRing Password](#page-49-2)** on page 50
- **URL** [on page 50](#page-49-3)

## <span id="page-49-0"></span>**Port**

#### **Description**

Specifies the TCP/IP port with which to connect, that is, the port where CTG is running.

#### **Required Value**

An integer ranging from 1 to 864000. The default value is 2006.

## <span id="page-49-1"></span>**SSL KeyRing Class**

#### **Description**

Specifies the full classname of the SSL KeyRing class.

#### **Required Value**

The valid full classname of the SSL KeyRing class.

## <span id="page-49-2"></span>**SSL KeyRing Password**

#### **Description**

Specifies the PASSWORD for the encrypted KeyRing class.

#### **Required Value**

The valid password for the SSL KeyRing class.

## <span id="page-49-3"></span>**URL**

#### **Description**

Specifies the remote or local Gateway with which to connect.

#### **Required Value**

The valid remote or local Gateway node name or IP address.

## <span id="page-50-0"></span>3.3.3. **Tracing**

This section contains the following parameters for CICS Client setup:

- **[Dump Offset](#page-50-1)** on page 51
- **Filename** [on page 51](#page-50-2)
- **Level** [on page 51](#page-50-3)
- **Timing** [on page 52](#page-51-1)
- **[Truncation Size](#page-51-2)** on page 52

## <span id="page-50-1"></span>**Dump Offset**

## **Description**

CTG specific. Specifies the offset from which the display of any data blocks will start.

## **Required Values**

A number ranging from **0** to **864000**, indicating the offset. If the offset is greater than the total length of data to be displayed, an offset of **0** is used.

The dump offset can also be set using the system property **gateway.T.setDumpOffset=xxx**, where **xxx** is a number.

## <span id="page-50-2"></span>**Filename**

## **Description**

CTG specific. Specifies a file location for writing the trace output. This is an alternative to the default output on stderr. Long filenames must be surrounded by quotation marks; for example: "trace output file.log".

## **Required Values**

A valid output file name.

Filename can also be set using the system property **gateway.T.setTFile=xxx**, where **xxx** is a filename.)

## <span id="page-50-3"></span>**Level**

## **Description**

CTG specific. Specifies the level of trace information available.

## **Required Values**

An integer in the range of 0 to 3, indicating the following:

- **0**: **None**. No CICS Java client application tracing.
- **1**: **Standard**. Only the first 128 bytes of any data block (for example the COMMAREA, or network flows) are displayed by default. This trace level is equivalent to the Gateway trace set by the ctgstart -trace option. (This can also be set using the system property **gateway.T.trace=on**)
- **2**: **Full Debug**. Traces out the whole of any data blocks by default. The trace contains more information about CICS Transaction Gateway than the standard trace level. This trace level is equivalent to the Gateway debug trace set by the ctgstart -x option. (This can also set using the system property **gateway.T=on**)
- **3**: **Exception Stacks**. Traces most Java exceptions, including exception which are expected during normal operation of the CICS Transaction Gateway. No other tracing is written. This trace level is equivalent to the Gateway stack trace set by the ctgstart -stack option. (This can also set using the system property **gateway.T.stack=on**)

## <span id="page-51-1"></span>**Timing**

### **Description**

Specifies whether or not to display time-stamps in the trace.

## **Required Value**

**On** or **Off**. **On** indicates that the time-stamp is displayed in the trace. The default setting is **On**.

Timing can also set using the system property **gateway.T.timing=on**.

## <span id="page-51-2"></span>**Truncation Size**

## **Description**

CTG specific. Specifies the maximum size of any data blocks written in the trace.

## **Required Value**

A number ranging from **0** to **864000**, indicating the maximum data block size. A value of **0** indicates that no data blocks will be written in the trace. No value (leaving the property blank) indicates that no truncation size is specified.

The truncation size can also be set using the system property **gateway.T.setTruncationSize=xxx**, where xxx is a number.

## <span id="page-51-0"></span>3.3.4. **CICS Client**

This section contains the following parameters for CICS Client setup:

- **[CICS Password](#page-51-3)** on page 52
- **[CICS UserId](#page-52-0)** on page 53

## <span id="page-51-3"></span>**CICS Password**

#### **Description**

Specifies the password for the CICS user. Maximum length is eight characters.

## **Required Value**

A valid password for the user ID, eight characters or less.

## <span id="page-52-0"></span>**CICS UserId**

## **Description**

Specifies the ID of the CICS user. Maximum length is eight characters.

## **Required Value**

A valid CICS user ID, eight characters or less.

## 3.4 **Alerting and Logging**

eGate provides an alerting and logging feature. This allows monitoring of messages, and captures any adverse messages in order of severity based on configured severity level and higher.

For information on enabling or modifying the level of logging for the various logging categories, see the *eGate Integrator System Administration Guide*.

*The alerts/status notifications for the CICS eWay are currently limited to Started, Running, Stopping, and Stopped.* 

## **Chapter 4**

# **Using eInsight Business Processes with the CICS eWay**

This chapter describes how to use the CICS eWay with the ICAN Suite's eInsight Business Process Manager and the Web Services interface.

*Note: You must have the eInsight.sar file installed to use the Web Services interface.*

#### **Chapter Topics**

- **[The eInsight Engine and Components](#page-53-0)** on page 54
- **[The CICS eWay With eInsight](#page-54-0)** on page 55
- **[The CICS eWay eInsight Sample Project](#page-55-0)** on page 56

## <span id="page-53-0"></span>4.1 **The eInsight Engine and Components**

eGate components can be deployed as Activities in eInsight Business Processes. Once a component is associated with an Activity, eInsight invokes it using a Web Services interface. eGate components that can interface with eInsight in this way include the following:

- Object Type Definitions (OTDs)
- eWays
- Collaborations

Using the Enterprise Designer and eInsight, you can add an Activity to a Business Process, then associate that Activity with an eGate component, for example, an eWay. Then, when eInsight runs the Business Process, it automatically invokes that component via its Web Services interface.

See the *eInsight Business Process Manager User's Guide* for details.

## <span id="page-54-0"></span>4.2 **The CICS eWay With eInsight**

An eInsight Business Process Activity can be associated with the CICS eWay during the system design phase. To make this association, select the desired operators under the eWay in the Enterprise Explorer and drag it onto the eInsight Business Process Designer canvas.

The CICS eWay has the following operators available:

- execute
- getServerList

The operation is automatically changed to an Activity with an icon identifying the component that is the basis for the Activity. At run time, eInsight invokes each step in the order defined in the Business Process. Using eInsight's Web Services interface, the Activity in turn invokes the CICS eWay.

#### **Dynamic Configuration**

The CICS eWay web service message structure exposes properties such as **server**, **transId**, **password**, **userId**, and so forth, that correspond to eWay configuration parameters. Populating these properties dynamically at runtime from the Business Rules Designer, allows the user to override the corresponding configuration parameters.

## 4.3 **CICS CTG Concerns**

## **Defining More Than One Server When Using CTG**

If CTG is used as the connection transport and more than one server is defined in a CICS Transaction Gateway installation, the target server name must be assigned as a literal to the server node in the Business Process.

To assign the target server, do the following:

- **1** From the eInsight Business Process Designer canvas, double-click the Business Process before the CICS\_eWay.execute activity, to open the Business Rules Designer.
- **2** From the Business Rules Designer toolbar, select the String Literal and drag it to the Business Rules Designer canvas. Enter the target server name as the Literal Value.
- **3** Map the output node of the String Literal to **server** under **CICS\_eWay.execute.Input** > **Input** in the Business Rule Designer's Input pane (see **[Figure 27 on page 56](#page-55-1)**).

<span id="page-55-1"></span>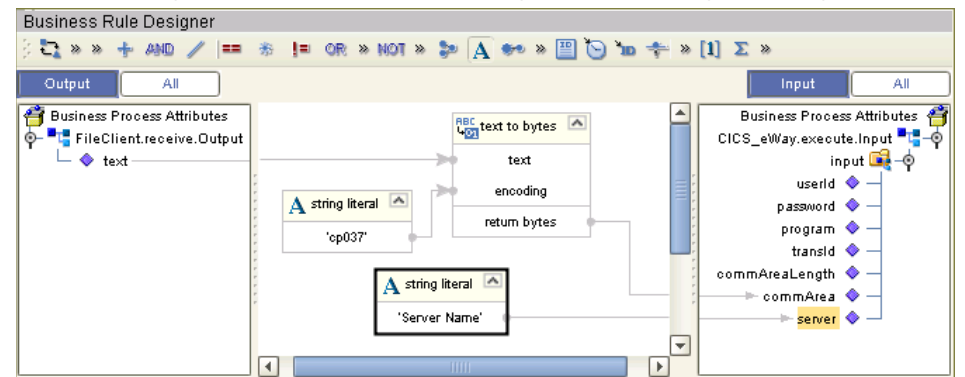

**Figure 27** eInsight Business Process Designer - Defining the Target Server

**4** Save changes to the Repository.

## **Matching the COMMAREA Size**

When using the CICS Transaction Gateway transport, data sent to CICS must be padded with spaces, if necessary, to match the full size of the commarea.

## <span id="page-55-0"></span>4.4 **The CICS eWay eInsight Sample Project**

This following pages provide directions for creating a simple project that demonstrates how eInsight Business Processes are used with the CICS eWay. The same project can be downloaded from the Installation CD-ROM in a near-complete state.

For more information on creating ICAN projects see the *eInsight Business Process Manager User's Guide* and the *eGate Integrator User's Guide*.

#### **Expanded BPEL Properties**

The 5.0.3 version of the CICS eWay displays additional CICS BPEL properties in the message structure, visible from the Business Rules Designer. The packaged sample that is included on the installation CD-ROM is designed to work with eGate, versions 5.0.1 and above, and will not display these additional properties when loaded. To see these additional parameters, create the sample manually, as directed in this chapter.

## 4.5 **Importing a Sample Project**

Sample eWay projects are included as part of the installation CD-ROM package. To import a sample eWay project to the Enterprise Designer do the following:

**1** The sample files are uploaded with the eWay's documentation .sar file and downloaded from the Enterprise Manager's Documentation tab. The **CICS\_eWay\_Sample.zip** file contains the various sample project zip files. Extract the samples from the Enterprise Manager to a local file.

- **2** Save all unsaved work before importing a project.
- **3** From the Enterprise Designer's Project Explorer pane, right-click the Repository and select **Import** from the shortcut menu. The **Import Manager** appears.
- **4** Browse to the directory that contains the sample project zip file. Select the sample file (for this sample, **CICS\_BP\_Sample.zip**) and click **Import**. After the sample project is successfully imported, click **Close**.
- **5** Before the imported sample project can be run you must do the following:
	- Create an **Environment** (see **[Creating an Environment](#page-64-0)** on page 65**)**
	- Configure the eWay properties for your specific system (see **[Configuring the](#page-65-0)  [eWay Properties](#page-65-0)** on page 66)
	- Create a **Deployment Profile** (see **[Creating and Activating the Deployment](#page-67-0)  Profile** [on page 68](#page-67-0))

The following pages provide step by step directions for manually creating the CICS\_BP\_Sample project.

## 4.6 **The CICS\_BP\_Sample Project Overview**

The CICS eWay project, **CICS\_BP\_Sample**, demonstrates the following:

- The Inbound File eWay subscribes to an external directory and receives input data (ASCII text).
- The ASCII text data is converted to EBCDIC (byte array) using cp037 encoding, and published by the CICS eWay, to the CICS external system.
- Input EBCDIC data from the CICS external system, is received by the CICS eWay and converted back to String ASCII data using cp037 encoding. This data is published to the outbound File eWay.
- The outbound File eWay publishes the data to an external directory.

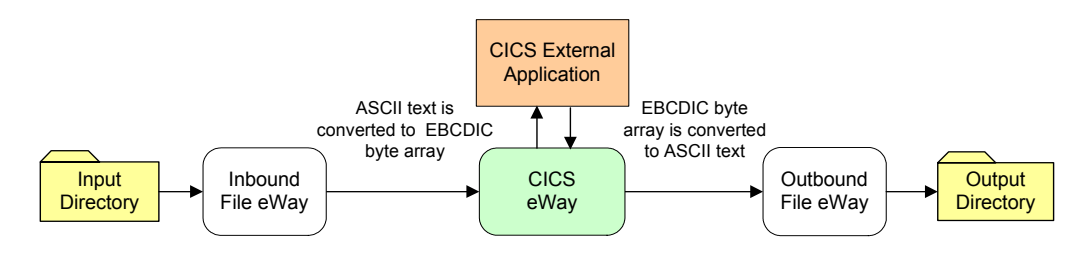

#### **Figure 28** CICS\_BP\_Sample Project

## 4.7 **Creating the CICS\_BP\_Sample Project**

The following pages provide step by step directions for creating the CICS\_BP\_Sample project.

## 4.7.1. **Creating a Project**

The first step is to create a new project in the SeeBeyond Enterprise Designer.

- **1** Start the Enterprise Designer.
- <span id="page-57-0"></span>**2** From the Project Explorer tree, right-click the Repository and select **New Project**  (see [Figure 29\)](#page-57-0). A new project (**Project1**) appears on the Project Explorer tree.

**Figure 29** Enterprise Explorer - New Project

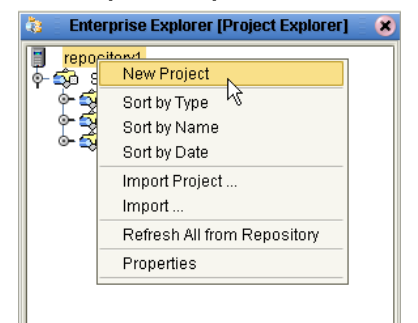

**3** Click twice on **Project1** and rename the project (for this sample, **CICS\_BP\_Sample**).

## 4.7.2 **Creating a Business Process**

To create the CICS eInsight Business Process, do the following:

## **Creating the Business Process Flow**

- **1** Right-click an existing project (for this sample **CICS\_BP\_Sample**) in the Enterprise Designer's Project Explorer, and select **New** > **Business Process** from the shortcut menu. The eInsight Business Process Designer appears and **BusinessProcess1** is added to the Project Explorer tree. Rename **BusinessProcess1** to **CICS\_BP**.
- **2** From the Project Explorer tree, expand the SeeBeyond > eWays > CICSeWay > CICS\_eWay, and File > FileClient nodes.
- **3** Populate the eInsight Business Process Designer's modeling canvas with the following activities from the Project Explorer tree, as displayed in **[Figure 30 on](#page-58-0)  [page 59](#page-58-0)**:
	- **receive**, under SeeBeyond > eWays > File > FileClient
	- **execute**, under SeeBeyond > eWays > CICSeWay > CICS\_eWay
	- **write**, under SeeBeyond > eWays > File > FileClient

<span id="page-58-0"></span>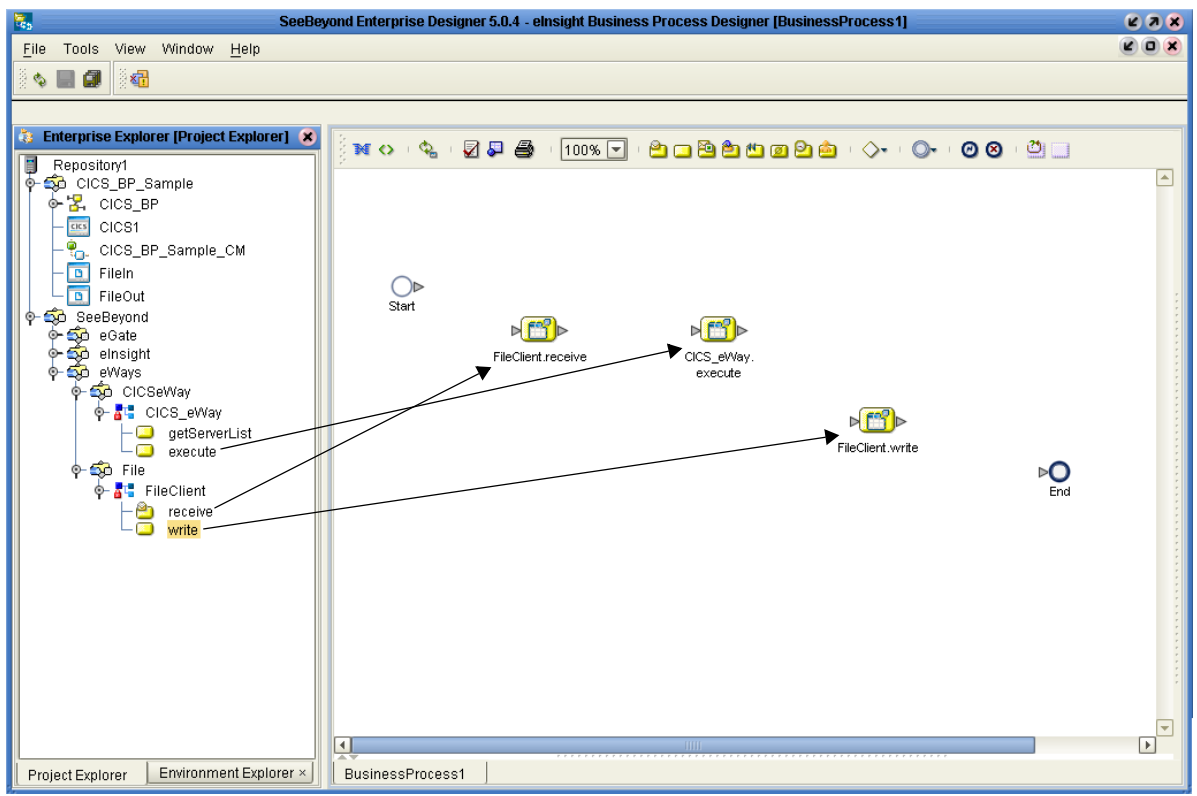

**Figure 30** eInsight Business Process Designer - Populate the Canvas

- **4** Link the modeling elements by clicking on the element connector and dragging the cursor to the next element connector, making the following links as displayed in [Figure 31](#page-58-1).
- Start -> FileClient.receive
- FileClient.receive -> CICS\_eWay.execute
- CICS\_eWay.execute -> FileClient.write
- <span id="page-58-1"></span>FileClient.write -> End

#### **Figure 31** Business Process Designer - Link the Modeling Elements

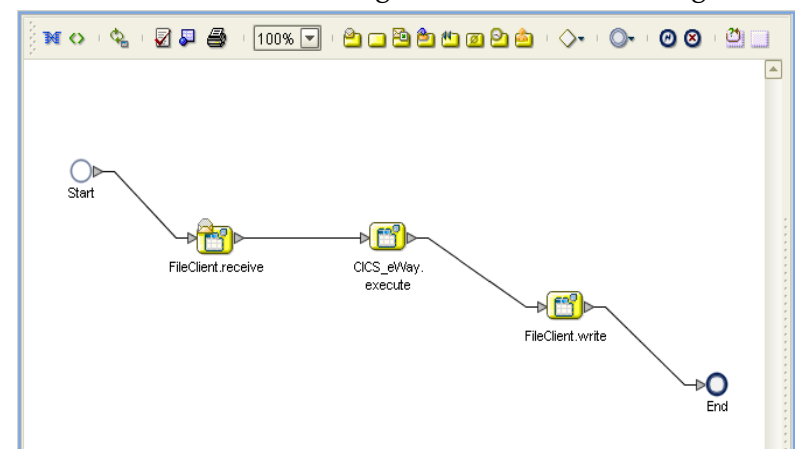

## **Configuring the Modeling Elements**

Business Rules, created between the Business Process Activities, allow you to configure the relationships between the input and output Attributes of the Activities using the Business Process Designer's Business Rule Designer.

#### <span id="page-59-0"></span>**Adding Business Rules**

- **1** Right-click the link between the **FileClient.receive** and **CICS\_eWay.execute** Activities and select **Add Business Rule** from the shortcut menu.
- <span id="page-59-1"></span>**2** Repeat step [1](#page-59-0) for the **CICS\_eWay.execute** to **FileClient.write** link (see [Figure 32\)](#page-59-1).

**Figure 32** eInsight Business Process Designer - Adding Business Rules

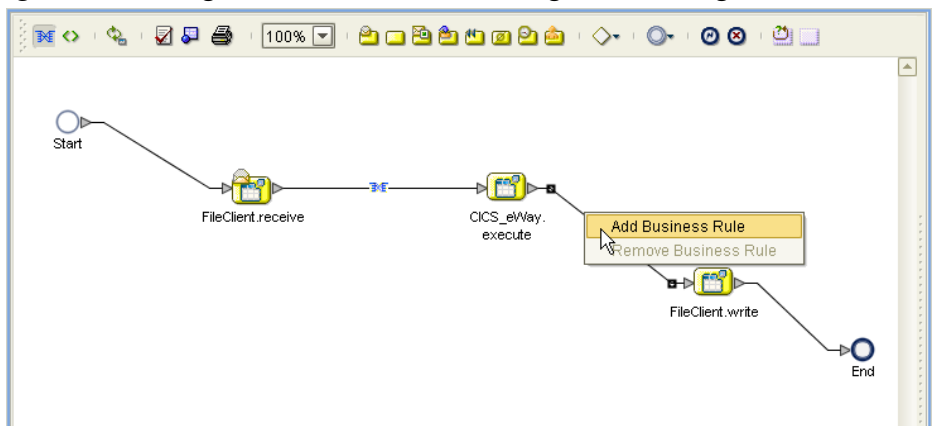

#### **Using the Business Rule Designer**

- **1** From the eInsight Business Process Designer toolbar, click the **Map Business Process Attributes** button. The Business Rule Designer appears at the bottom of the eInsight Business Process Designer.
- **2** Click on the Business Rule icon in the link between **FileClient.receive** and **CICS\_eWay.execute** to display the Business Rule's Input and Output Attributes in the Business Rule Designer. These Attributes can now be modified.
- **3** From the Business Rule Designer toolbar, click the Method Palette icon (see [Figure](#page-60-0)  [33](#page-60-0)). The Method Palette appears. From the **String** tab, select **bytes to text** and **text to bytes**, and click **Close**. The **bytes to text** and **text to bytes** icons are added to the toolbar.
- **4** Drag the **text to bytes** icon to the Business Rule Designer canvas. The **text to bytes** method box appears on the Business Rule Designer canvas (see **[Figure 33 on](#page-60-0)  [page 61](#page-60-0)**).

<span id="page-60-0"></span>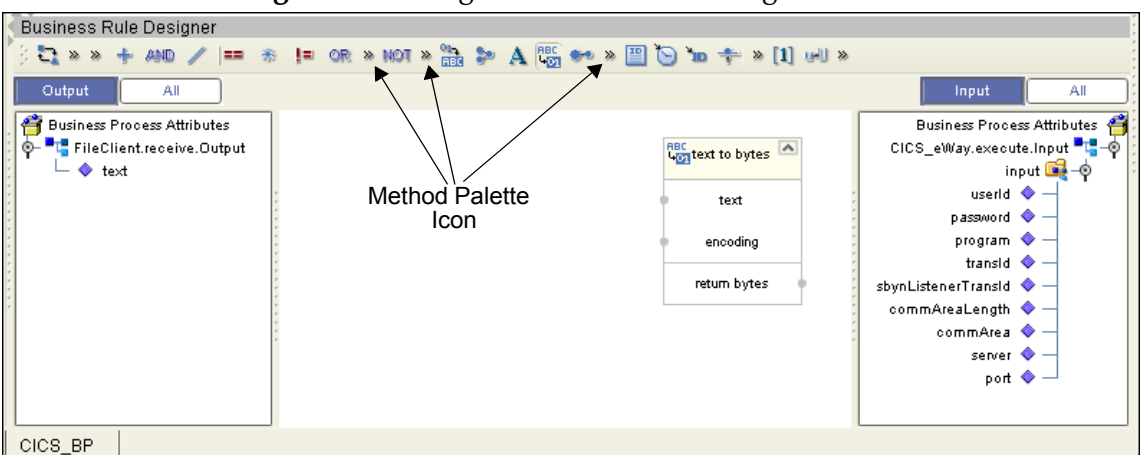

#### **Figure 33** eInsight Business Rule Designer

- **5** Map **text**, under FileClient.receive.Output to the **text** input node of the text to bytes method box by clicking on **text** under **FileClient.receive.Output** in Output pane of the Business Rule Designer, and dragging the cursor to the **text** input node of the **text to bytes** method box. A line is displayed between the two.
- **6** Map **return bytes** in the **text to bytes** method box, to **commArea** under **CICS\_eWay.execute.Input** > **Input** in the Input pane of the Business Rule Designer.
- **7** Drag the **string-literal** icon from the Business Rule Designer toolbar to the Business Rule Designer canvas. The **Input** dialog box appears. Enter **cp037** as the literal value. The string-literal method box is displayed in the Business Rule Designer.
- **8** Map the string-literal value, **cp037,** to the encoding input node of the **text to bytes** method box (see [Figure 34\)](#page-60-1).

<span id="page-60-1"></span>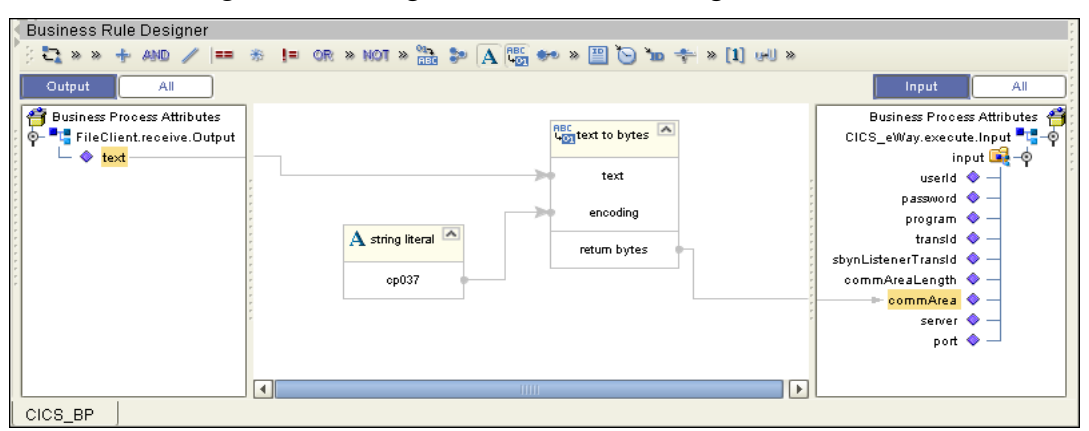

#### **Figure 34** eInsight Business Rule Designer

- **9** From the Enterprise Explorer, right-click the Repository and select **Save Changes into Repository** from the shortcut menu, to save your current changes.
- **10** To configure the second Business Rule, click on the Business Rule icon in the link between the **CICS\_eWay.execute** and **FileClient.write** Activities. This Business Rule is now displayed (to be modified) in the Business Rule Designer.
- **11** From the Business Rule Designer toolbar, drag and drop the **bytes to text** icon to the Business Rule Designer canvas. The **bytes to text** method box appears.
- **12** Map **commArea**, under **CICS\_eWay.execute.Output > output** in the Output pane, to the **bytes** input node of the **bytes to text** method box.
- **13** Map the **return text** output node of the **bytes to text** method box, to **text** under **FileClient.write.Input** in the Input pane.
- **14** Drag the **string-literal** icon from the Business Rule Designer toolbar to the Business Rule Designer. The **Input** dialog box appears. Enter **cp037** as the literal value. The string-literal method box is displayed in the Business Rule Designer.
- <span id="page-61-0"></span>**15** Map the string-literal value, **cp037,** to the **encoding** input node of the **bytes to text** method box (see [Figure 35\)](#page-61-0).

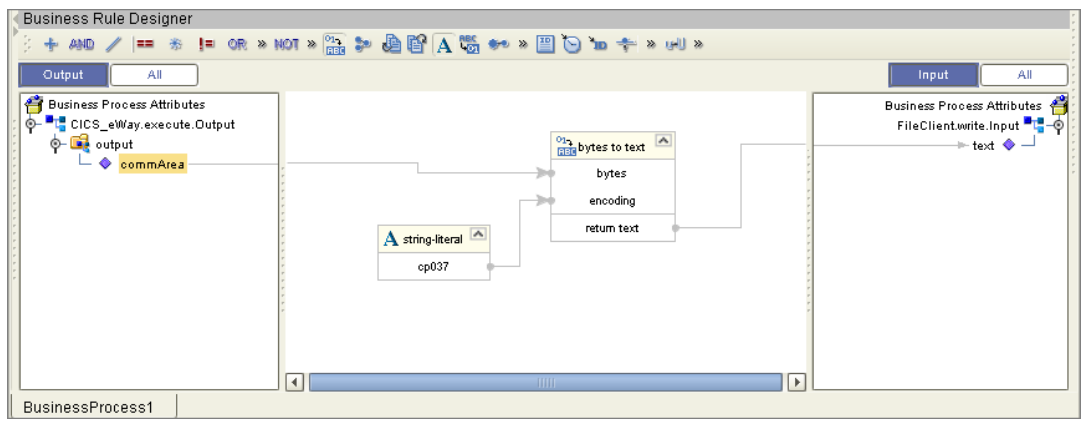

**Figure 35** eInsight Business Rule Designer

- **16** From the Business Process Designer toolbar, click the **Synchronize Graphical Model and Business Process** icon to synchronize the graphical interface to the Business Process code.
- **17** Save your changes to the Repository.

## 4.7.3 **Creating a Connectivity Map**

The Connectivity Map provides a canvas for assembling and configuring a project's components.

- **1** From the Project Explorer tree, right-click the new **CICS\_BP\_Sample** project and select **New > Connectivity Map** from the shortcut menu.
- **2** The New Connectivity Map appears and a node for the Connectivity Map is added under the project on the Project Explorer tree labeled **CMap1**. Rename the Connectivity Map **CICS\_BP\_Sample\_CM**.

The icons in the toolbar represent the available components used to populate the Connectivity Map canvas.

## **Selecting the External Applications**

<span id="page-62-0"></span>In the Connectivity Map, the eWays are associated with External Systems. For example, to establish a connection to CICS, you must first select CICS as an External System to use in your Connectivity Map (see [Figure 36\)](#page-62-0).

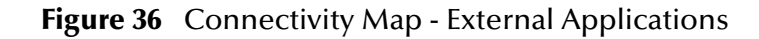

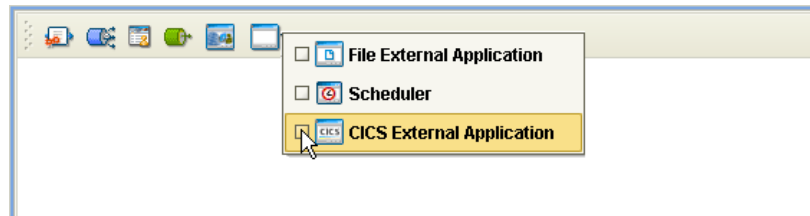

- **1** Click the **External Application** icon on the Connectivity Map toolbar,
- **2** Select the external systems necessary to create your project (for this sample, **CICS** and **File**). Icons representing the selected external systems are added to the Connectivity Map toolbar.

## **Populating the Connectivity Map**

Add the project components to the Connectivity Map by dragging the icons from the toolbar to the canvas.

- **1** For this sample, drag the following components onto the Connectivity Map canvas as displayed in [Figure 37](#page-62-1):
	- **File External System** (2)
	- **Service** (A service is a container for Collaborations, Business Processes, eTL processes, and so forth)
	- **CICS External System**

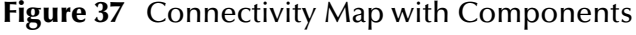

<span id="page-62-1"></span>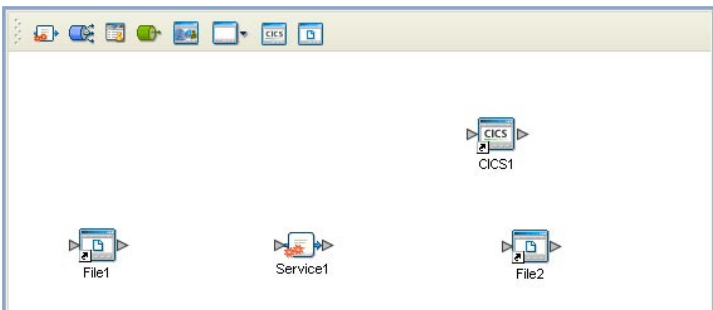

- **2** Rename the **File1** External Application to **FileIn** by right-clicking the object, selecting **Rename** from the shortcut menu, and typing in the new name.
- **3** Rename the **File2** External Application to **FileOut**.
- **4** Save your current changes to the Repository.

## 4.7.4. **Binding the eWay Components**

After the Business Processes have been completed, the components are associated and Bindings are created in the Connectivity Map.

- **1** From the Project Explorer, double-click **CICS\_BP\_Sample\_CM**. The Enterprise Designer canvas now displays the Connectivity Map.
- **2** Drag and drop the **CICS\_BP** Business Process from the Project Explorer onto the Service (**Service1**). If the Business Process was successfully associated, the Service's icon changes to a Business Process icon (see [Figure 38\)](#page-63-0).

<span id="page-63-0"></span>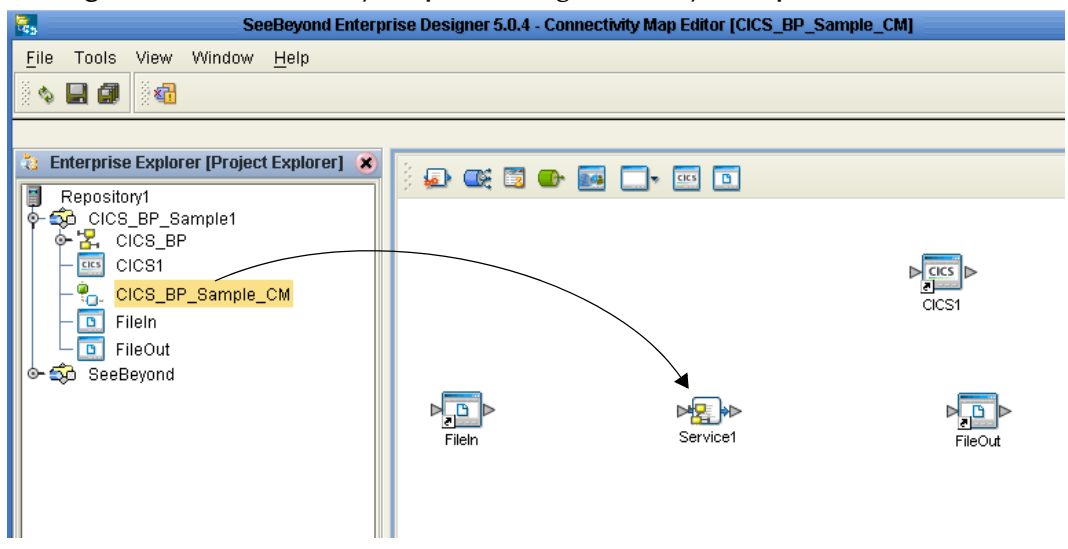

**Figure 38** Connectivity Map - Binding the eWay Components

- **3** Double-click **Service1**. The **Service1 Binding dialog box** appears using the **CICS\_BP** Rule.
- **4** From the Service1 Binding dialog box, drag **FileSender** (under Implemented Services) to the **FileIn** (File) External Application.
- **5** From the Service1 Binding dialog box, drag **CICS\_Receiver** (under Invoked Services) to the **CICS1** External Application.
- **6** From the Service1 Binding dialog box, drag **FileReceiver** to the **FileOut** External Application (see **[Figure 39 on page 65](#page-64-1)**). Minimize the Service1 Binding dialog box by clicking the chevrons in the upper-right corner.

#### <span id="page-64-1"></span>**Figure 39** Connectivity Map - Associating (Binding) the Project's Components

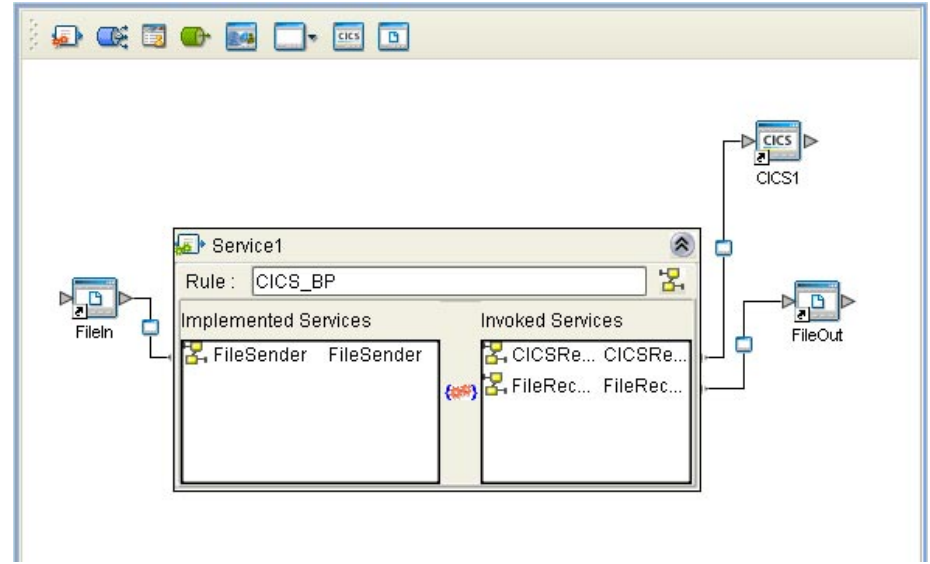

- **7** Minimize the Service1 Binding dialog box by clicking the chevrons in the upperright corner.
- **8** Save your current changes to the Repository.

## <span id="page-64-0"></span>4.7.5. **Creating an Environment**

Environments include the external systems, Logical Hosts, integration servers and message servers used by a project and contain the configuration information for these components. Environments are created using the Enterprise Designer's Environment Explorer and Environment Editor.

- **1** From the Enterprise Designer's Enterprise Explorer, click the **Environment Explorer** tab.
- **2** Right-click the Repository and select **New Environment**. A new Environment is added to the Environment Explorer tree.
- **3** Rename the new Environment to **CICS\_BP\_Sample\_ENV**.
- **4** Right-click **CICS\_BP\_Sample\_ENV** and select **New CICS External System**. Name the External System **CicsExtSys**. Click **OK**. **CicsExtSys** is added to the Environment Editor.
- **5** Right-click **CICS\_BP\_Sample\_ENV** and select **New File External System**. Name the External System **FileExtSysIn** and select **Inbound File eWay** as the **External System Type**. Click **OK**. **FileExtSysIn** is added to the Environment Editor.
- **6** Right-click **CICS\_BP\_Sample\_ENV** and select **New File External System**. Name this External System **FileExtSysOut** and select Outbound File eWay as the **External System Type**. **FileExtSysOut** is added to the Environment Editor.
- **7** Right-click **CICS\_BP\_Sample\_ENV** and select **New Logical Host**. The **LogicalHost1** box is added to the Environment and **LogicalHost1** is added to the Environment Editor tree.
- **8** From the Environment Explorer tree, right-click **LogicalHost1** and select **New SeeBeyond Integration Server**. A new Integration Server (**IntegrationSvr1**) is added to the Environment Explorer tree under LogicalHost1.
- <span id="page-65-1"></span>**9** Save changes to the repository. The Environment Explorer and Environment Editor now appear as displayed in [Figure 40.](#page-65-1)

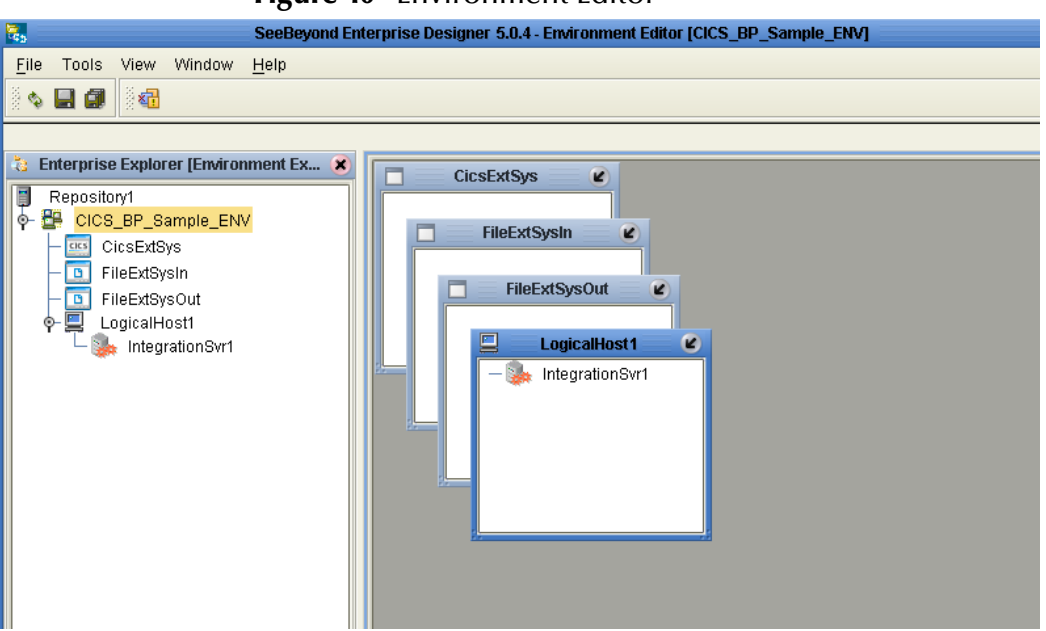

#### **Figure 40** Environment Editor

## <span id="page-65-0"></span>4.7.6. **Configuring the eWay Properties**

The CICS\_BP\_Sample project uses three eWays, each represented in the Connectivity Map as a node between an External Application and a Business Process. eWays facilitate communication and movement of data between the external applications and the eGate system.

The File eWay properties are configured from the Connectivity Map. The CICS eWay configuration parameters are set from both the Project Explorer's Connectivity Map and the Environment Explorer tree.

To configure the eWays do the following:

## **Configuring the File eWay Properties**

**1** Double-click the inbound **File eWay** (see **[Figure 41 on page 67](#page-66-0)**), select **Inbound File eWay** in the Templates dialog box and click **OK**.

<span id="page-66-0"></span>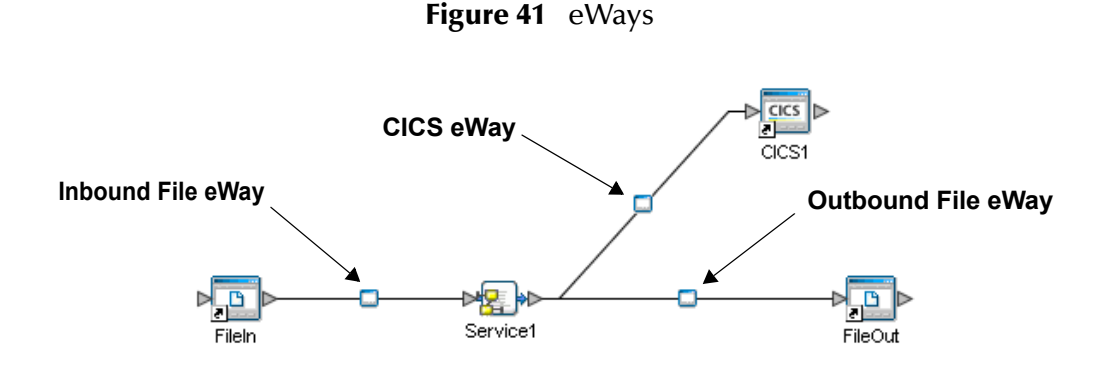

<span id="page-66-1"></span>**2** The **Properties Sheet** opens to the inbound File eWay properties. Modify the properties for your system, including the settings for the inbound File eWay in [Table 2,](#page-66-1) and click **OK**.

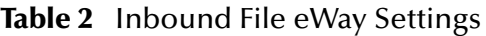

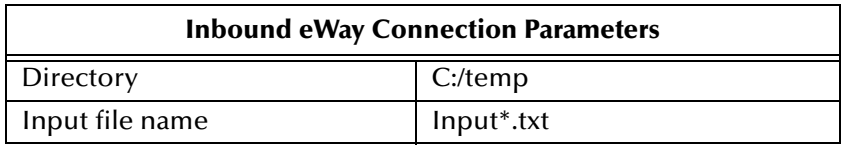

<span id="page-66-2"></span>**3** In the same way, modify the outbound File eWay properties for your system, including the settings in [Table 3](#page-66-2), and click **OK**.

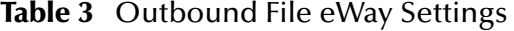

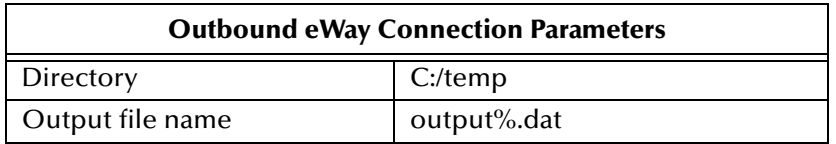

## **Configuring the CICS eWay Properties**

The CICS eWay properties must be set in both the Project Explorer's Connectivity Map and Environment Explorer. For more information on the CICS eWay properties and the Properties Sheet, see **[Creating and Configuring the CICS eWay](#page-38-1)** on page 39 or see the *eGate Integrator User's Guide*.

#### **Modifying the CICS eWay Connectivity Map Properties**

- **1** From the **Connectivity Map**, double-click the **CICS eWay**. The **Parameters** dialog box opens to the CICS eWay project configuration properties.
- **2** Modify the CICS eWay Connectivity Map properties for your system, including the settings in **[Table 4 on page 68](#page-67-1)**, and click **OK**.

<span id="page-67-1"></span>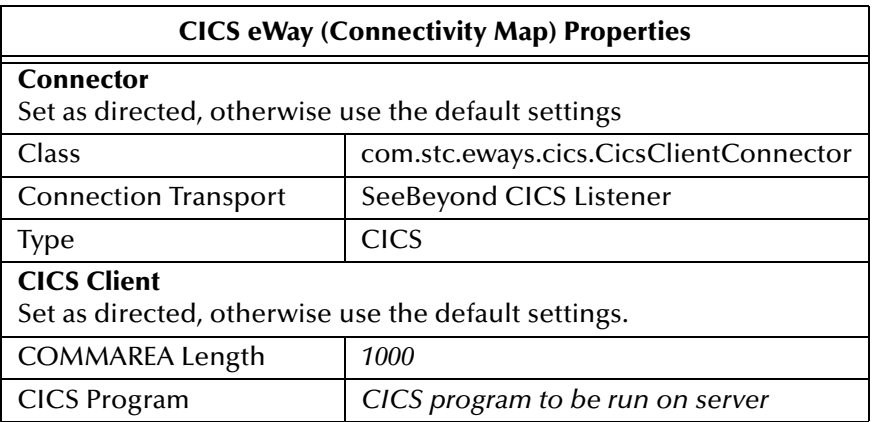

### **Table 4** CICS eWay Connectivity Map Properties

#### **Modifying the CICS eWay Environment Explorer Properties**

- **1** From the **Environment Explorer** tree, right-click the CICS External System (**CicsExtSys** in this sample), and select **Properties** from the shortcut menu. The Properties Sheet appears.
- <span id="page-67-2"></span>**2** Modify the CICS eWay environment properties for your system, including the settings in [Table 5,](#page-67-2) and click **OK**.

| <b>CICS eWay Environment Properties</b>                                                        |                                 |
|------------------------------------------------------------------------------------------------|---------------------------------|
| <b>SeeBeyond CICS Listener Settings</b><br>Set as directed, otherwise use the default settings |                                 |
| Host                                                                                           | <b>Host Name</b>                |
| Port                                                                                           | <b>TCP/IP Port Number</b>       |
| <b>CICS Client Settings</b><br>Set as directed, otherwise use the default settings.            |                                 |
| <b>CICS Password</b>                                                                           | Password of CICS user           |
| CICS UserId                                                                                    | This is the Id of the CICS user |

**Table 5** CICS Environment Explorer eWay Properties

*Note: CICS eWay properties may also be set from the Collaboration Editor (Java) or eInsight Business Rules Designer, in which case they will override the corresponding properties in the eWay's configuration file. Any properties that are not overridden retain their saved settings.*

## <span id="page-67-0"></span>4.7.7 **Creating and Activating the Deployment Profile**

Deployment Profiles are specific instances of a project in a particular Environment. A Deployment Profile contains information about the assignment of Services and message destinations to integration and message servers (JMS IQ Managers). It also contains version information for all versionable objects in the project. Deployment profiles are created using the Deployment Editor.

To create the CICS\_BP\_Sample Deployment Profile do the following:

- **1** From the Enterprise Explorer's Project Explorer, right-click the project (**CICS\_BP\_Sample**) and select **New** > **Deployment Profile** from the shortcut menu.
- **2** Enter a name for the Deployment Profile (for this sample **CICS\_BP\_Sample\_DP**). Make sure that the selected Environment is **CICS\_BP\_Sample\_ENV**. Click **OK**. The Deployment Profile Editor appears.
- **3** From the left pane of the Deployment Editor, drag the **FileIn -> Service1** (external application) object to the **FileExtSysIn** window.
- **4** Drag the **Service1 -> FileOut** (external application) object to the **FileExtSysOut**  window.
- **5** Drag the **Service1 -> CICS1** (external application) to the **CicsExtSys** window.
- <span id="page-68-0"></span>**6** Drag the **Service1** object to **IntegrationSvr1** in the **Logicalhost1** window (see [Figure](#page-68-0)  [42\)](#page-68-0).

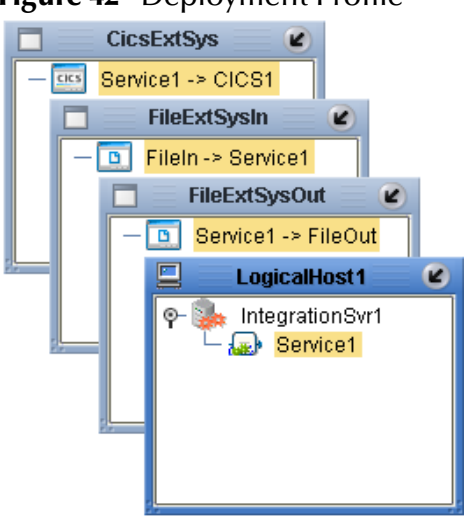

## **Figure 42** Deployment Profile

**7** Click **Activate**. When activation succeeds, save the changes to the Repository.

## 4.7.8. **Running the Project**

The following directions assume that the Enterprise Designer was downloaded to C:\ican50. If this is not the case, replace that location in the following directions with the appropriate location.

- **1** From the Enterprise Manager Downloads tab, download **Logical Host for win32**.
- **2** Extract the file to the **ican50\logicalhost1\logicalhost** directory. You must specify the **logicalhost1** directory for it to be created.
- **3** Navigate to **C:\ican50\logicalhost1\logicalhost\bootstrap\config** directory and open the **logical-host.properties** file using Notepad™.
- **4** Enter the following information in the appropriate fields:
	- Logical Host root directory: **ican50\logicalhost1\logicalhost**
- Repository URL: **http://localhost:***port number/repository name*
- Repository user name and password: *Your user name and password*
- Logical Host Environment name: **CICS\_BP\_Sample\_Env**
- Logical Host name: **logicalhost1**

Save your changes to **logical-host.properties** and close the file.

- **5** Run the **bootstrap.bat** file in the **eGate50\logicalhost1\logicalhost\bootstrap\bin** directory.
- **6** Copy the sample input data file to the input directory.

## **Chapter 5**

# **Implementing a CICS eWay Project**

This chapter provides an introduction to the CICS eWay components and information on how these components are created and implemented in an eGate project. It is assumed that the reader understands the basics of creating a project using the SeeBeyond Enterprise Designer. For more information on creating an eGate project see the *eGate Tutorial* and the *eGate Integrator User's Guide*.

#### **Chapter Topics**

- **[CICS eWay Components](#page-70-0)** on page 71
- **[CICS eWay Sample Projects](#page-71-0)** on page 72
	- **[The CICS\\_JCE\\_Sample Project Overview](#page-72-0)** on page 73
	- **[The CICS\\_COBOL\\_Sample Project](#page-89-0)** on page 90

## <span id="page-70-0"></span>5.1 **CICS eWay Components**

This chapter presents sample CICS eWay projects created using the same procedures as the sample end-to-end project provided in the *eGate Tutorial*. CICS eWay components that are unique to this eWay include the following:

#### **CICS eWay Properties File**

The Properties file for the CICS eWay contains the parameters that are used to connecting with a specific external system. These parameters are set using the **Parameters** dialog box. For more information about the CICS eWay Configuration File and the **Parameters** dialog box see **[Creating and Configuring the CICS eWay](#page-38-1)** on [page 39](#page-38-1).

#### **CICS\_eWay.CICSClient OTD**

The CICS\_eWay.CICSClient OTD is provided with the eWay and contains methods and attributes used to create the Business Rules that invoke the CICS program.

#### **Cobol Copybook Wizard**

The Cobol Copybook Wizard allows the eGate Integrator to convert Cobol Copybook files into eGate Object Type Definition (OTD) files.

## <span id="page-71-0"></span>5.2 **CICS eWay Sample Projects**

Two sample projects are defined in the following sections.

- **CICS\_JCE\_Sample**: a simple project that demonstrates the CICS eWay receiving data from a file, passing the data to the CICS External System, and writing the output from the CICS System to another file.
- **CICS\_COBOL\_Sample**: demonstrates a simple CICS project that uses the Cobol Copybook Converter.

## 5.3 **CICS CTG Concerns**

## **Defining More Than One Server When Using CTG**

If CTG is used as the connection transport and more than one server is defined in a CICS Transaction Gateway installation, the target server name must be assigned as a literal to the server node, before to CICS eWay.execute, in the Java Collaboration.

To assign the target server, do the following:

- **1** From the (Java) Collaboration Editor's Business Rules pane, click on the Business Rule above the CICS eWay.execute rule.
- **2** From the Business Rules toolbar, click the **rule** icon. an **Empty Rule** appears on the Business Rules tree.
- **3** From the Business Rules Designer toolbar, click the Create Literal icon. From the Create Literal dialog box, select **String** as the Type, and enter the name of the target server as the Value. Click **OK**.
- <span id="page-71-1"></span>**4** Map the output node of the Literal to **server**, under CICS\_eWay\_1 in the right pane of the Business Rules Designer (see [Figure 43](#page-71-1)).

**Figure 43** Business Rules Designer - Defining the Target Server

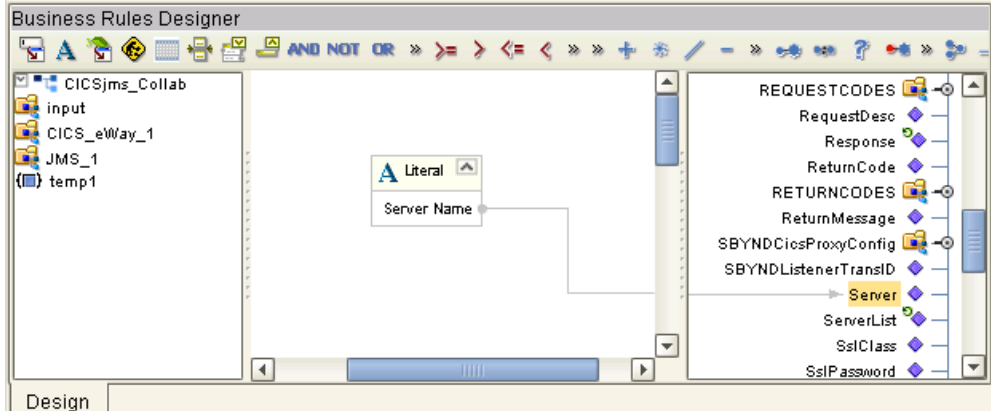

**5** Continue creating your Collaboration.
## **Matching the COMMAREA Size**

When using the CICS Transaction Gateway transport, data sent to CICS must be padded with spaces, if necessary, to match the full size of the commarea.

# <span id="page-72-0"></span>5.4 **Importing a Sample Project**

Sample eWay projects are included as part of the installation CD-ROM package. To import a sample eWay project to the Enterprise Designer do the following:

- **1** The sample files are uploaded with the eWay's documentation .sar file and downloaded from the Enterprise Manager's Documentation tab. The **CICS\_eWay\_Sample.zip** file contains the various sample project zip files. Extract the samples from the Enterprise Manager to a local file.
- **2** Save all unsaved work before importing a project.
- **3** From the Enterprise Designer's Project Explorer pane, right-click the Repository and select **Import** from the shortcut menu. The **Import Manager** appears.
- **4** Browse to the directory that contains the sample project zip file. Select the sample file (for this sample, **CICSjms\_JCE\_Sample.zip**) and click **Import**. After the sample project is successfully imported, click **Close**.
- **5** Before an imported sample project can be run you must do the following:
	- Create an **Environment** (see **[Creating an Environment](#page-83-0)** on page 84)
	- Configure the eWays for your system (see **[Configuring the eWays](#page-84-0)** on page 85)
	- Create a **Deployment Profile** (see **[Creating and Activating the Deployment](#page-87-0)  Profile** [on page 88](#page-87-0))

# 5.5 **The CICS\_JCE\_Sample Project Overview**

The CICS eWay project, **CICS\_JCE\_Sample**, demonstrates the following:

- Input data (ASCII text) is read from an external directory by the Inbound File eWay.
- The ASCII text data is converted to EBCDIC (byte array) using cp037 encoding, and published by the CICS eWay to the CICS external system.
- The CICS eWay subscribes to the CICS external system, receives EBCDIC input data, and converts it to String ASCII data using cp037 encoding. The data is then published to the JMS Topic.
- The outbound File eWay subscribes to the JMS Topic and publishes the data to an external directory (see **[Figure 44 on page 74](#page-73-0)**).

<span id="page-73-0"></span>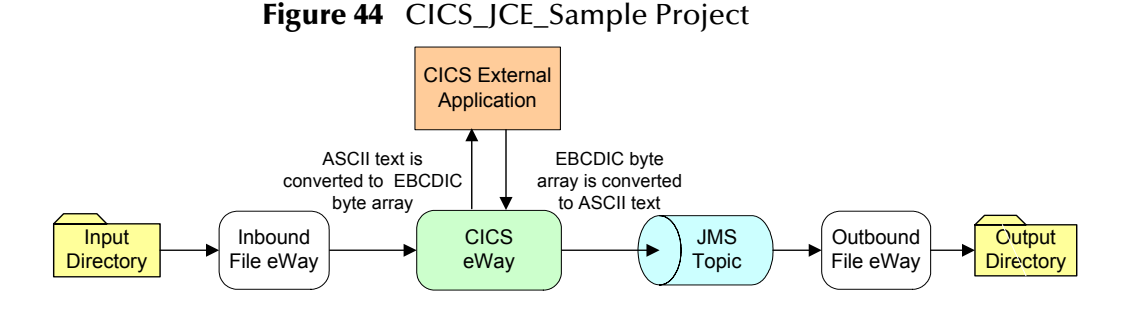

# 5.6 **Creating the CICS\_JCE\_Sample Project**

The following pages provide step by step directions for manually creating the sample eWay components.

# 5.6.1. **Creating a Project**

The first step is to create a new project in the SeeBeyond Enterprise Designer.

- **1** Start the Enterprise Designer.
- **2** From the Enterprise Explorer's Project Explorer tab, right-click your Repository on the Project Explorer tree and select **New Project**. A new project (Project1) appears on the Project Explorer tree.
- **3** Click twice on **Project1** and rename the project (for this sample, **CICS\_JCE\_Sample**).

# 5.6.2 **Creating a Connectivity Map**

The Connectivity Map provides a canvas for assembling and configuring a project's components.

- **1** From the Project Explorer tree, right-click the new **CICS\_JCE\_Sample** project and select **New > Connectivity Map** from the shortcut menu.
- **2** The New Connectivity Map appears and a node for the Connectivity Map is added under the project on the Project Explorer tree labeled **CMap1**. Rename the Connectivity Map to **CICSjms\_JCE\_Sample\_CM**.

The icons in the toolbar represent the available components used to populate the Connectivity Map canvas.

### **Selecting the External Applications**

The icons in the toolbar represent the available components used to populate the Connectivity Map canvas.

<span id="page-74-0"></span>In a Connectivity Map, the eWays are associated with External Systems. For example, to establish a connection to CICS, you must first select CICS as an External System to use in your Connectivity Map (see [Figure 45](#page-74-0)).

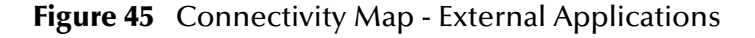

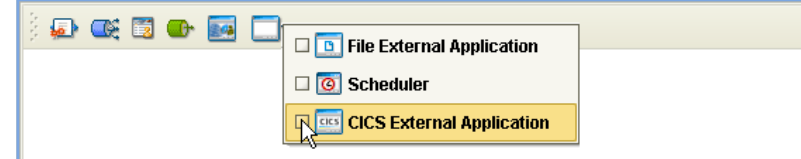

- **1** Click the **External Application** icon on the Connectivity Map toolbar,
- **2** Select the external systems required by your project (for this sample, the **CICS** and **File** External Applications). Icons representing the selected external systems are added to the Connectivity Map toolbar.

### **Populating the Connectivity Map**

Add the project components to the Connectivity Map by dragging the icons from the toolbar to the canvas.

- **1** For this sample, drag the following components onto the Connectivity Map canvas as displayed in [Figure 46](#page-74-1):
	- **File External System** (2)
	- **Service** (2) A service is a container for Collaborations, Business Processes, eTL processes, and so forth.
	- **Topic**
	- **CICS External System**

#### **Figure 46** Connectivity Map with Components

<span id="page-74-1"></span>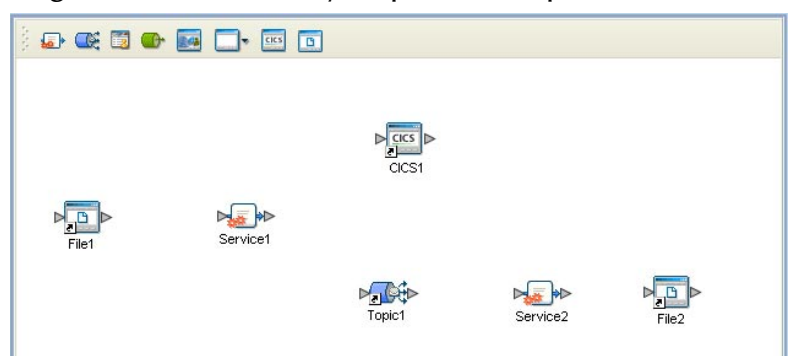

- **2** Rename the objects by right-clicking the object, selecting **Rename** from the shortcut menu, and typing in the new name. Change the names as follows:
	- **File1** to **FileIn**
	- **Service1** to **CICSjmsCollab**
	- **Service2** to **JMS2FileCollab**

#### **File2** to **FileOut**

**3** From the Enterprise Designer toolbar, click the **Save All** icon to save your current changes to the Repository.

# 5.6.3. **Creating the Collaboration Definitions**

The next step in the sample is to create two Collaborations using the Collaboration Definition Wizard (Java). Once the Collaboration Definitions have been created, the Business Rules of the Collaborations are written using the Collaboration Editor.

#### **Creating the CICSjms\_Collab Collaboration**

The **CICSjms\_Collab** Collaboration defines transactions from the inbound file application to the CICS eWay and the CICS application, and back to the JMS Topic.

- **1** From the Project Explorer, right-click the sample project and select **New** > **Collaboration Definition (Java)** from the shortcut menu. The **Collaboration Definition Wizard (Java)** appears.
- **2** Enter a Collaboration Definition name (for this sample **CICSjms\_Collab**) and click **Next**.
- **3** For Step 2 or the wizard, from the Web Services Interfaces selection window, double-click **SeeBeyond** > **eWays** > **File** > **FileClient** > **receive**. The File Name field now displays **receive.** Click **Next**.
- **4** For Step 3 of the wizard, from the Select OTDs selection window, double-click **SeeBeyond** > **eWays** > **CICSeWay** > **CICS\_eWay**. The **CICS\_eWay** OTD is added to the Selected OTDs field.
- **5** Click the **Up One Level** button to return to the Repository. Double-click **SeeBeyond** > **eGate** > **JMS**. The **Selected OTDs** field now lists the **JMS OTD** (see [Figure 47\)](#page-75-0).

<span id="page-75-0"></span>**Figure 47** Collaboration Definition Wizard (Java) - Select Web Service Interface

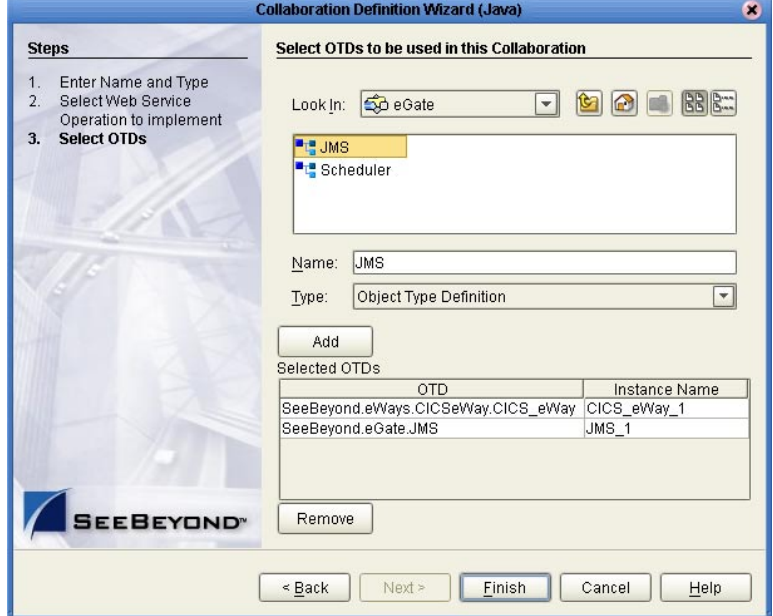

**6** Click **Finish**. The Collaboration Editor with the new CICSjms\_Collab Collaboration appears in the right pane of the Enterprise Designer.

#### **Creating the JMS2File\_Collab Collaboration (Java)**

The JMS2File\_Collab Collaboration defines transactions made from the JMS Topic to the Outbound File eWay.

- **1** From the Project Explorer, right-click the sample project and select **New** > **Collaboration Definition (Java)** from the shortcut menu. The **Collaboration Definition Wizard (Java)** appears.
- **2** Enter a Collaboration Definition name (for this sample **JMS2File\_Collab**) and click **Next**.
- **3** For Step 2 of the wizard, from the Web Services Interfaces selection window, double-click **SeeBeyond** > **eGate** > **JMS** > **receive**. The File Name field now displays **receive.** Click **Next**.
- **4** For Step 3, **Select OTDs**, from the Select OTDs selection window, double-click **SeeBeyond** > **eWays** > **File** > **FileClient**. The Selected OTDs field now lists the **FileClient** OTD.
- **5** Click **Finish**. The Collaboration Editor with the new JMS2File\_Collab Collaboration appears.

# 5.6.4. **Using the Collaboration Editor (Java)**

The next step in the sample is to create the Business Rules of the Collaboration using the Collaboration Editor.

### **Creating the CICSjms\_Collab Business Rules**

<span id="page-76-0"></span>Be careful to open all nodes specified in the directions to connect to the correct item. The CICSjms\_Collab Collaboration contains the Business Rule displayed in [Figure 48](#page-76-0).

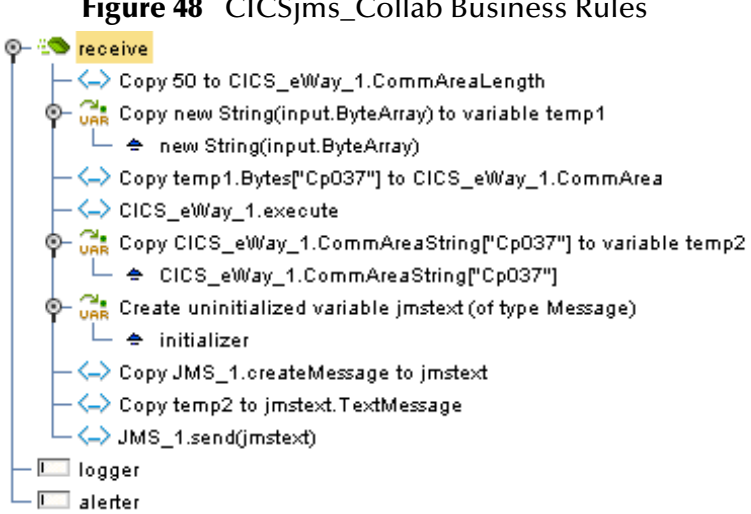

**Figure 48** CICSjms\_Collab Business Rules

To create the CICSjms\_Collab Collaboration Business Rules do the following:

- **1** From the Project Explorer tree, double-click **CICSjms\_Collab** to open the Collaboration Editor (Java) to the CICSjms\_Collab Collaboration.
- **2** To create comments for the Business Rules, from the Business Rules toolbar, click the **comment** icon. The **Enter a Comment** dialog box appears. Enter the comment and click **OK**. The comment is placed on the Business Rules tree under the last selected item. Once the Comment is created, it can be moved by clicking the comment and dragging it up or down the Business Rules tree to a new location.
- **3** Double-click the **input**, **FileClient\_1** , and **CICCS\_eWay\_1** in the Transformation Designer panes to expand the nodes.
- **4** To create the **Copy 50 to CICS\_eWay\_1.CommAreaLength** rule do the following:
	- **A** From the Transformation Designer toolbar, click the **Create Literal** icon. The **Create Literal** method box appears. Select **int** as the type, **50** as the value, and click **OK**. The Literal method box appears in the Transformation Designer.
	- **B** Map the **50** output node of the Literal method box to **CommAreaLength** under **CICS\_eWay\_1** in the right pane of the Collaboration Editor. To do this, click on the **50** output node in the Literal method box and drag the cursor to **CommAreaLength** under **CICS\_eWay\_1** in the right pane of the Transformation Designer (see [Figure 49](#page-77-0)).

<span id="page-77-0"></span>**Figure 49** CICSjms\_Collab - Copy 50 to CICS\_eWay\_1.CommAreaLength Rule

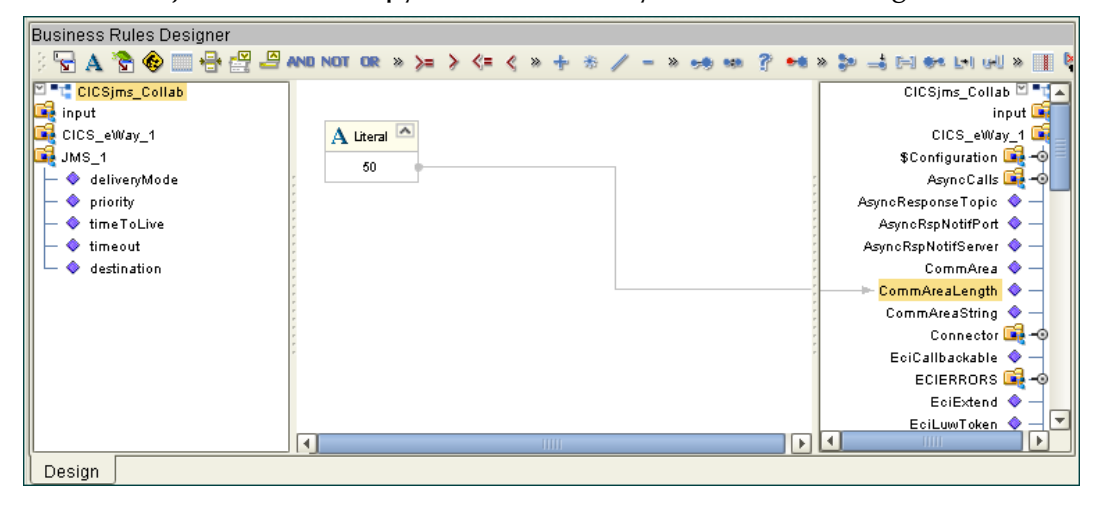

- **5** To create the (variable) **Copy new String(input.ByteArray) to variable temp1** rule do the following:
	- **A** From the Business Rules toolbar, click the **rule** icon to add a new rule.
	- **B** From the Collaboration Editor toolbar, click the Advance mode icon. The Java Source Editor appears as the bottom pane of the Collaboration Editor.
	- **C** From the Java Source Editor, replace *//New rule* with the following code:

String temp1 = new String( input.getByteArray() );

**D** From the Java Source Editor toolbar, click the **Commit Changes** icon. A new object named temp1 is added to the left pane of the Business Rules Designer.

- **6** To create the **Copy temp1.Bytes["Cp037"] to CICS\_eWay\_1.CommArea** rule do the following:
	- **A** From the Business Rules toolbar, click the **rule** icon to add a new rule.
	- **B** From the left pane of the Business Rules Designer, right click **temp1** and select **Select a method to call** from the shortcut menu.
	- **C** From the Method selection box, select **getBytes(java.lang.String charsetName)**. The **getBytes** method box appears on the Business Rules Designer canvas.
	- **D** From the Business Rules Designer toolbar, click on the **Create Literal** icon. The **Create Literal** dialog box appears.
	- **E** From the Create Literal dialog box, select **String** as Type, enter **cp037** as the Value, and click **OK**. The **Literal** method box appears on the Business Rules Designer canvas.
	- **F** Map the **cp037** output node of the Literal method box to the **charsetName (String)** input node of the getBytes method box. To do this, click on **cp037** in the Literal method box and drag the cursor to **charsetName (String)** in the getBytes method box, to create a link as displayed in [Figure 50.](#page-78-0)
	- **G** Map the **result (byte[])** output node of the getBytes method box to **CommArea** under **CICS\_eWay\_1** in the right pane of the Business Rules Designer. The Collaboration Editor now appears as displayed in [Figure 50.](#page-78-0)

<span id="page-78-0"></span>**Figure 50** CICSjms\_Collab - Copy temp1.Bytes["Cp037"] to CICS\_eWay\_1.CommArea

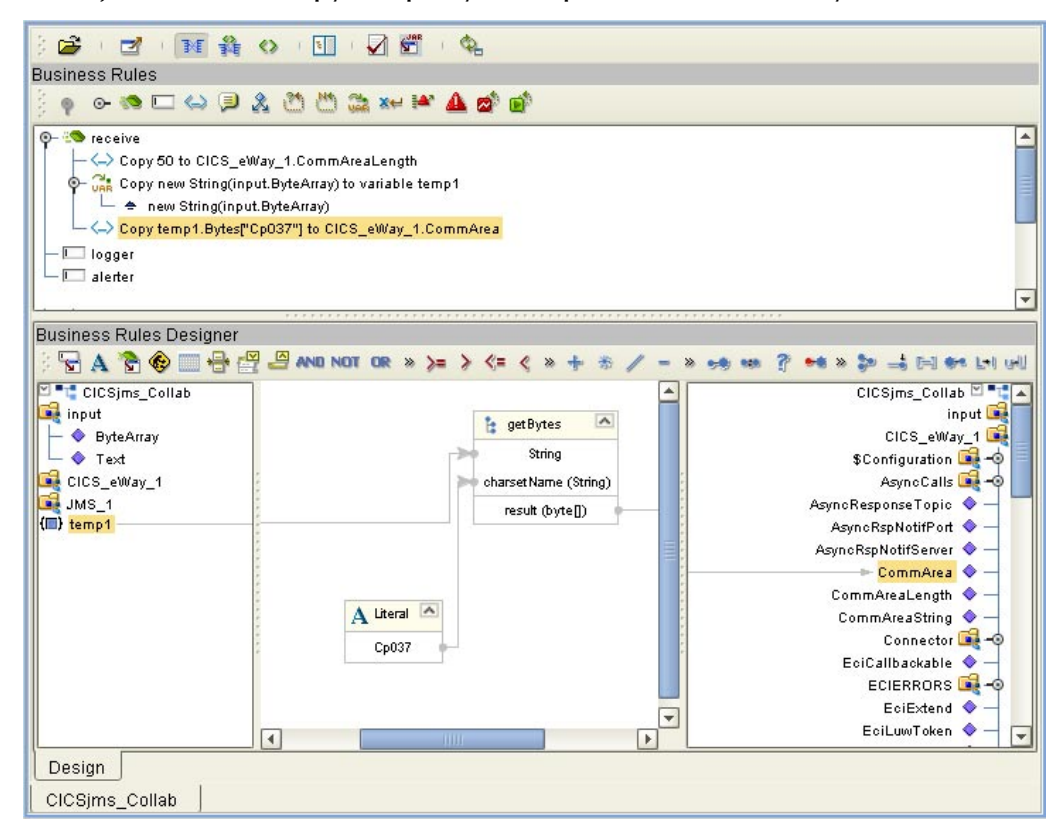

**7** To create the **CICS\_eWay\_1.execute** rule do the following:

- **A** From the Business Rules toolbar, click the **rule** icon to add a new rule.
- **B** From the left pane of the Business Rules Designer, right click **CICS\_eWay\_1** and select **Select a method to call** from the shortcut menu.
- **C** From the Method selection box, select **execute**(). The **execute** method box appears on the Business Rules Designer canvas.
- **8** To create the (variable) **Copy CICS\_eWay\_1.CommAreaString["Cp037"] to variable temp2** rule do the following:
	- **A** From the Business Rules toolbar, click the **rule** icon to add a new rule.
	- **B** From the Collaboration Editor toolbar, click the Advance mode icon. The Java Source Editor appears as the bottom pane of the Collaboration Editor.
	- **C** From the Java Source Editor, replace *//New rule* with the following code:

String temp2 = CICS\_eWay\_1.getCommAreaString( "cp037" );

- **D** From the Java Source Editor toolbar, click the **Commit Changes** icon. A new object named temp2 is added to the left pane of the Business Rules Designer.
- **9** To create the (variable) **Create uninitialized variable jmstext (of type Message);** rule do the following:
	- **A** From the Business Rules toolbar, click on the **local variable** icon. The Create a Variable dialog box appears.
	- **B** From the Create a Variable dialog box, select **class**, and click the *ellipsis* (...) button. The **Find Class** dialog box appears. Select **Message** as the Class Name, **com.stc.connectors.jms** as the Package, and click **OK**.
	- **C** From the Create a Variable dialog box, enter **jmstext** as the Variable Name. Click **OK**.
	- **D** From the Collaboration Editor toolbar, click the **Refresh Collaboration** icon. A new object named **jmstext** is added to the left pane of the Business Rules Designer.
- **10** To create the **Copy JMS\_1.createMessage to jmstext** rule do the following:
	- **A** From the Business Rules toolbar, click the **rule** icon to add a new rule.
	- **B** From the left pane of the Business Rules Designer, right click **JMS\_1** and select **Select a method to call** from the shortcut menu.
	- **C** From the Method selection box, select **createMessage()**. The **createMessage** method box appears on the Business Rules Designer canvas.
	- **D** Map the **result (Message)** output node of the **createMessage** method box to **jmstext** in the right pane of the Business Rules Designer (see **[Figure 51 on](#page-80-0)  [page 81](#page-80-0)**).

<span id="page-80-0"></span>

| <b>Business Rules Designer</b>                                                                                                    |                                                                                                    |                                |                                                                                                    |
|----------------------------------------------------------------------------------------------------|----------------------------------------------------------------------------------------------------|--------------------------------|----------------------------------------------------------------------------------------------------|
|                                                                                                    | <b>न अप से से साथ से अप प्रथा पर ४ % &gt; &gt; &lt; - &lt; ४ + ☆ / - ४ ०७ ७ ? • • × ३ = ना ७ - ना ७ ॥ ४ ॥ ७ ७ × 1</b> |                                |                                                                                                    |
| <mark>⊠ "T</mark> CICSjms_Collab<br><b>Be</b> input<br>CICS_eWay_1<br>Be JMS_1<br>$\left\Vert \left( \blacksquare\right) \right\Vert$ jmstext<br>$\left\Vert \left( \blacksquare\right) \right\Vert$ temp2<br>$\left  \left\{ \blacksquare \right\} \right $ temp1 | createMessage<br>ь<br><b>JMS</b><br>result (Message)<br>$\left  \cdot \right $<br><b>THILL</b>                        | $\overline{\phantom{a}}$<br>Þ. | CICSjms_Collab 이 "다<br>input Lab<br>CICS_eWay_1<br>$JMS_1$<br>deliveryMode <<br>priority •<br>timeToLive <a><br/>timeout <math>\bullet</math> -<br/>destination <math>\bigcirc</math> -<br/>— jmstext (■)<br/>temp2 <math>(\blacksquare)</math><br/>temp1 <math>\left( \blacksquare \right)</math></a> |
| Design                                                                                                    |                                                                                                    |                                |                                                                                                    |

**Figure 51** Business Rules Designer

- **11** To create the **Copy temp2 to jmstext.TextMessage** rule do the following:
	- **A** From the Business Rules toolbar, click the **rule** icon to add a new rule.
	- **B** Map **temp2** in the left pane of the Business Rules Designer, to TextMessage under jmstext in the right pane of the Business Rules Designer (see [Figure 52\)](#page-80-1).

<span id="page-80-1"></span>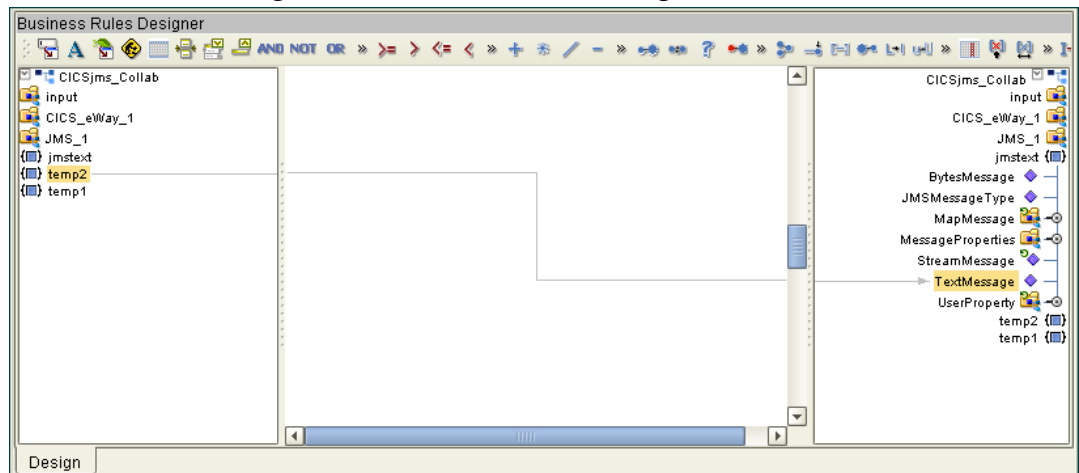

**Figure 52** Business Rules Designer

- **12** From the editor's toolbar, click **Validate** to check the Collaboration for errors.
- **13** Save your current changes to the Repository.
- *Note: See the eGate Integrator User's Guide for more information on editing Collaborations.*

### **Creating the JMS2File\_Collab Collaboration Business Rules**

Be careful to open all nodes specified in the directions to connect to the correct item. The CICSjms\_Collab Collaboration contains the Business Rule displayed in **[Figure 53](#page-81-0)  [on page 82](#page-81-0)**

### **Figure 53** JMS2File\_Collab Business Rules

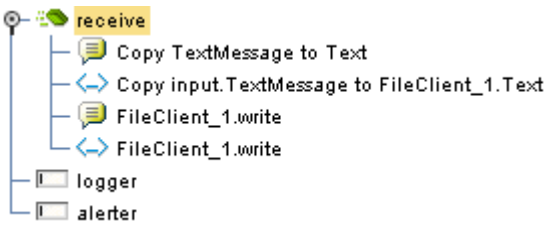

<span id="page-81-0"></span>To create the **JMS2File\_Collab** Collaboration Business Rules do the following:

- **1** From the Project Explorer tree, double-click **JMS2File\_Collab** to open the Collaboration Editor to the **JMS2File\_Collab** Collaboration.
- **2** To create comments for the Business Rules, from the Business Rules toolbar, click the **comment** icon. The **Enter a Comment** dialog box appears. Enter the comment and click **OK**. The comment is placed on the Business Rules tree under the last selected item. Once the Comment is created, it can be moved by clicking the comment and dragging it up or down the Business Rules tree to a new location.
- **3** To create the **Copy input.TextMessage to FileClient\_1.Text** rule do the following:
	- **A** Select the **New rule** in the Business Rules pane.
	- **B** Map **TextMessage** under **input** in the left pane of the Transformation Designer to **Text** under **FileClient\_1** in the right pane.
- **4** To create the **FileClient\_1.write** rule do the following:
	- **A** From the Business Rules toolbar click the **rule** icon to add a new rule.
	- **B** From the left pane of the Transformation Designer, right-click **FileClient\_1** and click **Select a method to call** from the shortcut menu. The method selection box appears.
	- **C** Select the **write** method. The **write** method box appears in the Transformation Designer canvas.
- **5** From the editor's toolbar, click **Validate** to check the Collaboration for errors.
- **6** Save your current changes to the Repository.

# 5.6.5. **Binding the eWay Components**

After the Collaborations have been written, the components are associated and Bindings are created in the Connectivity Map.

- **1** From the Project Explorer, double-click the Connectivity Map **CICSjms\_JCE\_Sample\_CM**. The Enterprise Designer canvas now displays the **CICSjms\_JCE\_Sample\_CM** Connectivity Map.
- **2** Drag and drop the **CICSjms\_Collab** Collaboration from the Project Explorer to the first Service (**CICSjmsCollab**). If the Collaboration was successfully associated, the Service's "gears" icon changes from red to green (see **[Figure 54 on page 83](#page-82-0)**).

<span id="page-82-0"></span>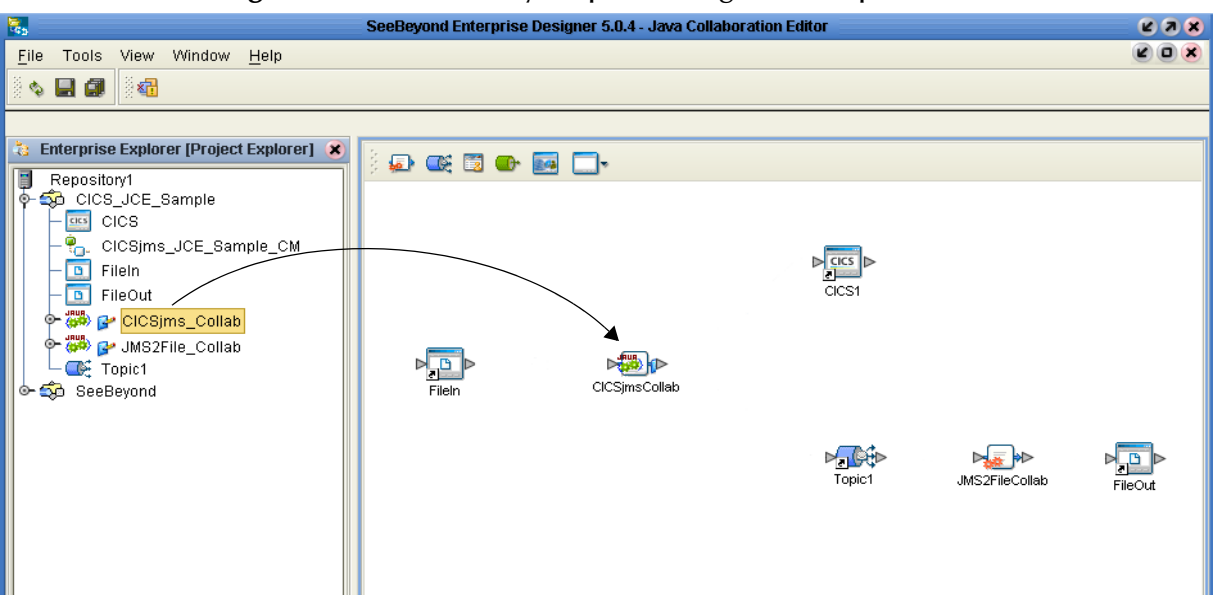

**Figure 54** Connectivity Map - Binding the Components

- **3** Drag and drop **JMS2File\_Collab** from the Project Explorer to the second Service (**JMS2FileCollab**).
- **4** From the Connectivity Map canvas, double-click **CICSjmsCollab**. The **CICSjmsCollab** Binding dialog box appears with the **CICSjms\_Collab** Rule.
- **5** From the **CICSjmsCollab** Binding dialog box, map **FileClient Input** (under Implemented Services) to the inbound **FileIn** External Application.
- **6** From the **CICSjmsCollab** Binding dialog box, map **CICS\_eWay** (under Invoked Services) to the **CICS1** External Application.
- **7** From the **CICSjmsCollab** Binding dialog box, drag **JMS\_1** (under Invoked Services) to **Topic1 (see** [Figure 55](#page-82-1)**)**.

<span id="page-82-1"></span>**Figure 55** Connectivity Map - Associating (Binding) the Project's Components

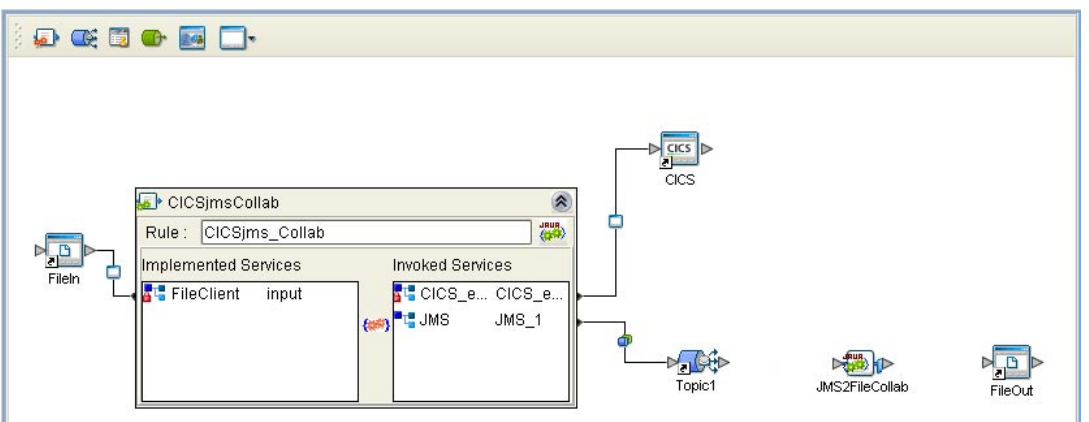

**8** Minimize the **CICSjmsCollab** Binding dialog box by clicking the chevrons in the upper-right corner.

- **9** From the Connectivity Map, double-click **JMS2FileCollab**. The **JMS2FileCollab Binding dialog box** appears with the **JMS2File\_Collab** Rule.
- **10** From the **JMS2FileCollab** Binding dialog box, drag **JMS input** (under Implemented Services) to **Topic1**.
- **11** From the **JMS2FileCollab** Binding dialog box, drag **FileClient\_1** (under Invoked Services) to the outbound **FileOut** Application.
- **12** Minimize the Collaboration Binding dialog box, and save your current changes to the Repository

# <span id="page-83-0"></span>5.6.6. **Creating an Environment**

Environments include the external systems, Logical Hosts, integration servers and message servers used by a project and contain the configuration information for these components. Environments are created using the Enterprise Designer's Environment Explorer and Environment Editor.

- **1** From the Enterprise Designer's Enterprise Explorer, click the **Environment Explorer** tab.
- **2** Right-click the Repository and select **New Environment**. A new Environment is added to the Environment Explorer tree.
- **3** Rename the new Environment to **CICS\_JCE\_Sample\_Env**.
- **4** Right-click **CICS\_JCE\_Sample\_Env** and select **New CICS External System**. Name the External System **CicsExtSys**. Click **OK**. **CicsExtSys** is added to the Environment Editor.
- **5** Right-click **CICS\_JCE\_Sample\_Env** and select **New File External System**. Name the External System **FileExtSysIn** and select **Inbound File eWay** as the **External System Type**. Click **OK**. **FileExtSysIn** is added to the Environment Editor.
- **6** Right-click **CICS\_JCE\_Sample\_Env** and select **New File External System**. Name this External System **FileExtSysOut** and select Outbound File eWay as the **External System Type**. **FileExtSysOut** is added to the Environment Editor.
- **7** Right-click **CICS\_JCE\_Sample\_Env** and select **New Logical Host**. The **LogicalHost1** box is added to the Environment and **LogicalHost1** is added to the Environment Editor tree.
- **8** Right-click **LogicalHost1** and select **New SeeBeyond Integration Server**. A new Integration Server (**IntegrationSvr1**) is added to the Environment Explorer tree under **LogicalHost1**.
- **9** Right-click **LogicalHost1** and select **New SeeBeyond JMS IQManager**. A new JMS IQ Manager (**SBJmsIQMgr1**) is added to the Environment Explorer tree under **LogicalHost1**. The Environment Explorer and Environment Editor appear as displayed in **[Figure 56 on page 85](#page-84-1)**.

<span id="page-84-1"></span>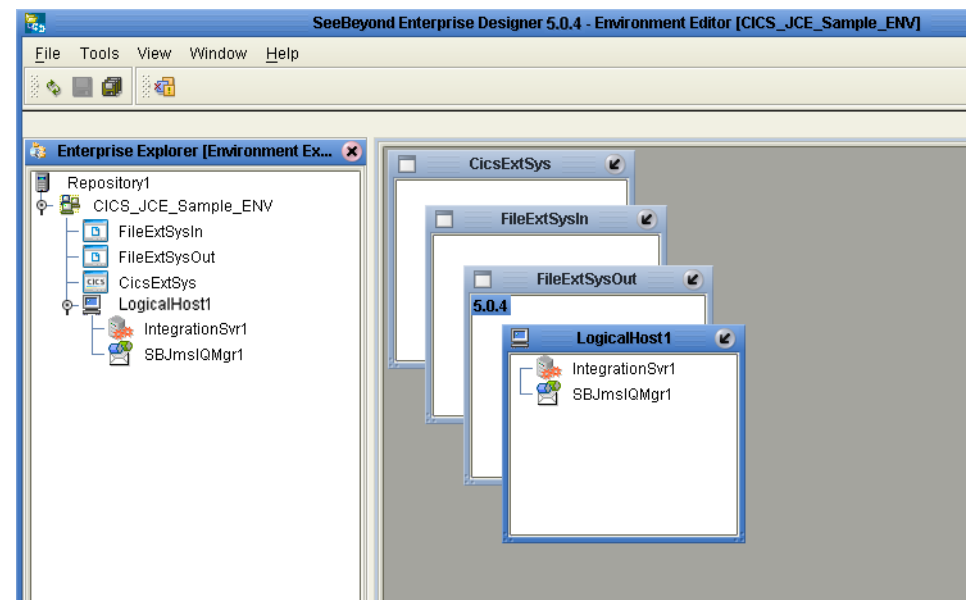

**Figure 56** Environment Editor - CICS\_JCE\_Sample\_Env

**10** Save your current changes to the Repository.

# <span id="page-84-0"></span>5.6.7. **Configuring the eWays**

The CICS\_JCE\_Sample project uses three eWays, each represented in the Connectivity Map as a node between an External Application and a Service (see [Figure 57\)](#page-84-2). eWays facilitate communication and movement of data between the external applications and the eGate system.

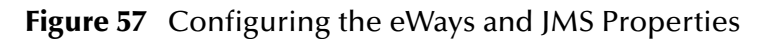

<span id="page-84-2"></span>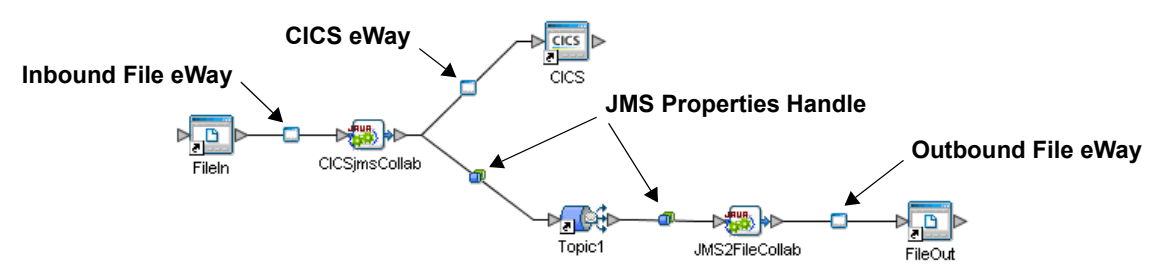

The File eWay configuration parameters are configured from the Connectivity Map. The CICS eWay configuration parameters are set from both the Project Explorer or Connectivity Map and the Environment Explorer. To configure the eWays do the following:

### **Configuring the File eWays**

**1** Double-click the **Inbound File eWay**, select **Inbound File eWay** in the Templates dialog box and click **OK**.

<span id="page-85-0"></span>**2** The **Parameters** dialog box opens to the Inbound File eWay configuration. Modify the configuration for your system, including the settings for the **Inbound** File eWay in [Table 6](#page-85-0), and click **OK**. The configuration settings are saved for the eWay.

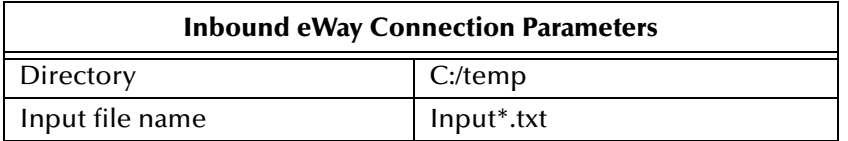

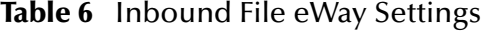

<span id="page-85-1"></span>**3** In the same way, modify the **Outbound** File eWay configuration for your system, including the settings in [Table 7](#page-85-1), and click **OK**.

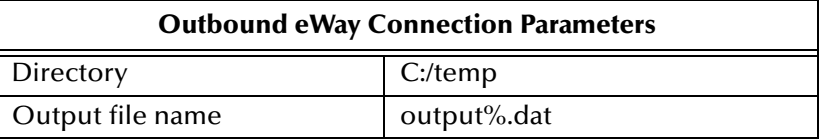

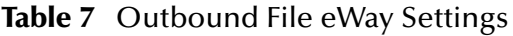

### **Configuring the CICS eWay**

The CICS eWay configuration parameters must be set in both the Project Explorer and Environment Explorer. For more information on the CICS eWay configuration parameters and the **Parameters** dialog box, see **[Creating and Configuring the CICS](#page-38-0)  eWay** [on page 39](#page-38-0) or see the *eGate Integrator User's Guide*.

For the CICS\_JCE\_Sample project, do the following:

**Modifying the CICS eWay (Project Explorer) Configuration Parameters**

- **1** From the **Connectivity Map**, double-click the **CICS eWay**. The **Parameters** dialog box opens to the CICS eWay project configuration properties.
- <span id="page-85-2"></span>**2** Modify the CICS eWay (Project Explorer) configuration for your system, including the settings in [Table 8,](#page-85-2) and click **OK**.

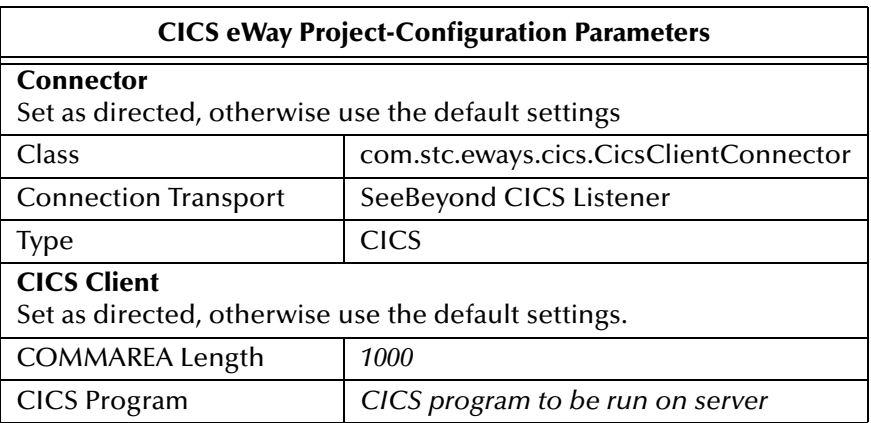

**Table 8** CICS Project Explorer eWay Settings

#### **Modifying the CICS eWay (Environment Explorer) Configuration Parameters**

- **1** From the **Environment Explorer** tree, right-click the CICS External System (**CicsExtSys** in this sample), and select **Properties**. The **Parameters** dialog box opens to the CICS eWay environment-configuration properties.
- <span id="page-86-0"></span>**2** Modify the CICS eWay environment-configuration for your system, including the settings in [Table 9,](#page-86-0) and click **OK**.

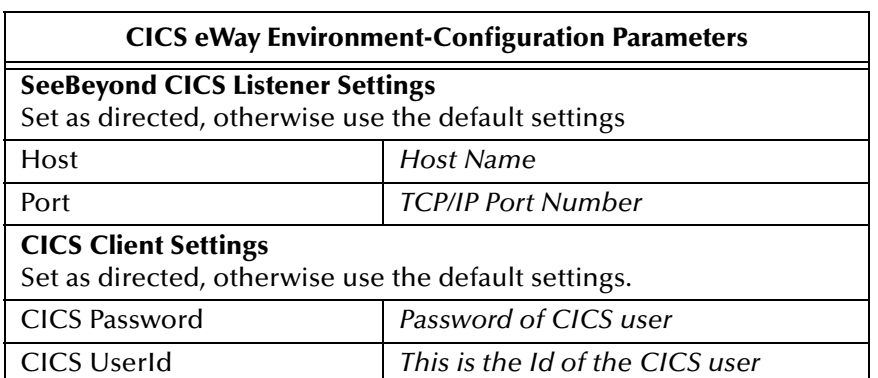

#### **Table 9** CICS Environment Explorer eWay Settings

*Note: CICS eWay properties may also be set from the Collaboration Editor (Java) or eInsight Business Rules Designer, in which case they will override the corresponding properties in the eWay's configuration file. Any properties that are not overridden retain their saved settings.*

# 5.6.8. **Configuring the JMS Clients**

When a Service is linked with a Queue (or Topic), the Enterprise Designer adds a JMS properties handle between the two (see **[Figure 57 on page 85](#page-84-2)**). These JMS properties facilitate the transfer and, if necessary, translation of data within the eGate system. JMS configuration properties must be configured in both the Connectivity Map and the Environment Explorer.

For more information on JMS configuration parameters see the *eGate Integrator User's Guide*.

#### **Modifying the JMS Connectivity Map Configuration Parameters**

- **1** From the CICSjms\_JCE\_Sample\_CM Connectivity Map, double-click the JMS properties handle located between the **CICSjmsCollab** and **Topic1.**
- **2** The **Properties sheet** appears, containing the default environment-configuration properties. Click **OK** to keep the default settings.
- **3** Double-click the JMS properties handle located between **Topic1** and the **JMS2FileCollab** Collaboration**.**
- **4** The **Parameters** dialog box appears, containing the default configuration parameters. Click **OK** to keep the default settings.

### **Modifying the JMS Environment Explorer Configuration Parameters**

- **1** From the **Environment Explorer** tree, right-click the Message Server found under the Logical Host, and select **Properties**. The **Properties sheet** opens to the JMS Environment-configuration properties.
- **2** Modify the JMS Environment-configuration for your specific system and click **OK**.

# <span id="page-87-0"></span>5.6.9 **Creating and Activating the Deployment Profile**

A Deployment Profile is used to assign Collaborations and message destinations to the integration server and message server. Deployment Profiles are created using the Deployment Editor.

- **1** From the Enterprise Explorer's Project Explorer, right-click the project (**CICS\_JCE\_Sample**) and select **New** > **Deployment Profile**.
- **2** Enter a name for the Deployment Profile (for this sample **CICS\_JCE\_Sample\_DP**). Make sure that the selected Environment is **CICS\_JCE\_Sample\_Env**. Click **OK**.
- **3** From the left pane of the Deployment Editor, drag **CICSjmsCollab -> Topic1** (External Application) to the **CicsExtSys** window.
- **4** From the left pane of the Deployment Editor, drag the **FileIn -> CICSjmsCollab** (External Application) to the **FileExtSysIn** window.
- **5** From the left pane of the Deployment Editor, drag the **JMS2FileCollab -> FileOut** (External Application) to the **FileExtSysOut** window.
- **6** Drag the following 2 Collaborations:
	- **CICSjmsCollab**
	- **JMS2FileCollab**

to **IntegrationSvr1** in the **LogicalHost1** window.

- **7** Drag the two Topic components:
	- **CICSjmsCollab -> Topic**1
	- **Topic**1 -> **JMS2FileCollab**

to **MessageSvr1** in the **LogicalHost1** window (see **[Figure 58 on page 89](#page-88-0)**).

<span id="page-88-0"></span>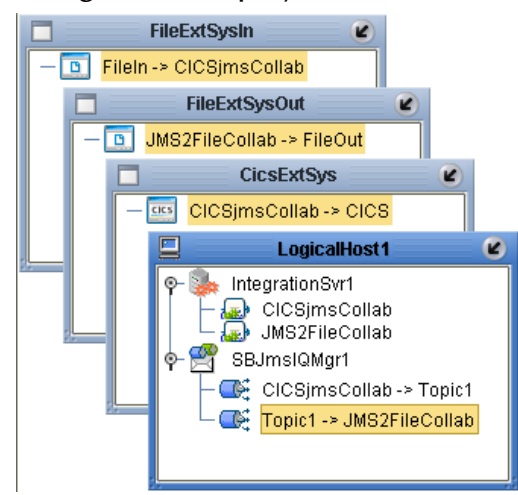

### **Figure 58** Deployment Profile

**8** Click **Activate**. When activation succeeds, save the changes to the Repository.

# 5.6.10.**Running the Project**

The following directions assume that the Enterprise Designer was downloaded to **C:\ican50**. If this is not the case, replace that location in the following directions with the appropriate location.

- **1** From the Enterprise Manager Downloads tab, download **Logical Host for win32**.
- **2** Extract the file to the **ican50\logicalhost2\logicalhost** directory. You must specify the **logicalhost2** directory for it to be created.
- **3** Navigate to **C:\ican50\logicalhost2\logicalhost\bootstrap\config** directory and open the **logical-host.properties** file using Notepad™.
- **4** Enter the following information in the appropriate fields:
	- Logical Host root directory: **ican50\logicalhost2\logicalhost**
	- Repository URL: **http://localhost:***port number/repository name*
	- Repository user name and password: *Your user name and password*
	- Logical Host Environment name: **CICS\_JCE\_Sample\_ENV**
	- Logical Host name: **logicalhost2**

Save your changes to **logical-host.properties** and close the file.

- **5** Run the **bootstrap.bat** file in the **ican50\logicalhost2\logicalhost\bootstrap\bin** directory.
- **6** Copy the sample input data file to the input directory.

# 5.7 **The CICS\_COBOL\_Sample Project**

The CICS eWay project, **CICS\_Cobol\_Sample**, demonstrates the following:

- The Inbound File eWay subscribes to an external directory, receives the data, and publishes the data to the CICS eWay.
- The CICS eWay, triggered by the data from the File eWay, does the following:
	- executes a CICS program on the external CICS system (mainframe)
	- reads the program's output (the contents of its COMM area)
	- copies the output into a Cobol Copybook OTD that is generated from the same data area description
	- OTD accessors selectively extract the value of select fields
- This data is published to the outbound File eWay, which publishes the data to an external directory.

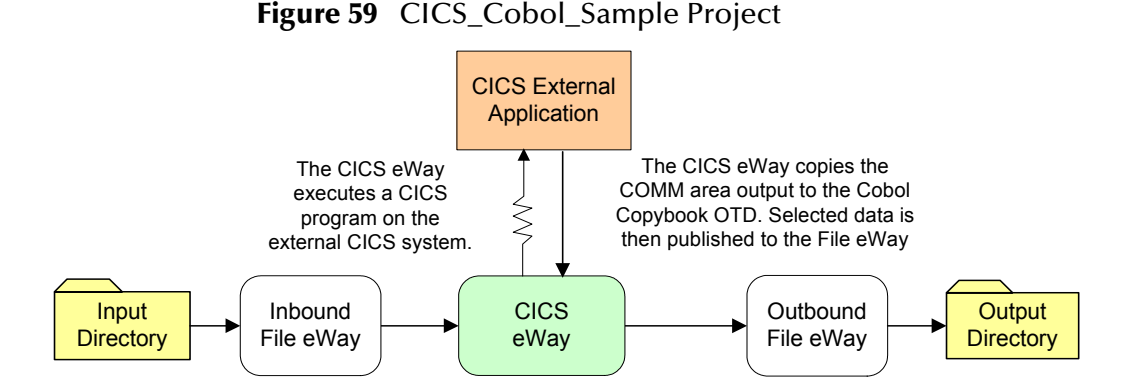

The **CICS\_Cobol\_Sample** is available to import from the Installation CD-ROM package (see **[Importing a Sample Project](#page-72-0)** on page 73 for more information). The following pages review how the CICS\_Cobol\_Sample project is created.

# 5.7.1. **Creating a Project**

The first step is to create a new project in eGate Enterprise Designer.

- **1** Start the Enterprise Designer.
- **2** From the Enterprise Explorer's Project Explorer tab, right-click the Repository and select **New Project**. A new project (Project1) appears on the Project Explorer tree.
- **3** Click twice on **Project1** and rename the project (for this sample, **CICS\_COBOL\_Sample**).

# 5.7.2 **Creating a Connectivity Map**

The Connectivity Map provides a canvas for assembling and configuring a project's components.

- **1** In Enterprise Explorer's Project Explorer, right-click the new project (CICS\_COBOL\_Sample) and select **New > Connectivity Map** from the shortcut menu.
- **2** The New Connectivity Map appears and a node for the Connectivity Map is added under the project on the Project Explorer tree labeled **CMap1**. Rename the **CMap1** Connectivity Map to **CICS\_COBOL\_Sample\_CM**

## **Selecting the External Applications**

- **1** Click the **External Application** icon on the Connectivity Map toolbar,
- **2** Select the external systems needed for your project (for this sample, **CICS** and **File**). Icons representing the selected external systems are added to the Connectivity Map toolbar.

## **Populating the Connectivity Map**

Add the project components to the Connectivity Map by dragging the icons from the toolbar to the canvas.

- **1** For the **CICS\_COBOL\_Sample** project, drag the following components onto the Connectivity Map canvas as displayed in [Figure 60:](#page-90-0)
	- **File** External System (2)
	- **Service**
	- **CICS** External System

### **Figure 60** Connectivity Map with Components

<span id="page-90-0"></span>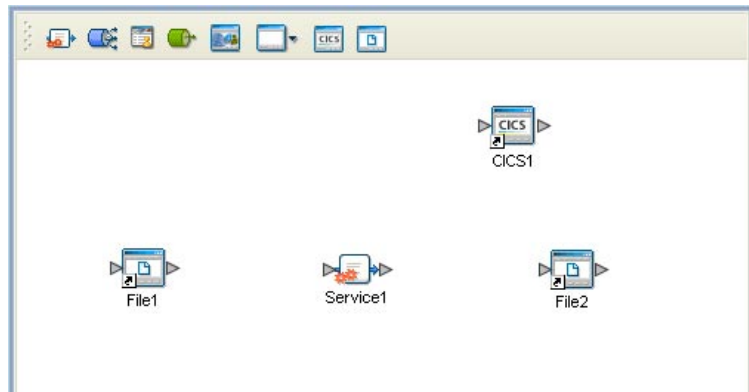

- **2** Rename the objects by right-clicking the object, selecting **Rename** from the shortcut menu, and typing in the new name. Change the names as follows:
	- **File1** to **FileIn**
	- **File2 to FileOut**

**3** Save your current changes to the Repository.

# 5.7.3 **Creating an Object Type Definition**

Object Type Definitions (OTDs) contain the data structures and rules that define objects. OTDs are used in the Enterprise Designer to create Collaboration Definitions for building data transformations. OTDs are created using the **Object Type Definition Wizard**.

### **Using the Cobol Copybook Wizard**

The **CICS\_COBOL\_Sample** project uses an OTD that is created using the **Cobol Copybook Wizard**. A sample Cobol data file, **qan3glr1.cobol** is available from the downloaded CICS eWay Samples folder. To create the Cobol Copybook OTD using the sample Cobol file do the following:

- **1** Copy the sample Cobol file, **qan3glr1.cobol**, from the installation CD-ROM to a temporary file.
- **2** From the Project Explorer, right-click the **CICS\_COBOL\_Sample** project, and select **New > Object Type Definition** from the shortcut menu. The OTD Wizard Selection dialog box appears. Select the **Cobol Copybook Wizard** and click **Next**.
- <span id="page-91-0"></span>**3** From the **Select Cobol Copybook Files** page of the Wizard, navigate to the directory that contains the sample Cobol file. The sample file is now visible in the Available Files field (see [Figure 61](#page-91-0)).

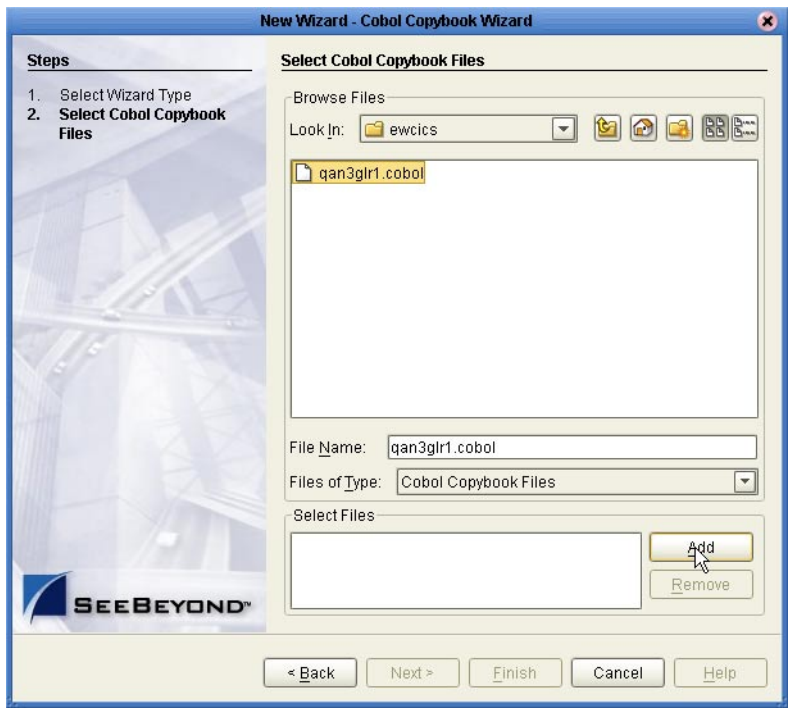

### **Figure 61** Cobol Copybook Wizard - Select Cobol Files

- **4** Select the sample Cobol file and click the **Add** button. The file is added to the **Selected Files** field. Click **Finish**.
- **5** A **Message** dialog box appears if the OTD is created successfully, and the OTD is added to the Project Explorer tree as **qan3glr1**.

# 5.7.4. **Creating a Collaboration Definition (Java)**

The next step is to create the CICS\_COBOL\_Collab Collaboration using the Collaboration Definition Wizard (Java). Once the Collaboration Definition has been created, the Business Rules of the Collaboration can be written using the Collaboration Editor (Java).

### **Creating the CICS\_COBOL\_Colab Collaboration**

- **1** From the Project Explorer, right-click the **CICS\_COBOL\_Sample** project and select **New** > **Collaboration Definition (Java)** from the shortcut menu. The **Collaboration Definition Wizard (Java)** appears.
- **2** Enter a Collaboration Definition name (for this sample **CICS\_COBOL\_Collab**) and click **Next**.
- **3** For Step 2 of the Wizard, from the Web Services Interfaces selection window, double-click **SeeBeyond** > **eWays** > **File** > **FileClient** > **receive**. The File Name field now displays **receive.** Click **Next**.
- **4** For Step 3 of the Wizard, from the Select OTDs selection window, double-click **SeeBeyond** > **eWays** > **CICSeWay** > **CICS\_eWay**. The **CICS\_eWay** OTD is added to the Selected OTDs field.
- **5** Click the **Up One Level** button to return to the Repository directory. Double-click **SeeBeyond** > **eWays** > **File** > **FileClient**. The **FileClient** OTD is added to the Selected OTDs field.
- **6** Click the **Up One Level** button to return to the Repository directory. Double-click **CICS\_COBOL\_Sample** > **qan3glr1**. The **qan3glr1** OTD is added to the Selected OTDs field.
- **7** Click **Finish**. The Collaboration Editor opens to the new Collaboration in the right pane of the Enterprise Designer.

# 5.7.5. **The CICS\_COBOL\_Collab Business Rules**

The the **CICS\_COBOL\_Sample** project uses one Collaboration created in the previous section, CICS\_COBOL\_Collab.

#### **CICS\_COBOL\_Collab Business Rules**

The CICS\_COBOL\_Collab Collaboration contains the Business Rule displayed in **[Figure 62 on page 94](#page-93-0)**. These rules are created using the Collaboration Editor (Java).

<span id="page-93-0"></span>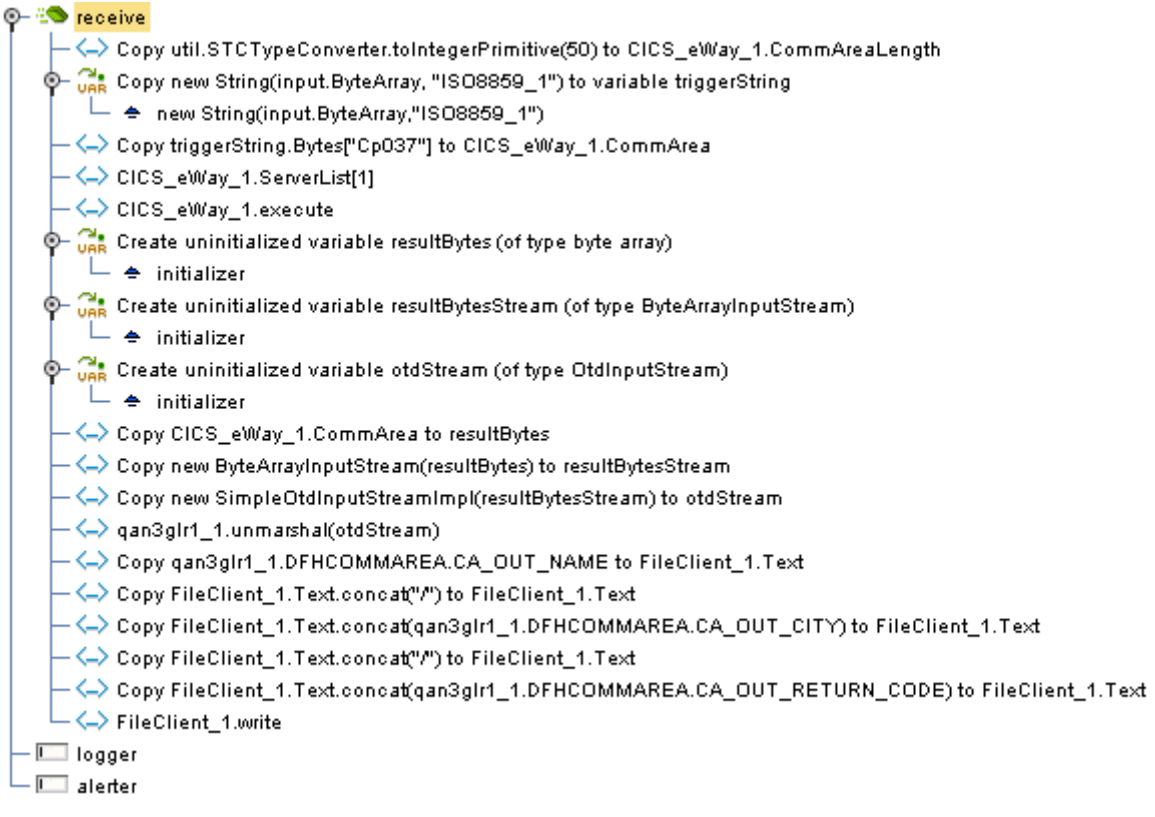

### **Figure 62 CICS\_COBOL\_Collab** Business Rules

To create the CICS\_COBOL\_Collab Business Rules do the following:

- **1** From the Project Explorer tree, double-click **CICS\_COBOL\_Collab** to open the Collaboration Editor to the Collaboration.
- **2** Double-click the **input**, **FileClient\_1** , and **CICCS\_eWay\_1** in the Transformation Designer panes to expand the nodes.
- **3** To create the **Copy util.STCTypeConverter.toIntegerPrimitive(50) to CICS\_eWay\_1.CommAreaLength** rule do the following:
	- **A** From the Collaboration Editor toolbar click the **Advance mode** icon. The Java Source Editor now appears as the bottom pane of the Collaboration Editor.
	- **B** From the Collaboration Editor pane, select **//New rule**, and replace it with the following code:

CICS\_eWay\_1.setCommAreaLength( com.stc.util.STCTypeConverter.toIntegerPrimitive( 50 ) );

**C** From the Java Source Editor toolbar click the **Commit changes** icon (see **[Figure](#page-94-0)  [63 on page 95](#page-94-0)**).

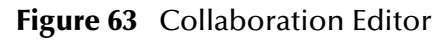

<span id="page-94-0"></span>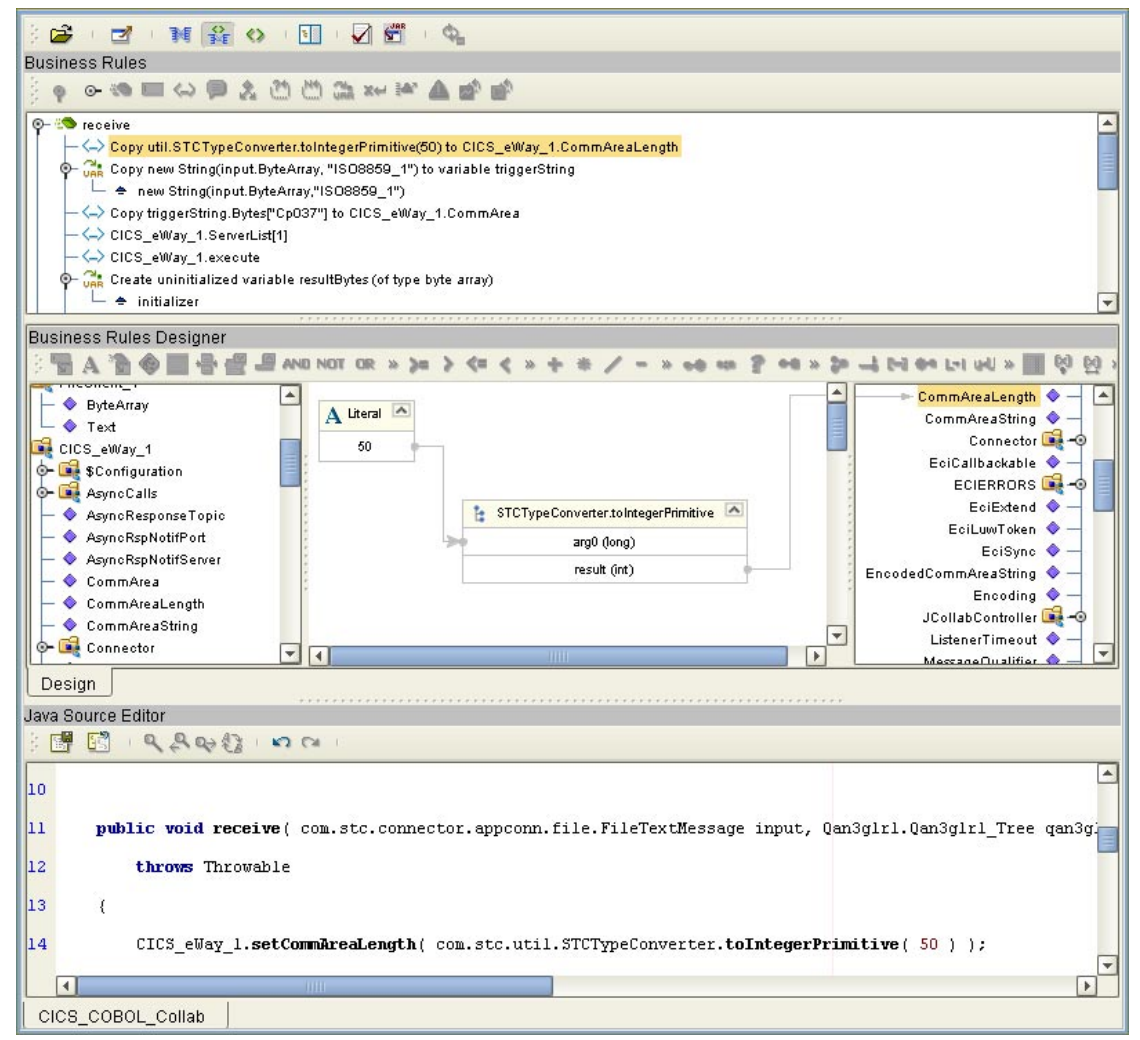

- **4** To create the (variable) **Copy new String(input.ByteArray, "ISO8859\_1") to variable triggerString** rule do the following:
	- **A** From the Business Rules toolbar, click the **local variable** icon. The **Create a Variable** dialog box appears. Select **Class** and browse to **java.lang.String** as the Class Name. Enter **triggerString** as the Variable Name, and click **OK**.
	- **B** From the Business Rules pane, expand the variable and select the variable's initializer.
	- **C** From the Business Rules Designer toolbar, click the **Call New Constructor** icon. The **Call New Constructor** dialog box appears.
	- **D** Select **String** for All Classes and **java.lang.String(byte[] bytes,java.lang.String charsetName)** as the Constructors. Click OK. The **java.lang.String** method box is appears on the Business Rules Designer canvas.
	- **E** From the Business Rules Designer toolbar, click the **Create Literal** icon. The **Create Literal** dialog box appears. Select String as the Type and ISO8859\_1 as the Value. Click **OK**.
- **F** Map **ByteArray** under **input** in the left pane of the Business Rules Designer, to the bytes (byte[]) input node of the **java.lang.String** method box.
- **G** Map the **ISO8859\_1** output node of the **literal** method box, to the **charsetName (String)** input node of the **java.lang.String** method box.
- **5** To create the **Copy triggerString.Bytes["Cp037"] to CICS\_eWay\_1.CommArea** rule do the following:
	- **A** From the Business Rules toolbar, click the **rule** icon to add a new rule.
	- **B** From the left pane of the Business Rules Designer, right click **triggerString** and select **Select a method to call** from the shortcut menu.
	- **C** From the Method selection box, select **getBytes(java.lang.String charsetName)**. The **getBytes** method box appears on the Business Rules Designer canvas.
	- **D** From the Business Rules Designer toolbar, click on the **Create Literal** icon. The **Create Literal** dialog box appears.
	- **E** From the Create Literal dialog box, select **String** as Type, enter **cp037** as the Value, and click **OK**. The **Literal** method box appears on the Business Rules Designer canvas.
	- **F** Map the **cp037** output node of the Literal method box to the **charsetName (String)** input node of the getBytes method box. To do this, click on **cp037** in the Literal method box and drag the cursor to **charsetName (String)** in the getBytes method box, to create a link as displayed in [Figure 50.](#page-78-0)
	- **G** Map the **result (byte[])** output node of the getBytes method box to **CommArea** under **CICS\_eWay\_1** in the right pane of the Business Rules Designer.
- **6** To create the **CICS\_eWay\_1.getServerList(1)** Business Rule do the following:
	- **A** From the Business Rules toolbar, click the **rule** icon to add a new rule.
	- **B** From the Java Source Editor pane, select **//New rule**, and replace it with the following code:

```
CICS_eWay_1.getServerList( 1 );
```
- **C** From the Collaboration Editor toolbar click the **Commit changes** icon.
- **7** To create the **CICS\_eWay\_1.execute** Business Rule do the following:
	- **A** From the Business Rules toolbar, click the **rule** icon to add a new rule.
	- **B** From the left pane of the Business Rules Designer, right click **CICS\_eWay\_1** and select **Select a method to call** from the shortcut menu.
	- **C** From the Method selection box, select **execute**(). The **execute** method box appears on the Business Rules Designer canvas.
- **8** To create the variable **Create uninitialized variable resultBytes (of type byte array)** rule do the following:
	- **A** From the Business Rules toolbar, click the **local variable** icon. The **Create a Variable** dialog box appears. Select **Primitive** with byte as the value, and select Is array, for Type. Enter **resultByte** as the Variable Name, and click **OK**.
- **9** To create the variable **Create uninitialized variable resultBytesStream (of type ByteArrayInputStream)** rule do the following:
	- **A** From the Business Rules toolbar, click the **local variable** icon. The **Create a Variable** dialog box appears. Select **Class** and browse to **java.io.ByteArrayInputStream** as the value. Enter **resultBytesStream** as the Variable Name, and click **OK**.
- **10** To create the variable **Create uninitialized variable otdStream (of type OtdInputStream)** rule do the following:
	- **A** From the Business Rules toolbar, click the **rule** icon to add a new rule.
	- **B** From the Collaboration Editor pane, select **//New rule**, and replace it with the following code:

com.stc.otd.runtime.OtdInputStream otdStream;

- **C** From the Java Source Editor toolbar click the **Commit changes** icon.
- **11** To create the **Copy CICS\_eWay\_1.CommArea to resultBytes** rule do the following:
	- **A** From the Business Rules toolbar, click the **rule** icon to add a new rule.
	- **B** Map **CommArea** under **CICS\_eWay\_1** in the left pane of the Business Rules Designer, to **resultBytes** in the right pane of the Business Rules Designer (see [Figure 64](#page-96-0)).

**Figure 64** Copy CICS\_eWay\_1.CommArea to resultBytes rule

<span id="page-96-0"></span>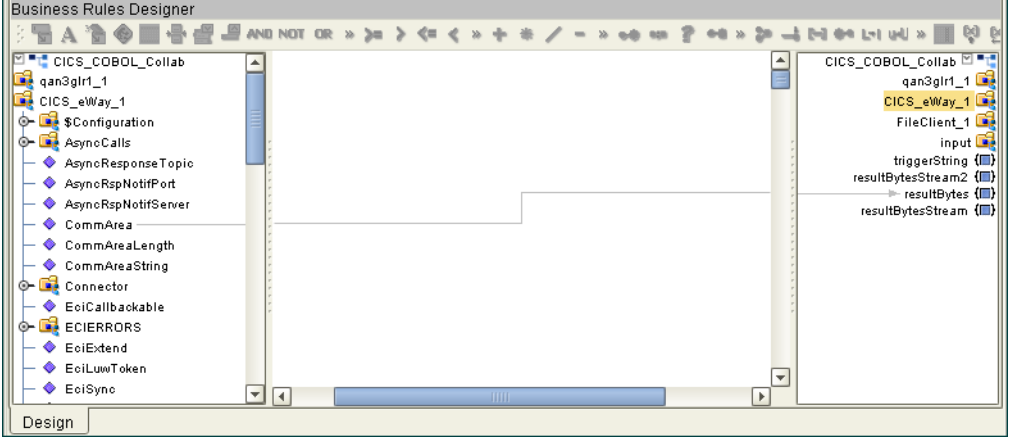

- **12** To create the **Copy new ByteArrayInputStream(resultBytes) to resultBytesStream**  rule do the following:
	- **A** From the Business Rules toolbar, click the **rule** icon to add a new rule.
	- **B** From the Business Rules Designer toolbar, click the **Call New Constructor** icon. The **Call New Constructor** dialog box appears.
	- **C** Select **ByteArrayInputStream** for All Classes and **java.io.ByteArrayInputStream(byte[] buf)** as the Constructors. Click OK. The **java.io.ByteArrayInputStream** method box is appears on the Business Rules Designer canvas.
- **D** Map **resultBytes** in the left pane of the Business Rules Designer, to the **buf (Byte[])** input node of the **java.io.ByteArrayInputStream** method box.
- **E** Map the **result (ByteArrayInputStream)** output node of the **java.io.ByteArrayInputStream** method box.in the left pane of the Business Rules Designer, to the **buf (Byte[])** input node of the **java.io.ByteArrayInputStream** method box (see [Figure 65](#page-97-0)).
- <span id="page-97-0"></span>**Figure 65** Copy new ByteArrayInputStream(resultBytes) to resultBytesStream rule

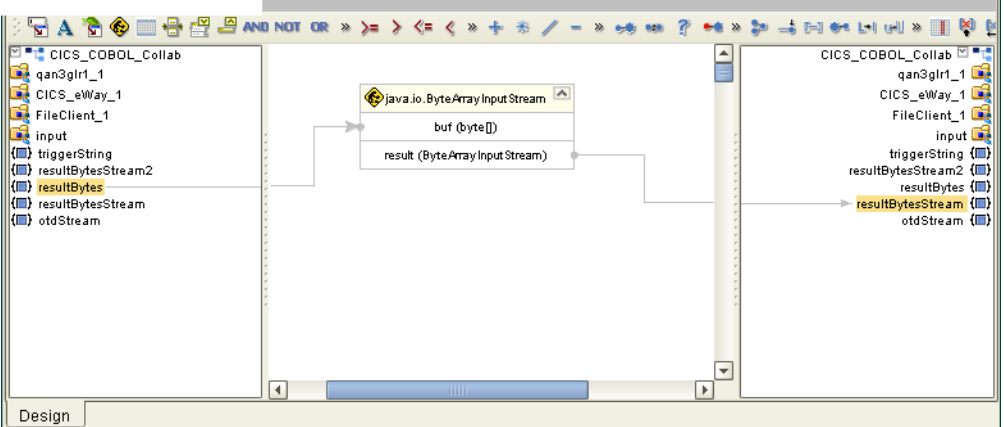

- **13** To create the **Copy new SimpleOtdInputStreamImpl(resultBytesStream) to otdStream** rule do the following:
	- **A** From the Business Rules toolbar, click the **rule** icon to add a new rule.
	- **B** From the Collaboration Editor toolbar click the **Advance mode** icon. The Java Source Editor now appears as the bottom pane of the Collaboration Editor.
	- **C** From the Collaboration Editor pane, select **//New rule**, and replace it with the following code:

 ${\tt otdStream = new com.stc.otd.runtime.prvider.Simple0tdInputStreamImpl (resultBytesStream) ;}$ 

- **D** From the Collaboration Editor toolbar click the **Commit changes** icon.
- **14** To create the **qan3glr1\_1.unmarshal(otdStream)** rule do the following:
	- **A** From the Business Rules toolbar, click the **rule** icon to add a new rule.
	- **B** From the left pane of the Business Rules Designer, right click **qan3glr1\_1** and select **Select a method to call** from the shortcut menu.
	- **C** From the Method selection box, select **unmarshal**(). The **unmarshal** method box appears on the Business Rules Designer canvas.
	- **D** Map **otdStream** from the left pane of the Business Rules Designer to the **in (OtdInputStream)** input node of the **unmarshal** method box.
- **15** To create the **Copy qan3glr1\_1.DFHCOMMAREA.CA\_OUT\_NAME to FileClient\_1.Text** rule do the following:
	- **A** From the Business Rules toolbar, click the **rule** icon to add a new rule.
- **B** Map **CA-OUT-CITY** under **qan3glr1\_1 > DFHCOMMAREA** in the left pane of the Business Rules Designer to **Text** under **FileClient\_1** in the right pane of the Business Rules Designer.
- **16** To create the **Copy FileClient\_1.Text.concat("/") to FileClient\_1.Text** rule do the following:
	- **A** From the Business Rules toolbar, click the **rule** icon to add a new rule.
	- **B** From the Business Rules Designer toolbar, click the **Create Literal** icon. The **Create Literal** dialog box appears.
	- **C** From the **Create Literal** dialog box, select **String** as Type, enter **/** as the Value, and click **OK**. The **Literal** method box appears on the Business Rules Designer canvas.
	- **D** From the Business Rules Designer toolbar, drag the **concat** icon to the Business Rules Designer canvas. The **concat** method box appears.
	- **E** Map the **Text** under **FileClient\_1** in the left pane of the Business Rules Designer, to the String input node of the **concat** method box.
	- **F** Map the **/** output node of the **Literal** method box to the **str (String)** input node of the **concat** method box.
	- **G** Map the **result (String)** output node of the **concat** method box to **Text** under **FileClient\_1** in the right pane of the Business Rules Designer (see [Figure 66\)](#page-98-0).

<span id="page-98-0"></span>**Figure 66** Copy FileClient\_1.Text.concat("/") to FileClient\_1.Text rule

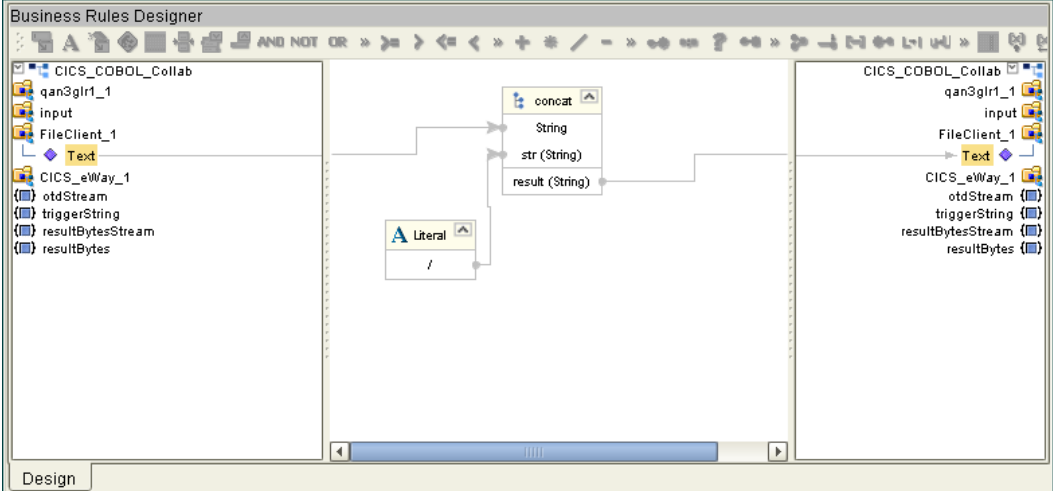

**17** To create the **Copy** 

**FileClient\_1.Text.concat(qan3glr1\_1.DFHCOMMAREA.CA\_OUT\_CITY) to FileClient\_1.Text** rule do the following:

- **A** From the Business Rules toolbar, click the **rule** icon to add a new rule.
- **B** From the Business Rules Designer toolbar, drag the **concat** icon to the Business Rules Designer canvas. The **concat** method box appears.
- **C** Map the **Text** under **FileClient\_1** in the left pane of the Business Rules Designer, to the String input node of the **concat** method box.
- **D** Map **CA-OUT-CITY** under **qan3glr1\_1 > DFHCOMMAREA** in the left pane of the Business Rules Designer to the **str (String)** input node of the **concat** method box.
- **E** Map the **result (String)** output node of the **concat** method box to**Text** under **FileClient\_1** in the right pane of the Business Rules Designer (see **[Figure 67 on](#page-99-0)  [page 100](#page-99-0)**).

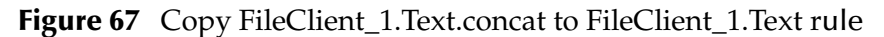

<span id="page-99-0"></span>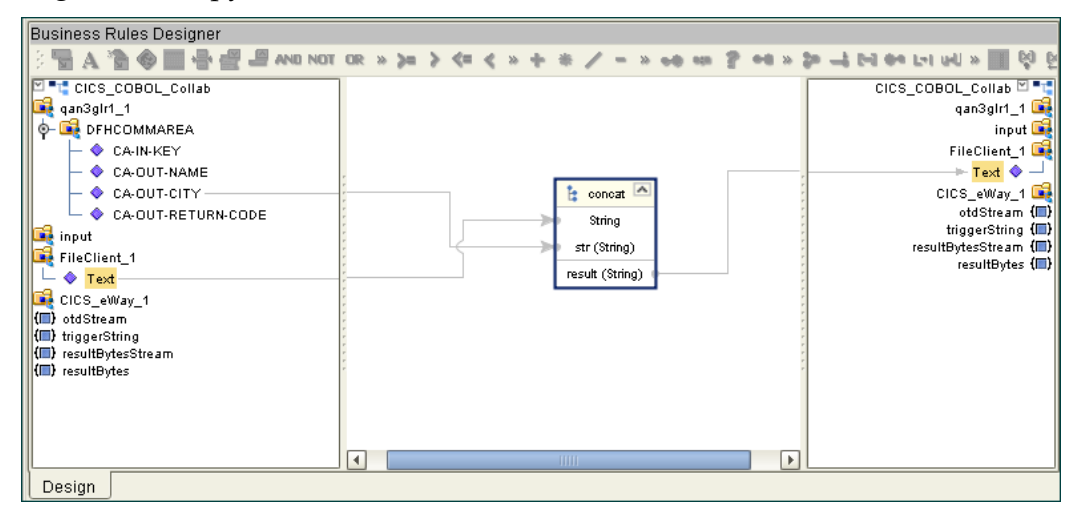

- **18** To create the **Copy FileClient\_1.Text.concat("/") to FileClient\_1.Text** rule do the following:
	- **A** From the Business Rules toolbar, click the **rule** icon to add a new rule.
	- **B** From the Business Rules Designer toolbar, click the **Create Literal** icon. The **Create Literal** dialog box appears.
	- **C** From the **Create Literal** dialog box, select **String** as Type, enter **/** as the Value, and click **OK**. The **Literal** method box appears on the Business Rules Designer canvas.
	- **D** From the Business Rules Designer toolbar, drag the **concat** icon to the Business Rules Designer canvas. The **concat** method box appears.
	- **E** Map the **Text** under **FileClient\_1** in the left pane of the Business Rules Designer, to the String input node of the **concat** method box.
	- **F** Map the **/** output node of the **Literal** method box to the **str (String)** input node of the **concat** method box.
- **19** To create the **Copy FileClient\_1.Text.concat(qan3glr1\_1.DFHCOMMAREA.CA\_OUT\_RETURN\_CO DE) to FileClient\_1.Text** rule do the following:
	- **A** From the Business Rules toolbar, click the **rule** icon to add a new rule.
	- **B** From the Business Rules Designer toolbar, drag the **concat** icon to the Business Rules Designer canvas. The **concat** method box appears.
- **C** Map the **Text** under **FileClient\_1** in the left pane of the Business Rules Designer, to the String input node of the **concat** method box.
- **D** Map **CA-OUT-RETURN-CODE** under **qan3glr1\_1 > DFHCOMMAREA** in the left pane of the Business Rules Designer to the **str (String)** input node of the **concat** method box.
- **E** Map the **result (String)** output node of the **concat** method box to**Text** under **FileClient\_1** in the right pane of the Business Rules Designer.
- **F** Map the **result (String)** output node of the **concat** method box to**Text** under **FileClient\_1** in the right pane of the Business Rules Designer.
- **20** To create the **FileClient\_1.write** Business Rule do the following:
	- **A** From the Business Rules toolbar, click the **rule** icon to add a new rule.
	- **B** From the left pane of the Business Rules Designer, right click **FileClient\_1** and select **Select a method to call** from the shortcut menu.
	- **C** From the Method selection box, select **write**(). The **write** method box appears on the Business Rules Designer canvas.
- **21** From the editor's toolbar, click **Validate** to check the Collaboration for errors.
- **22** Save your current changes to the Repository.
- *Note: See the eGate Integrator User's Guide for more information on editing Collaborations.*

# 5.7.6. **Creating Collaboration Bindings**

After the Collaborations have been written, the components are associated and the Collaboration Bindings are created in the Connectivity Map.

- **1** From the Project Explorer, double-click the Connectivity Map **CM\_CICS\_COBOL\_Sample**. The Enterprise Designer canvas now displays the CM\_CICS\_COBOL\_Sample Connectivity Map.
- **2** Drag and drop the **CICS\_COBOL\_Collab** Collaboration from the Project Explorer onto CicsCobolCollab in the CICS\_COBOL\_Sample\_CM Connectivity Map. If the Collaboration was successfully associated, the Collaboration's "gears" icon changes from red to green.
- **3** Double-click **CicsCobolCollab**. The **CicsCobolCollab** Binding dialog box appears.
- **4** From the **CicsCobolCollab** Binding dialog box, drag **FileClient input** (under Source) to the **Inbound** File external application.
- **5** From the **CicsCobolCollab** Binding dialog box, drag the **FileClient FileClient\_1**  OTD (under Destination) to the **outbound** File external application.
- **6** From the **CicsCobolCollab** Binding dialog box, drag the **CICS\_eWay CICS\_eWay\_1** OTD (under Destination) to the **CICS** external application.
- **7** Minimize the **CicsCobolCollab** Binding dialog box. The Connectivity Map now appears similar to the Connectivity Map displayed in **[Figure 68 on page 102](#page-101-0)**.

#### <span id="page-101-0"></span>**Figure 68** Connectivity Map - Connecting the Project's Components

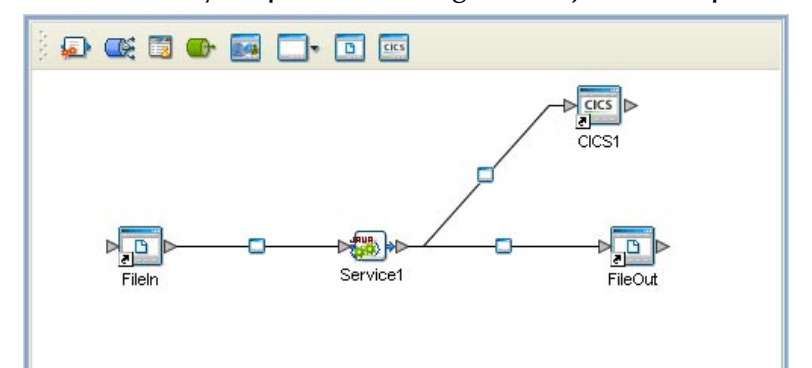

**8** Right-click the Repository in the Project Explorer and select **Save changes to Repository** to save your changes.

## 5.7.7. **Creating an Environment**

Environments include the external systems, Logical Hosts, integration servers and message servers used by a project and contain the configuration information for these components.

- **1** From the Enterprise Designer's Enterprise Explorer, click the **Environment Explorer** tab.
- **2** Right-click the Repository and select **New Environment**. A new environment is added to the Environment Explorer tree.
- **3** Rename the new environment to **CICS\_COBOL\_Sample\_ENV**.
- **4** Right-click **CICS\_COBOL\_Sample\_ENV** and select **New CICS External System**. Name the External System **CicsExtSys**. Click **OK**. **CicsExtSys** is added to the Environment Editor.
- **5** Right-click **CICS\_COBOL\_Sample\_ENV** and select **New File External System**. Name the External System **FileExtSysIn** and select **Inbound File eWay** as the **External System Type**. Click **OK**. **FileExtSysIn** is added to the Environment Editor.
- **6** Right-click **CICS\_COBOL\_Sample\_ENV** and select **New File External System**. Name this External System **FileExtSysOut** and select Outbound File eWay as the **External System Type**. **FileExtSysOut** is added to the Environment Editor.
- **7** Right-click **CICS\_COBOL\_Sample\_ENV** and select **New Logical Host**. The **LogicalHost1 box** is added to the Environment and **LogicalHost1** is added to the Environment Editor tree.
- **8** Right-click **LogicalHost1** and select **New SeeBeyond Integration Server**. A new Integration Server (**IntegrationSvr1**) is added to the Environment Explorer tree under LogicalHost1.
- **9** Save your current changes to the repository.

# 5.7.8. **Configuring the eWays**

The CICS\_COBOL\_Sample project uses three eWays, each represented in the Connectivity Map as a node between an External Application and a Collaboration.

The File eWay properties are configured from the Connectivity Map. The CICS eWay properties are set from both the Project Explorer's Connectivity Map and the Environment Explorer. To configure the eWays do the following:

### **Configuring the File eWays**

- **1** Double-click the **Inbound File eWay** and select **Inbound File eWay** in the Templates dialog box and click **OK**.
- **2** The **Properties Sheet** opens to the Inbound File eWay properties. Modify the properties for your system, including the settings for the **Inbound** File eWay in [Table 6,](#page-85-0) and click **OK**.

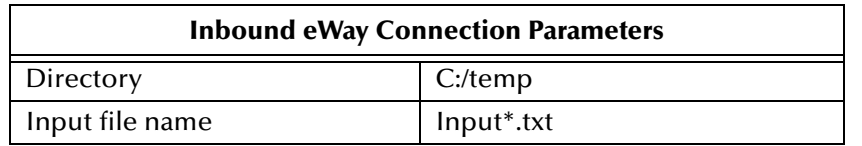

#### **Table 10** Inbound File eWay properties

**3** In the same way, modify the **Outbound** File eWay properties for your system, including the settings in [Table 7](#page-85-1), and click **OK**.

#### **Table 11** Outbound File eWay properties

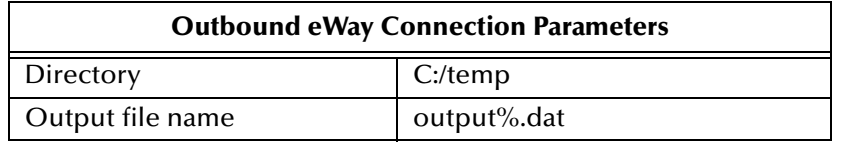

### **Configuring the CICS eWay**

The CICS eWay properties must be set in both the Project Explorer and Environment Explorer. For more information on the CICS eWay properties and the **Properties Sheet**, see **[Creating and Configuring the CICS eWay](#page-38-0)** on page 39 or see the *eGate Integrator User's Guide*.

For the CICS\_JCE\_Sample project, do the following:

### **Modify the CICS eWay Connectivity Map Properties**

- **1** From the **Connectivity Map**, double-click the **CICS eWay**. The **Properties Sheet**  opens to the CICS eWay Connectivity Map configuration properties.
- **2** Modify the CICS eWay Connectivity Map properties for your system, including the settings in **[Table 12 on page 104](#page-103-0)**, and click **OK**.

<span id="page-103-0"></span>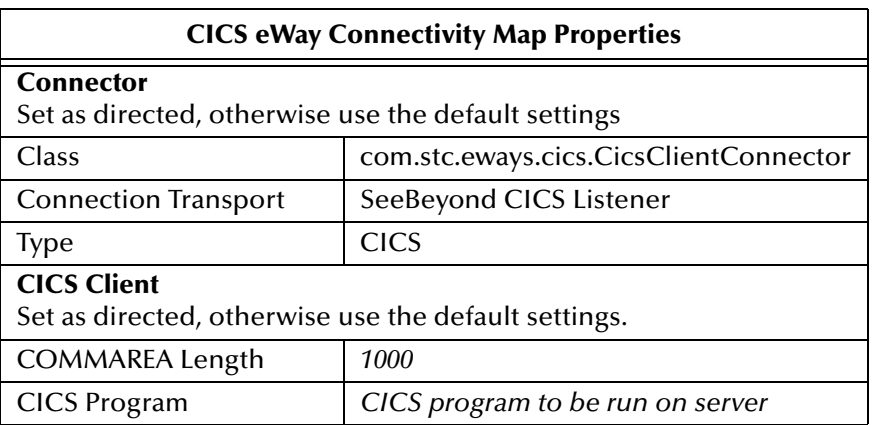

### **Table 12** CICS eWay Connectivity Map Properties

#### **Modify the CICS eWay Environment Explorer Properties**

- **1** From the **Environment Explorer** tree, right-click the CICS External System (**CicsExtSys** in this sample), and select **Properties**. The **Properties Sheet** opens to the CICS eWay Environment configuration .
- <span id="page-103-1"></span>**2** Modify the CICS eWay Environment configuration properties for your system, including the settings in **[Table 13 on page 104](#page-103-1)**, and click **OK**.

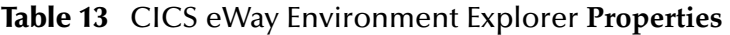

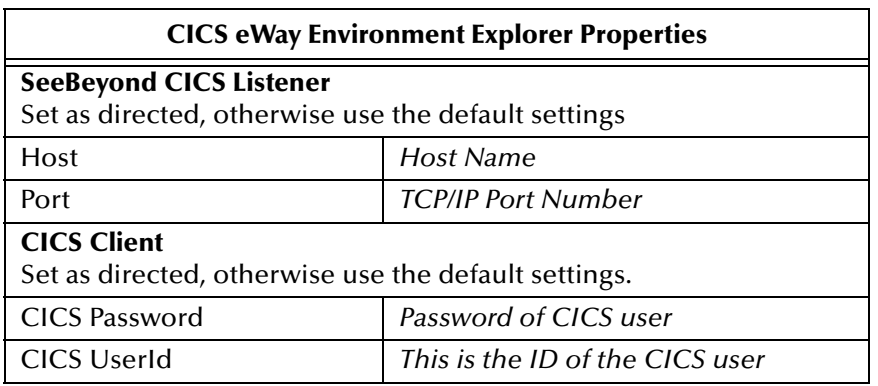

# 5.7.9 **Creating and Activating the Deployment Profile**

A Deployment Profile is used to assign Collaborations and message destinations to the integration server and message server. Deployment profiles are created using the Deployment Editor.

- **1** From the Enterprise Explorer's Project Explorer, right-click the project (**CICS\_COBOL\_Sample**) and select **New** > **Deployment Profile**.
- **2** Enter a name for the Deployment Profile (for this sample **CICS\_COBOL\_Sample\_DP**). Select **CICS\_COBOL\_Sample\_ENV** as the Environment and click **OK**.
- **3** From the left pane of the Deployment Editor, drag the **Inbound -> Service1** (External Application) to the **FileExtSysIn** window.
- **4** From the left pane of the Deployment Editor, drag the **Service1 -> Outbound** (External Application) to the **FileExtSysOut** window.
- **5** Drag the **Service1 -> CICS1** (External Application) to the **CicsExtSys** window.
- <span id="page-104-0"></span>**6** Drag **Service1** and **OTDProcessor1** to **IntegrationSvr1** in the **Logicalhost1** window (see [Figure 69\)](#page-104-0).

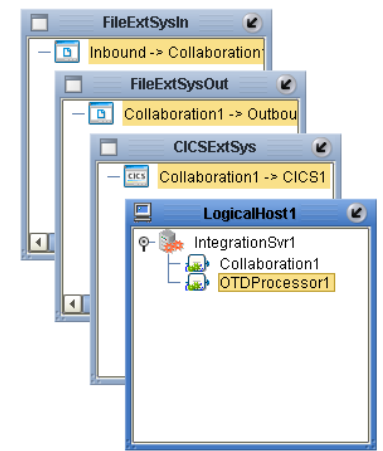

### **Figure 69** Deployment Profile

**7** Click **Activate**. When activation succeeds, save the changes to the Repository.

### 5.7.10.**Running the Project**

The following directions assume that the Enterprise Designer was downloaded to C:\eGate50. If this is not the case, replace that location in the following directions with the appropriate location.

- **1** From the Enterprise Manager Downloads tab, click on **Logical Host for win32**.
- **2** Extract the file to the **eGate50\logicalhost3\logicalhost** directory. You must specify the **logicalhost3** directory for it to be created.
- **3** Navigate to **C:\eGate50\logicalhost3\logicalhost\bootstrap\config** directory and open the logical-host.properties file using Notepad™.
- **4** Enter the following information in the appropriate fields:
	- Logical Host rood directory: **eGate50\logicalhost3\logicalhost**
	- Repository URL: **http://localhost:***port number/repository name*
	- Repository user name and password: *Your user name and password*
	- Logical Host Environment name: **CICS\_COBOL\_Sample\_ENV**
	- Logical Host name: **logicalhost3**

Save your changes to **logical-host.properties** and close the file.

- **5** Run the **bootstrap.bat** file in the **eGate50\logicalhost3\logicalhost \bootstrap\bin** directory.
- **6** Copy the sample input data file to the input directory.

## **Chapter 6**

# **Java Methods**

A number of Java methods have been exposed to make it easier to set information in the eWay's OTD Editor and to get information from it. These methods are contained in the CicsClient Class.

#### **Chapter Topics**

- **[The CicsClient Class](#page-105-0)** on page 106
- **[Packed Decimal Java Helper Methods](#page-105-1)** on page 106

# <span id="page-105-0"></span>6.1 **The CicsClient Class**

The CicsClient class represents an OTD through which a Collaboration can invoke transaction programs on a CICS server. Nodes and methods are exposed so that the Collaboration can conveniently prepare a request for a CICS program, invoke the program, and get result from the program. The OTD also exposes nodes that correspond to eWay configuration parameters, to provide the means to dynamically override the preset eWay settings at runtime.

#### **CICS Javadoc**

The Javadoc is uploaded with the eWay's documentation file (**CICSeWayDocs.sar**) and downloaded from the Documentation tab of the Enterprise Manager. To access the full Javadoc, extract the Javadoc to an easily accessible folder, and double click the **index.html** file.

# <span id="page-105-1"></span>6.2 **Packed Decimal Java Helper Methods**

The Java helper methods for the toPackedDecimal class. These methods are not exposed in the Collaboration but are available for use. For example, to use the **CopyTo** method to obtain a Hex value in a byte array you would use the following code:

```
MyPacked.toPackedDecimal("327.00");<br>System.out.println( " Decimal value is : " + MyPacked.toString() );<br>byte[] work_buf = new byte[7];<br>MyPacked.CopyTo(work_buf, 7);
      for ( int \overline{I}i = 0 ; \overline{I}i < 7 ; \overline{I}i++ )
\sim 1
           int Ib = (int) new Byte(work_buf[Ii]).intValue();
         if (Ib < 16)
```

```
 {
   System.out.println(" Byte" + Ii + " Hexvalue = 0" + Integer.toHexString(Ib));
   }
  else
  {
    System.out.println(" Byte" + Ii + " Hexvalue = " + Integer.toHexString(Ib));
  }
 }
```
This produces the following output:

Decimal value is : 327.00 Byte0 Hexvalue = 00 Byte1 Hexvalue = 00 Byte2 Hexvalue = 00 Byte3 Hexvalue = 00 Byte4 Hexvalue = 32 Byte5 Hexvalue = 70 Byte6 Hexvalue = 0c

These methods are described in detail on the following pages:

**[ContainerExists](#page-106-0)** on page 107 **GiveElem** [on page 108](#page-107-0)

**[CopyBack](#page-106-1)** on page 107 **SetElem** [on page 109](#page-108-0)

**CopyTo** [on page 108](#page-107-1)

### <span id="page-106-0"></span>**ContainerExists**

#### **Description**

Checks to see if contents of a packed decimal are available.

#### **Syntax**

public com.stc.eways.cics.PackedDecimal boolean **ContainerExists**()

#### **Parameters**

None.

**Return Values**

**Boolean**

#### **Throws**

None.

### <span id="page-106-1"></span>**CopyBack**

#### **Description**

Builds a packed decimal from the payload in a byte array. The byte array must contain a valid packed decimal number.

#### **Syntax**

```
public com.stc.eways.cics.PackedDecimal void CopyBack(byte Origin[],
                                                       int Size)
```
#### **Parameters**

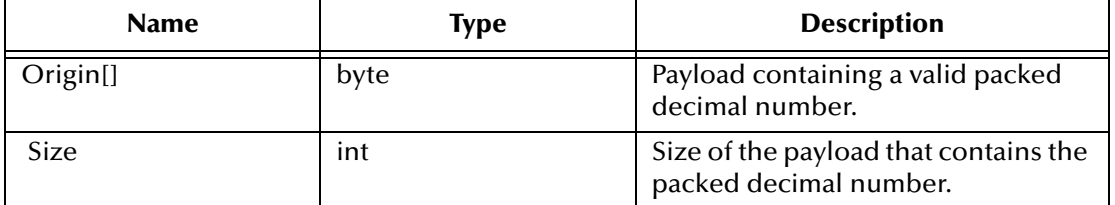

#### **Return Values**

None.

#### **Throws**

None.

### <span id="page-107-1"></span>**CopyTo**

#### **Description**

Copies a packed decimal number to a byte array.

#### **Syntax**

public com.stc.eways.cics.PackedDecimal void CopyTo(byte Dest[], int Size)

#### **Parameters**

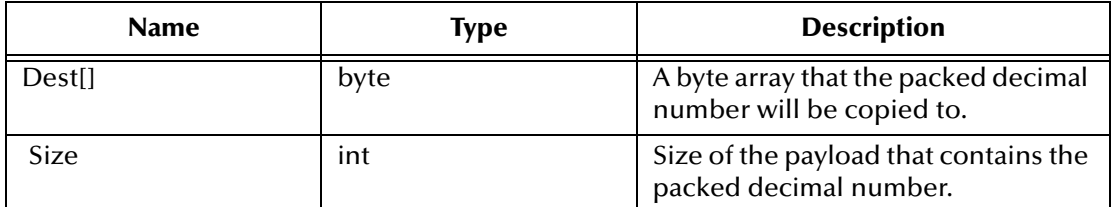

#### **Return Values**

None.

#### **Throws**

None.

### <span id="page-107-0"></span>**GiveElem**

#### **Description**

Returns a specified byte of a packed decimal number.

#### **Syntax**

```
public com.stc.eways.cics.PackedDecimal int GiveElem(int Ii)
```
### **Parameters**

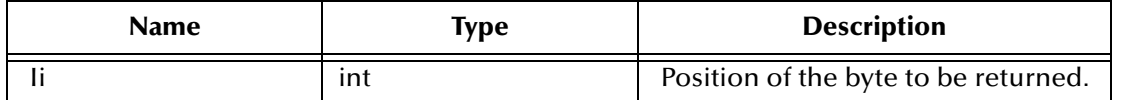

#### **Return Values**

**int**

Returns the value of the position.

### **Throws**

None.

### <span id="page-108-0"></span>**SetElem**

#### **Description**

Sets the value of a specified byte in a packed decimal number.

### **Syntax**

```
public com.stc.eways.cics.PackedDecimal void SetElem(int Ii, 
                                        byte Value)
```
### **Parameters**

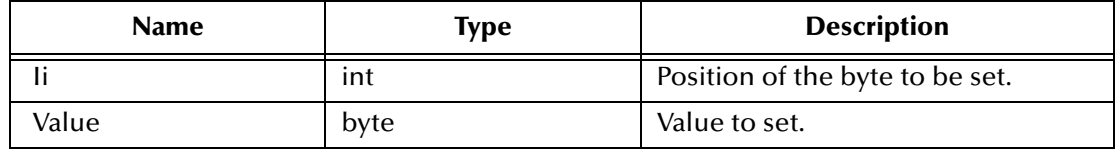

#### **Return Values**

None.

#### **Throws**

None.

# **Index**

# **A**

alerting and logging **[53](#page-52-0)** alerts/status notifications **[53](#page-52-1)** ateway **[49](#page-48-0)**

### **B**

binding **[82](#page-81-0)** dialog box **[65](#page-64-0)** eWay components **[64](#page-63-0)** bindings **[101](#page-100-0)** Business Rule comments creating **[78](#page-77-0)**, **[82](#page-81-1)**

# **C**

CEDA **[16](#page-15-0)**, **[19](#page-18-0) CICS** described **[8](#page-7-0)** overview **[7](#page-6-0)** CICS eWay location **[40](#page-39-0)** overview **[7](#page-6-0)**, **[8](#page-7-1)** properties **[39](#page-38-0)** Connectivity Map **[39](#page-38-1)** Environment Explorer properties **[39](#page-38-2)** CICS Transaction Gateway configuration **[38](#page-37-0)** install **[38](#page-37-0)** overview **[8](#page-7-2)** security **[12](#page-11-0)** CICSClient OTD **[71](#page-70-0)** Cobol Copybook Converter function described **[8](#page-7-3)** sample project **[90](#page-89-0)** Cobol Copybook Wizard **[92](#page-91-0)** Collaboration editor **[76](#page-75-0)** Collaboration definitions Java **[76](#page-75-1)** Collaboration editor Business Rules **[77](#page-76-0)** using **[77](#page-76-0)**

COMMAREA **[8](#page-7-4)** comments creating **[78](#page-77-0)**, **[82](#page-81-1)** Connectivity Map **[74](#page-73-0)** CTG defining a target server Business Process **[55](#page-54-0)** Collaboration **[72](#page-71-0)** selecting a server **[55](#page-54-1)**, **[72](#page-71-1)** Customer Information Control System described **[8](#page-7-0)**

# **D**

Deployment Profile **[88](#page-87-0)** creating **[68](#page-67-0)** DFHRPL Concatenation **[19](#page-18-1)** dynamic configuration **[55](#page-54-2)**

# **E**

Environment **[65](#page-64-1)**, **[84](#page-83-0)** creating **[65](#page-64-2)** Logical Host **[65](#page-64-3)** SeeBeyond Integration Server **[66](#page-65-0)** eWays creating **[40](#page-39-1)** External Application creating **[39](#page-38-3)** External Applications **[74](#page-73-1)**

# **H**

helper methods **[106](#page-105-0)**

# **I**

implementation **[71](#page-70-1)**

# **J**

Java methods **[106](#page-105-1)** CicsClient Class **[106](#page-105-2)** Javadoc **[106](#page-105-3)** JMS Client properties **[87](#page-86-0)**

# **L**

logging enabling and modifying **[53](#page-52-2)** levels and categories **[53](#page-52-2)**

### **M**

methods packed decimal helper methods **[106](#page-105-4)** ContainerExists **[107](#page-106-0)** CopyBack **[107](#page-106-1)** CopyTo **[108](#page-107-0)** GiveElem **[108](#page-107-1)** SetElem **[109](#page-108-0)** packed decimal helper methods example **[109](#page-108-0)**

# **O**

operating systems supported **[13](#page-12-0)**

# **P**

project creating **[74](#page-73-2)** importing **[73](#page-72-0)** JCE sample overview **[73](#page-72-1)** using Java Collaborations **[71](#page-70-2)** properties CICS Client **[43](#page-42-0)**, **[52](#page-51-0)** CICS Gateway **[49](#page-48-1)** CICS Password **[52](#page-51-1)** CICS Program **[44](#page-43-0)** CICS TransId **[44](#page-43-1)** CICS UserId **[53](#page-52-3)** Class **[42](#page-41-0)** COMMAREA Length **[44](#page-43-2)** COMMAREA length **[44](#page-43-2)** COMMAREA Padding Character **[46](#page-45-0)** configuring **[39](#page-38-4)** configuring the eWays **[66](#page-65-1)** Connection Transport **[43](#page-42-1)** Connectivity Map properties **[39](#page-38-1)**, **[42](#page-41-1)** Dump Offset **[51](#page-50-0)** ECI call type **[44](#page-43-3)** ECI extend mode **[44](#page-43-4)** Encoding **[45](#page-44-0)** Environment Explorer properties **[46](#page-45-1)** Environment Explorer properties **[39](#page-38-2)** Filename **[51](#page-50-1)** Host **[47](#page-46-0)** JMS Client **[87](#page-86-1)** KeepAlive **[47](#page-46-1)** Level **[51](#page-50-2)** Listener Timeout **[47](#page-46-2)** modifying **[41](#page-40-0)** Connectivity Map properties **[40](#page-39-2)** NoDelay **[47](#page-46-3)**

Polling Rate **[48](#page-47-0)** Port **[48](#page-47-1)**, **[50](#page-49-0)** Property.Tag **[43](#page-42-2)** ReceiveBufSize **[48](#page-47-2)** SeeBeyond CICS Listener **[46](#page-45-2)** SeeBeyond CICS Listener TransId **[48](#page-47-3)** SendBufSize **[48](#page-47-4)** SSL KeyRing Class **[50](#page-49-1)** SSL KeyRing Password **[50](#page-49-2)** Start Delay **[49](#page-48-2)** Start Type **[49](#page-48-3)** Timing **[52](#page-51-2)** TP Timeout **[49](#page-48-4)** Tracing **[51](#page-50-3)** Transport Timeout **[49](#page-48-5)** Truncation Size **[52](#page-51-3)** Type **[43](#page-42-3)** URL **[50](#page-49-3)** Properties Sheet **[41](#page-40-1)**

# **R**

running a project **[69](#page-68-0)**, **[89](#page-88-0)**

# **S**

sar files CICSeWay.sar **[16](#page-15-1)** security **[11](#page-10-0)** security validation CICS Transaction Gateway **[12](#page-11-0)** request start transaction mode **[12](#page-11-1)** SeeBeyond Listener business logic mode **[11](#page-10-1)** request link to program mode **[12](#page-11-1)** request start transaction mode **[12](#page-11-2)** z/OS CICS security **[11](#page-10-0)** SeeBeyond CICS Listener configuration file maintenance screen for z/OS **[20](#page-19-0)** configuration requirements **[14](#page-13-0)** installation 3480 tape **[18](#page-17-0)** adding the CICS eWay Load Module **[19](#page-18-2)** CICS CEDA definitions **[19](#page-18-3)** copying the tape contents to disk **[18](#page-17-1)** verifying proper installation **[19](#page-18-2)** z/OS **[16](#page-15-2)** installation from CD-ROM **[17](#page-16-0)** monitor screen for OS/390 **[25](#page-24-0)** overview **[10](#page-9-0)** system requirements **[14](#page-13-1)** external **[14](#page-13-2)**

**Index**

### **U**

URL **[50](#page-49-3)**

### **W**

WebLogic **[15](#page-14-0)** WebSphere **[15](#page-14-1)**